# **GOODWE**

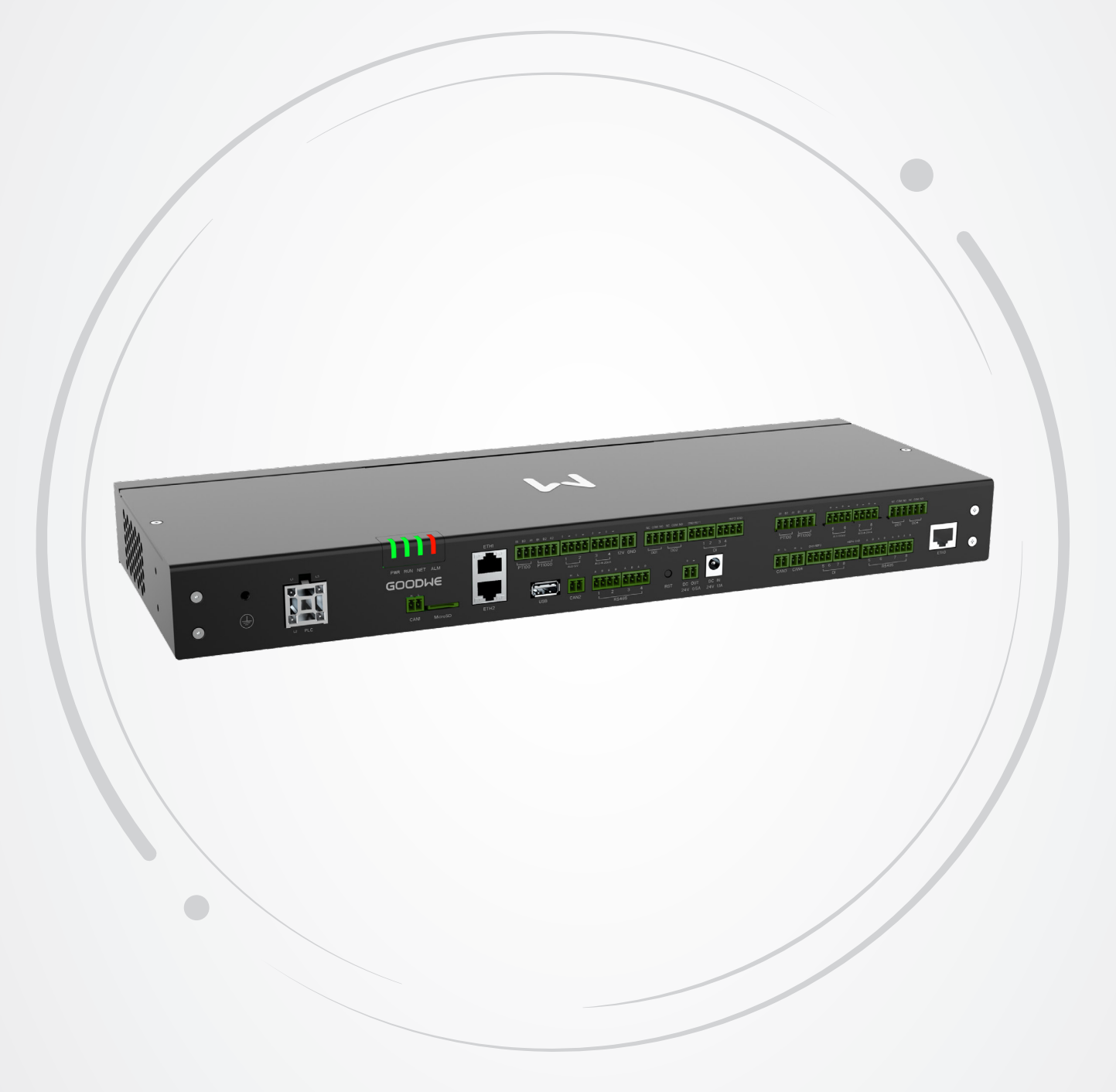

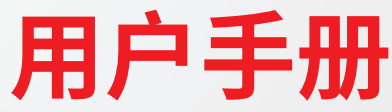

# **Smart DataLogger**

EzLogger3000U&EzLogger3000U-A

V1.1-2024-03-10

#### **版权所有©固德威技术股份有限公司 2024。 保留所有权利。**

未经固德威技术股份有限公司授权,本手册所有内容不得以任何形式复制、传播或上传至公共网络等第三方平台。

#### **商标授权**

GOODWE 以及本手册中使用的其他GOODWE商标归固德威技术股份有限公司所有。本手册中提及的所有其他商标或 注册商标归其各自所有者所有。

#### **注意**

因产品版本升级或其他原因,文档内容会不定期进行更新,如无特殊约定,文档内容不可取代产品标签的安全注意事项。文档 中的所有描述仅作为使用指导。

# 目录 目录

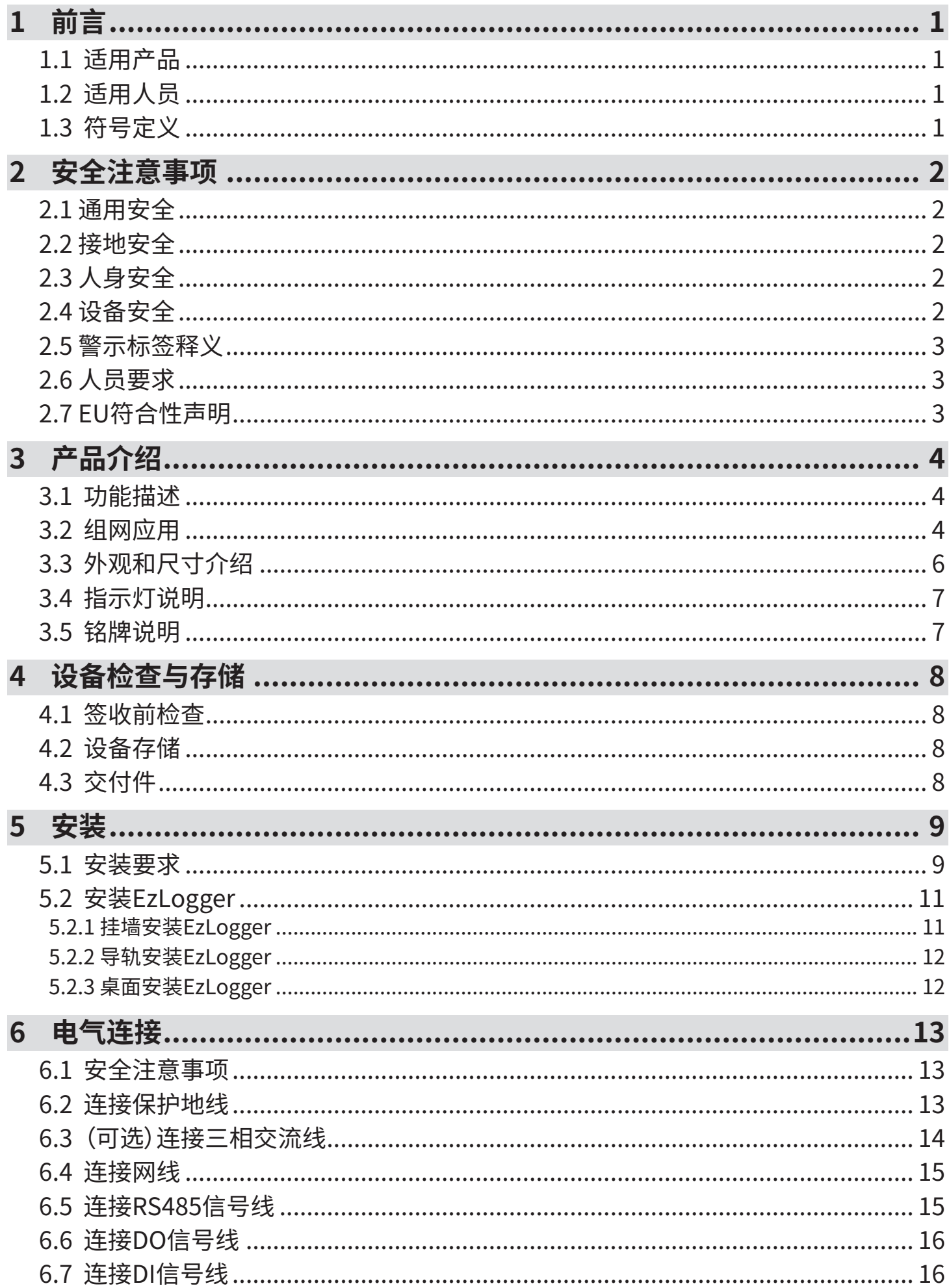

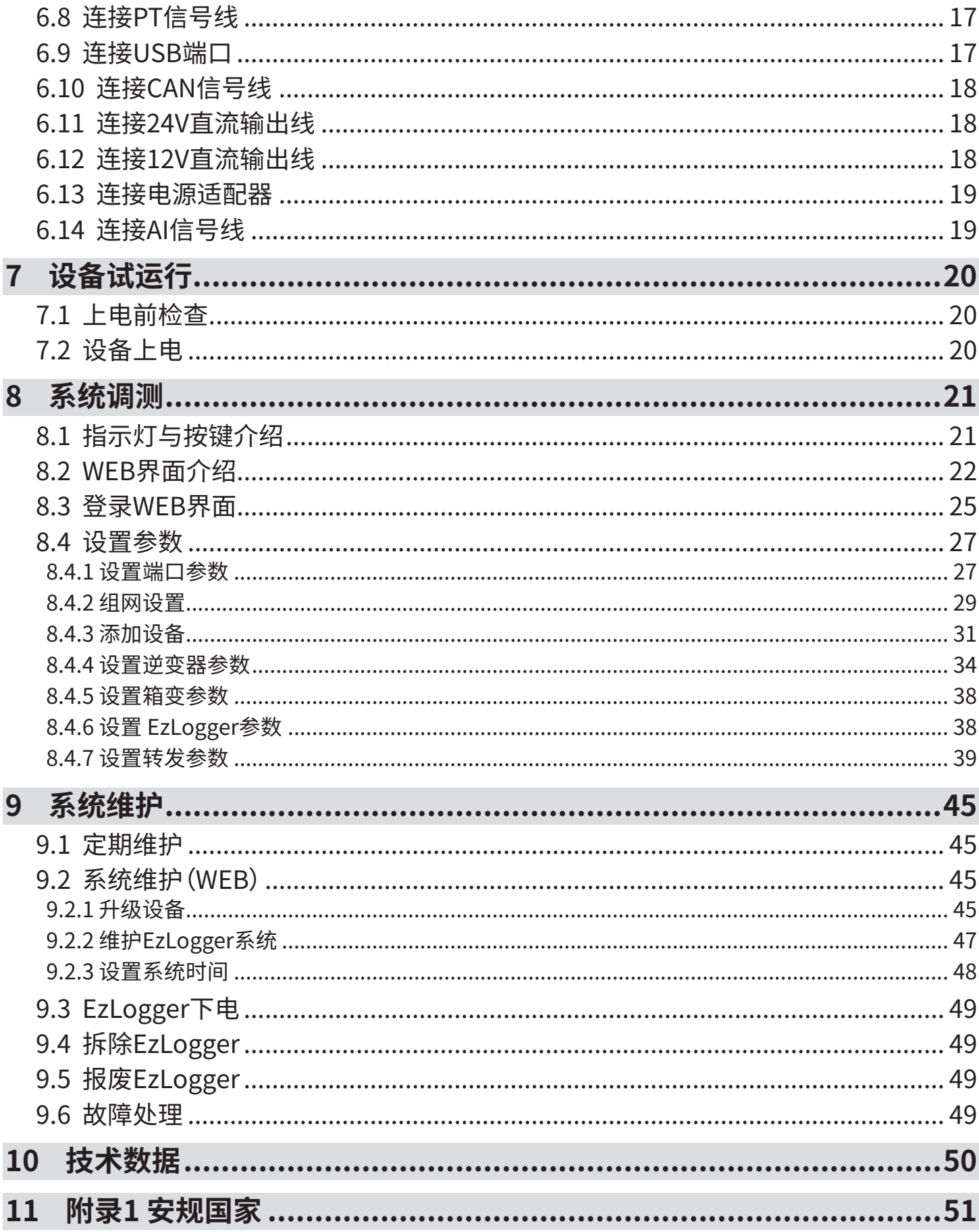

目录

# <span id="page-4-0"></span>**1 前言**

本文档主要介绍了智能数据采集器的产品信息、安装接线、配置调测、故障排查及维护内容。请在安装、使用本产品之前,认真 阅读本手册,了解产品安全信息并熟悉产品的功能和特点。文档可能会不定期更新,请从官网获取最新版本资料及产品更多信 息。

# **1.1 适用产品**

本文档适用于以下的智能数据采集器:

- EzLogger3000U
- EzLogger3000U-A

EzLogger3000U/EzLogger3000U-A简称EzLogger。

# **1.2 适用人员**

仅适用于熟悉当地法规标准和电气系统、经过专业培训、熟知本产品相关知识的专业人员。

# **1.3 符号定义**

为更好地使用本手册,手册中使用了如下符号突出强调相关重要信息,请认真阅读符号及说明。

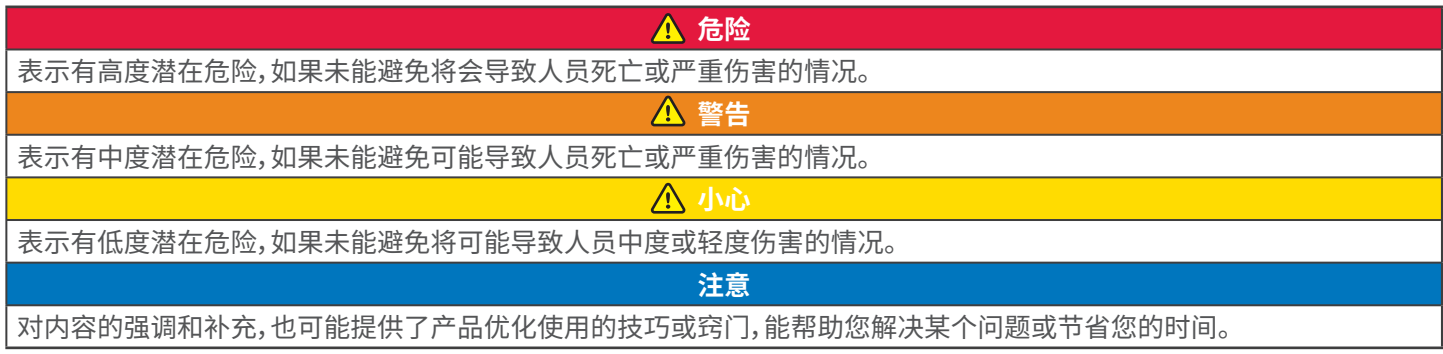

# <span id="page-5-0"></span>**2 安全注意事项**

#### **注意**

EzLogger已严格按照安全法规设计且测试合格,但作为电气设备,对设备进行任何操作前需遵守相关安全说明,如有操作不当 可能将导致严重伤害或财产损失。

### **2.1 通用安全**

#### **注意**

- 因产品版本升级或其他原因,文档内容会不定期进行更新,如无特殊约定,文档内容不可取代产品标签中的安全注意事 项。文档中的所有描述仅作为使用指导。
- 安装设备前请认真阅读本文档和用户手册以了解产品和注意事项。
- 设备所有操作必须由专业、合格的电气技术人员进行,技术人员需熟知项目所在地相关标准及安全规范。
- 未按照本文档或对应用户手册要求安装、使用、配置造成的设备损坏或人员伤害,不在设备厂商责任范围之内。更多产品 质保信息请从官网获取https://www.goodwe.com/support-service/warranty-related。

**危险**

警告

### **2.2 接地安全**

安装设备时,必须先安装接地线缆;拆除设备时,必须最后拆除接地线缆。

- 设备请就近接地。
- 在对设备进行操作前,请确保设备已可靠接地。

### **2.3 人身安全**

**危险**

- 对设备进行操作时,需使用绝缘工具,佩戴个人防护用品,确保人身安全。
- 设备短路时,请勿靠近触摸设备,应立即关闭电源。
- 对设备进行电气连接前,请断开所有上级开关,确保设备不带电。

### **2.4 设备安全**

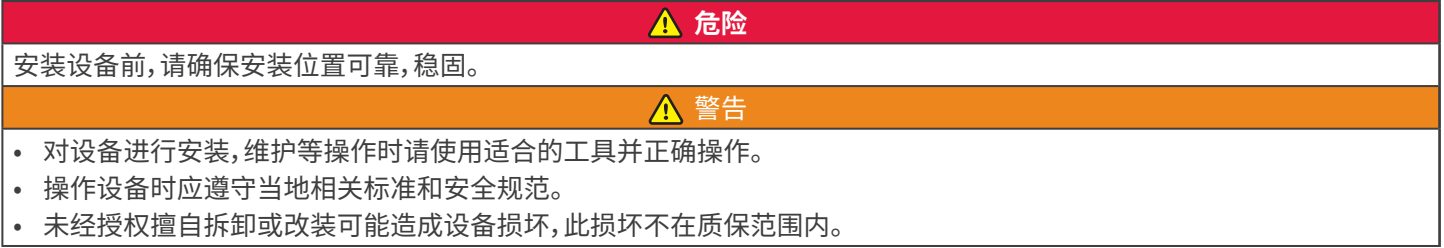

# <span id="page-6-0"></span>**2.5 警示标签释义**

- 设备安装后,箱体上的标签、警示标志必须清晰可见,禁止遮挡、涂改、损坏。
- 设备箱体上的警示标签如下:

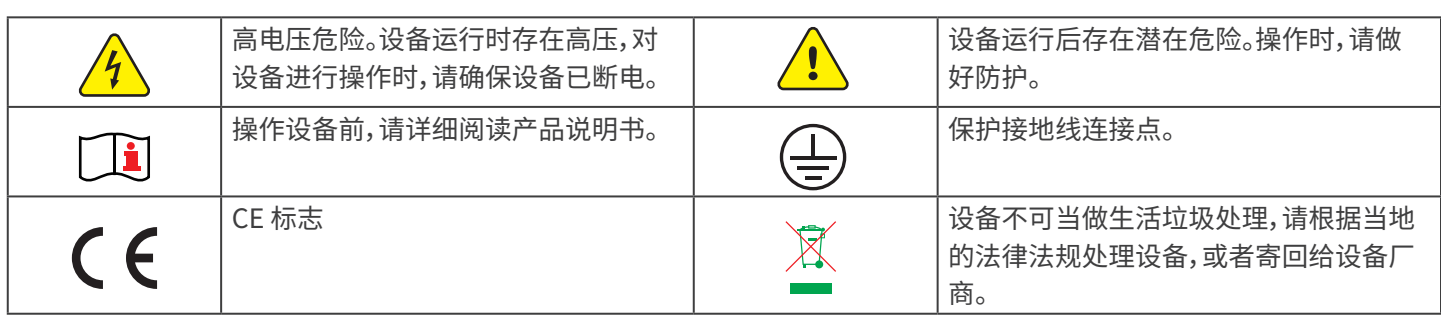

**危险**

### **2.6 人员要求**

#### **注意**

- 负责安装维护设备的人员,必须先经严格培训,了解各种产品安全注意事项,掌握正确的操作方法。
- 安装、操作、维护、更换设备或部件仅允许有资格的专业人员或已培训人员进行操作。

# **2.7 EU符合性声明**

可在欧洲市场销售的不具有无线通信功能的设备满足以下指令要求:

- Electromagnetic compatibility Directive 2014/30/EU (EMC)
- Electrical Apparatus Low Voltage Directive 2014/35/EU (LVD)
- Restrictions of Hazardous Substances Directive 2011/65/EU and (EU) 2015/863 (RoHS)
- Waste Electrical and Electronic Equipment 2012/19/EU
- Registration, Evaluation, Authorization and Restriction of Chemicals (EC) No 1907/2006 (REACH)

更多EU符合性声明,可从官网获取:https://en.goodwe.com.

# <span id="page-7-0"></span>**3 产品介绍**

### **3.1 功能描述**

EzLogger为光伏发电系统监控管理平台的专用设备,具有对光伏发电系统中逆变器、环境检测仪和电表等设备进行接口汇 聚,数据采集、日志存储,集中监控和集中维护等功能。

### **3.2 组网应用**

EzLogger适用于光伏系统:

- 通过RS485通信可连接:逆变器,电表,环境监测仪等RS485通信的设备。
- 通过以太网通信可连接:路由器,交换机,PC电脑,电站管理监控系统。
- 通过PLC通信可连接:具有PLC通信的逆变器。

#### **单机组网**

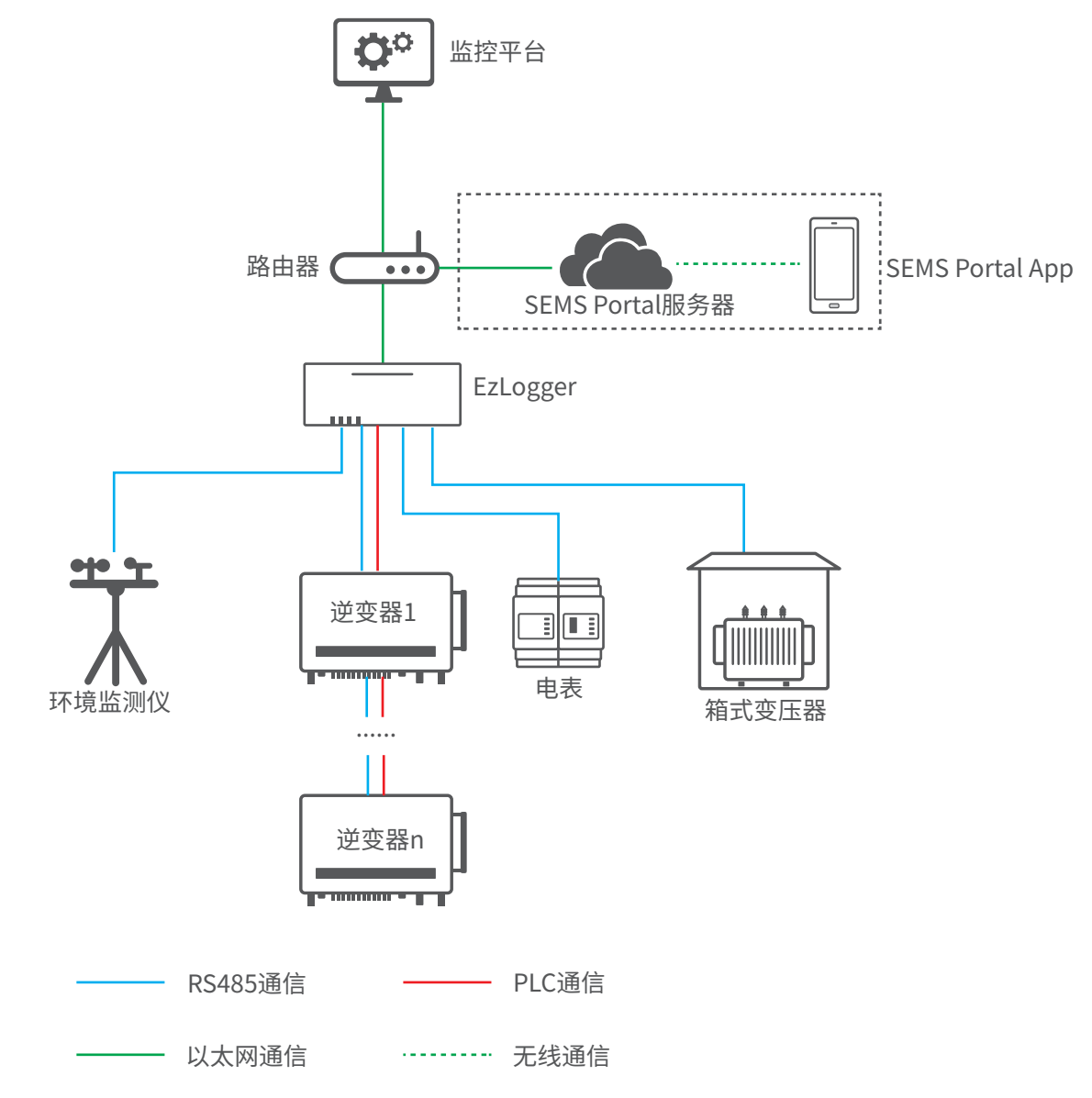

- EzLogger单路RS485通信支持最多20台逆变器接入。
- PLC通信支持最多60台逆变器接入。
- 使用PLC通信时,建议增加外围保护电路,如空开、防雷模块等。推荐规格:
	- 防雷模块:1000VAC/20KA
	- 断路器:1000VAC/32A

#### **多机组网**

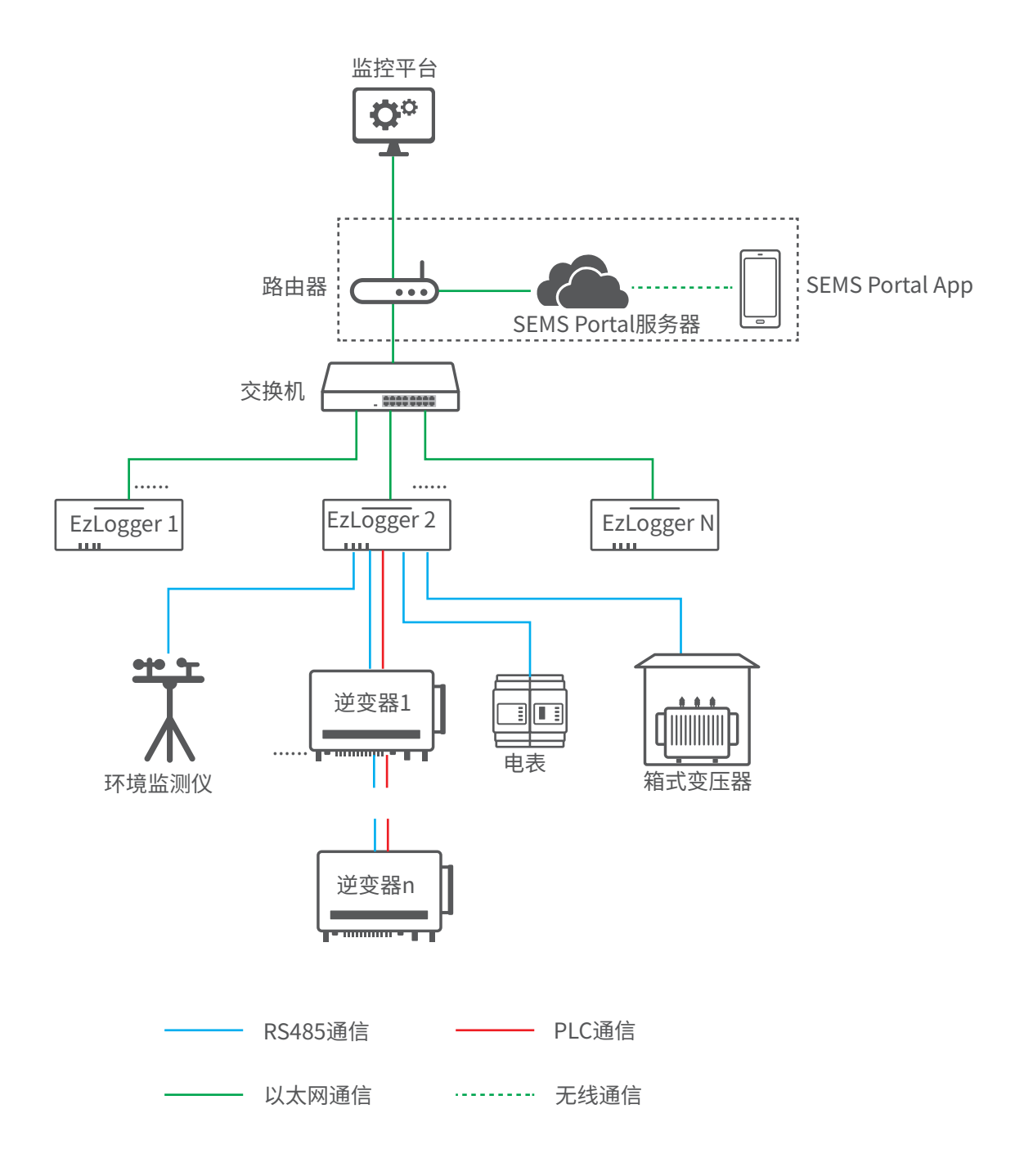

# <span id="page-9-0"></span>**3.3 外观和尺寸介绍**

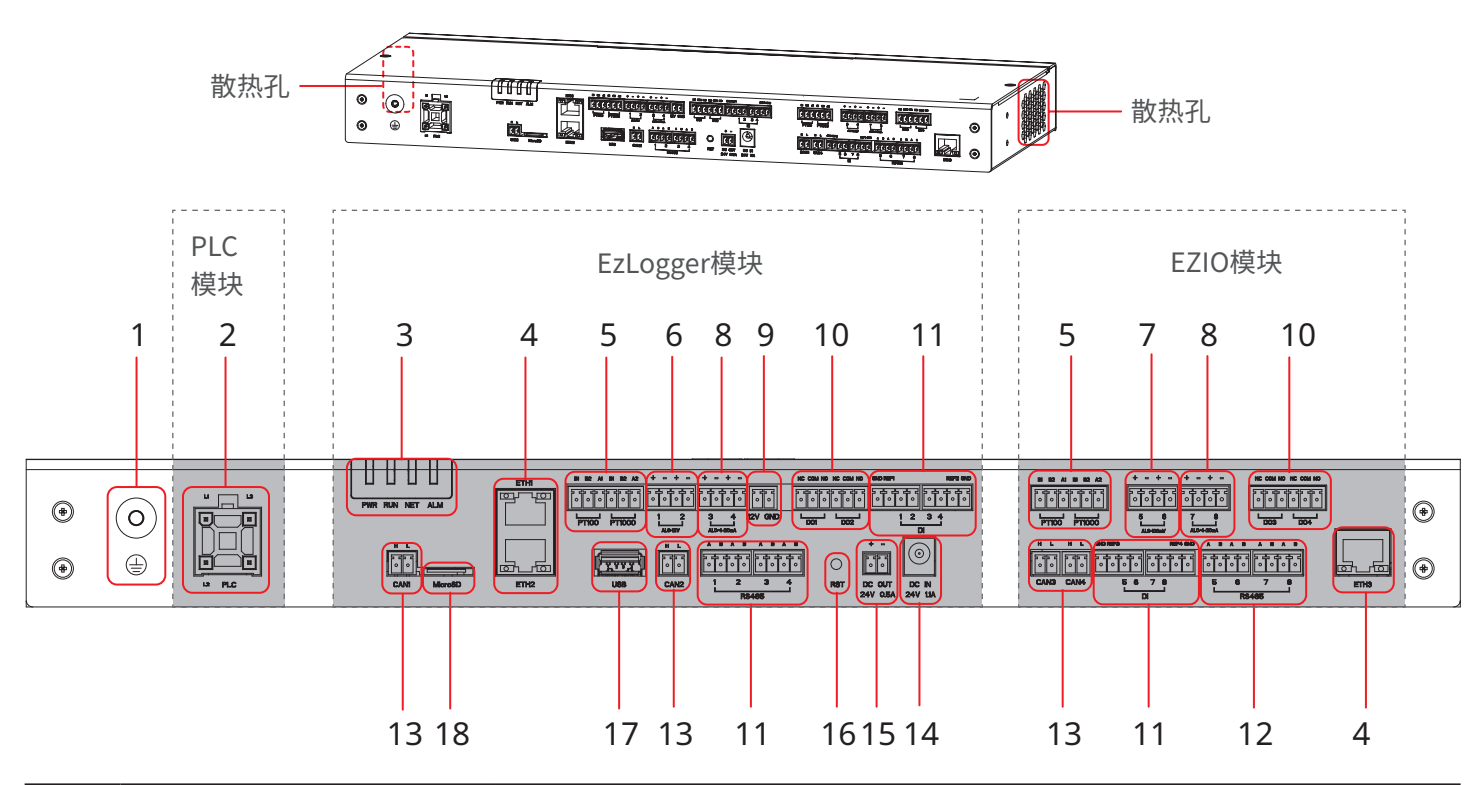

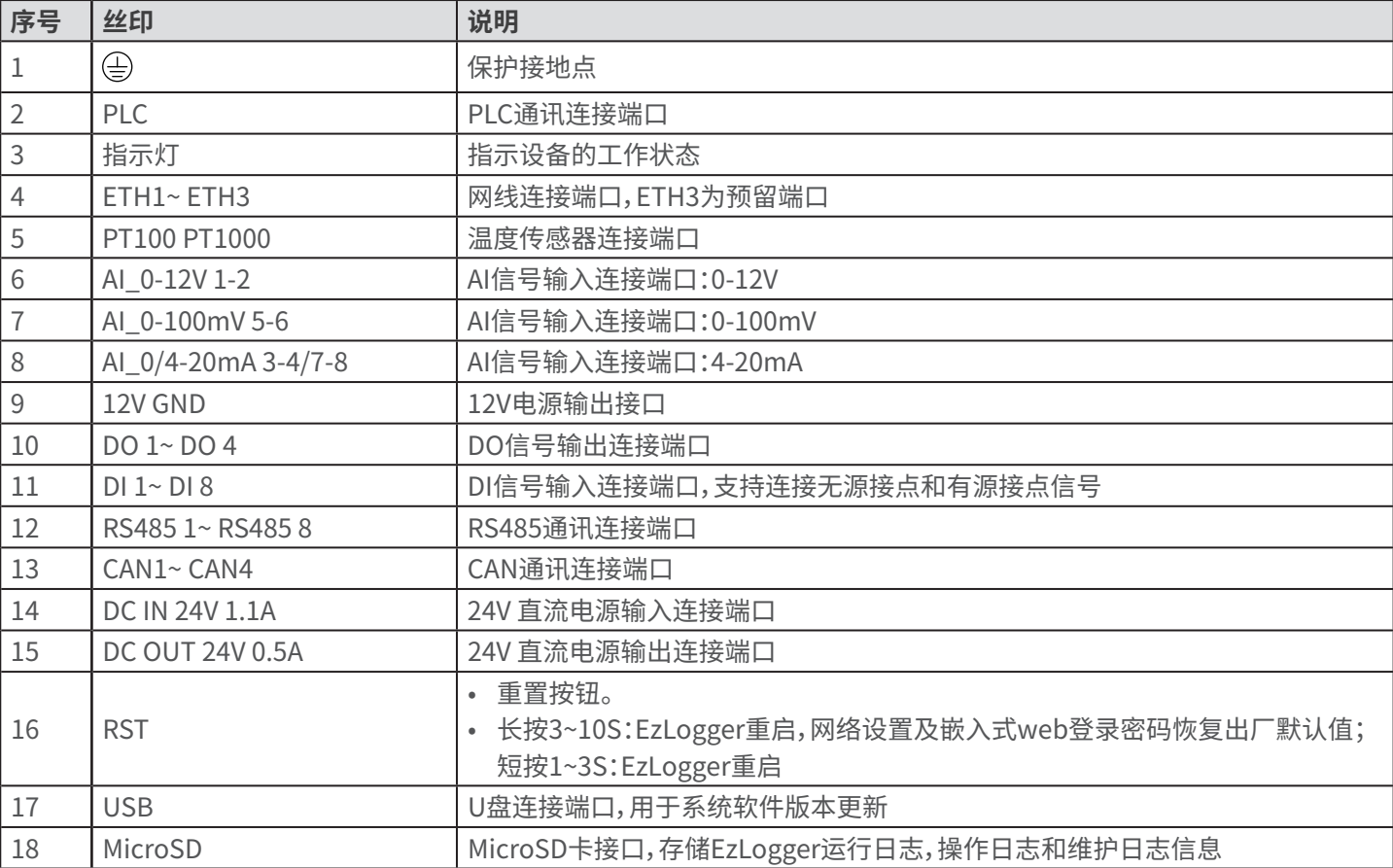

<span id="page-10-0"></span>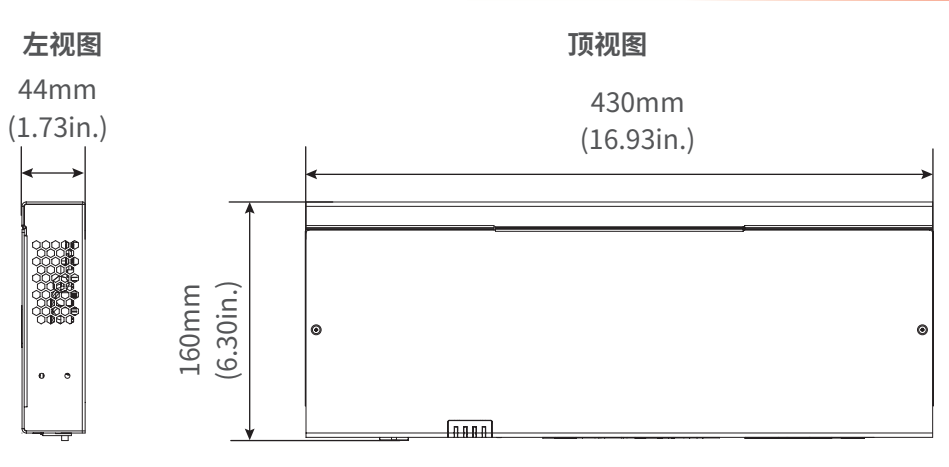

### **3.4 指示灯说明**

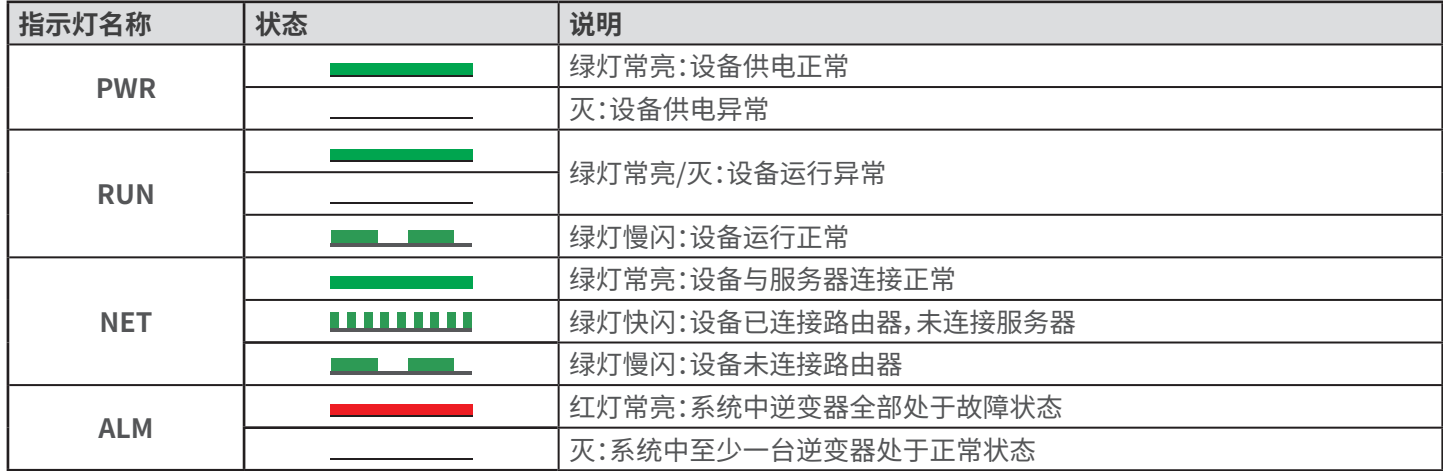

### **3.5 铭牌说明**

铭牌仅供参考,请以实物为准。

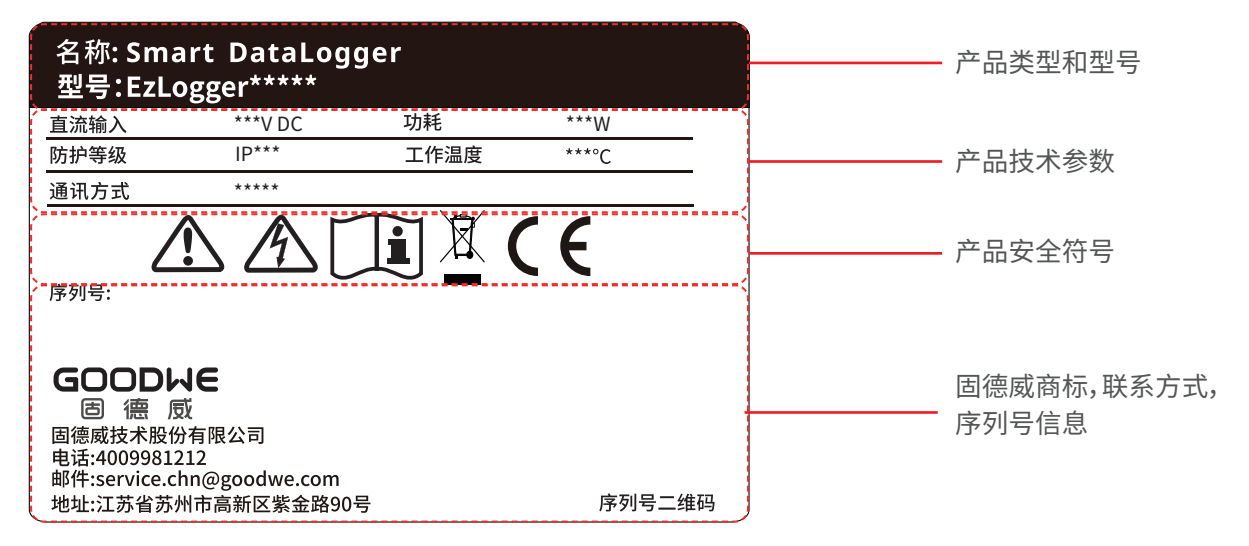

### <span id="page-11-0"></span>**4 设备检查与存储**

### **4.1 签收前检查**

签收产品前,请详细检查以下内容:

- 1. 检查外包装是否有破损,如变形、开孔、裂纹或其他有可能造成包装箱内设备损坏的迹象,如有损坏,请勿打开包装并联系您 的经销商。
- 2. 检查设备型号是否正确,如有不符,请勿打开包装并联系您的经销商。
- 3. 检查交付件类型、数量是否正确,外观是否有破损。如有损坏,请联系您的经销商。

### **4.2 设备存储**

如果EzLogger不立即投入使用,请按照以下要求进行存储:

- 1. 确保外包装箱未拆除,箱内干燥剂未丢失。
- 2. 确保存储环境清洁,温湿度范围合适,无冷凝。
- 3. 设备长期存放后,需经过专业人员检查确认后,才可继续使用。

### **4.3 交付件**

**注意**

- 请使用随箱配发的端子和螺丝。如果使用其他型号的端子和螺丝可能导致严重后果,因此引起的设备损坏不在设备厂商 责任范围之内。
- 电源适配器外观请以实物为准。

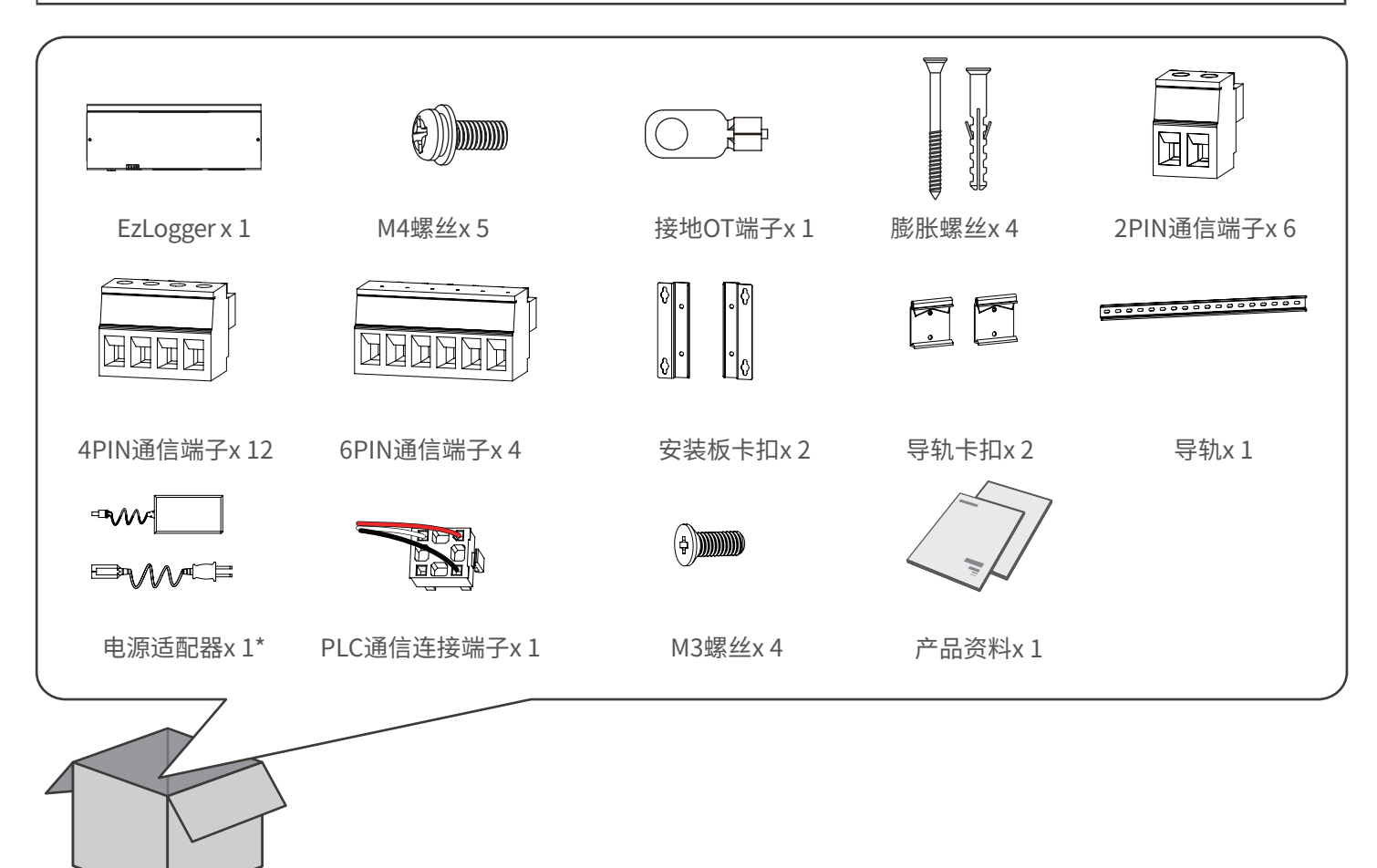

# <span id="page-12-0"></span>**5 安装**

### **5.1 安装要求**

#### **安装环境要求**

- 1. 设备不可安装在易燃、易爆、易腐蚀等环境中。
- 2. 安装载体坚固可靠,可承载设备的重量。
- 3. 安装空间需达到设备通风散热要求及操作空间要求。
- 4. 设备防护等级满足室内安装,安装环境温湿度需在适合范围内。
- 5. 安装位置需避开儿童可接触的范围,且避免安装在易触碰的位置。
- 6. 设备安装高度需便于操作维护,确保设备指示灯、所有标签便于查看,接线端子易于操作。

7. 远离强磁场环境,避免电磁干扰。

#### **安装载体要求**

- 安装载体不可为易燃材料,必须具备防火性能。
- 请确保安装载体坚固可靠,可承载设备的重量。

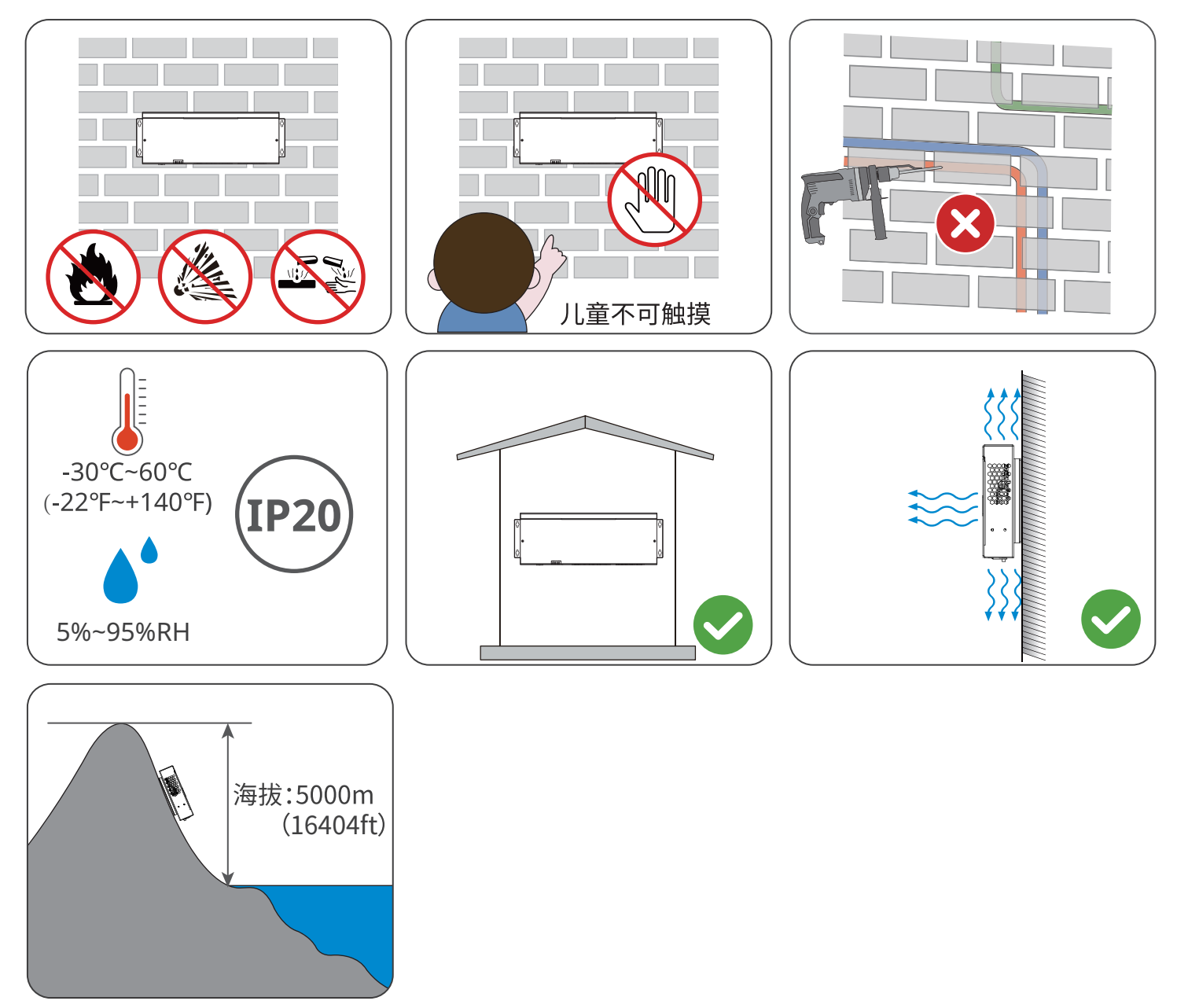

#### **安装工具要求**

安装时,推荐使用以下安装工具。必要时,可在现场使用其他辅助工具。

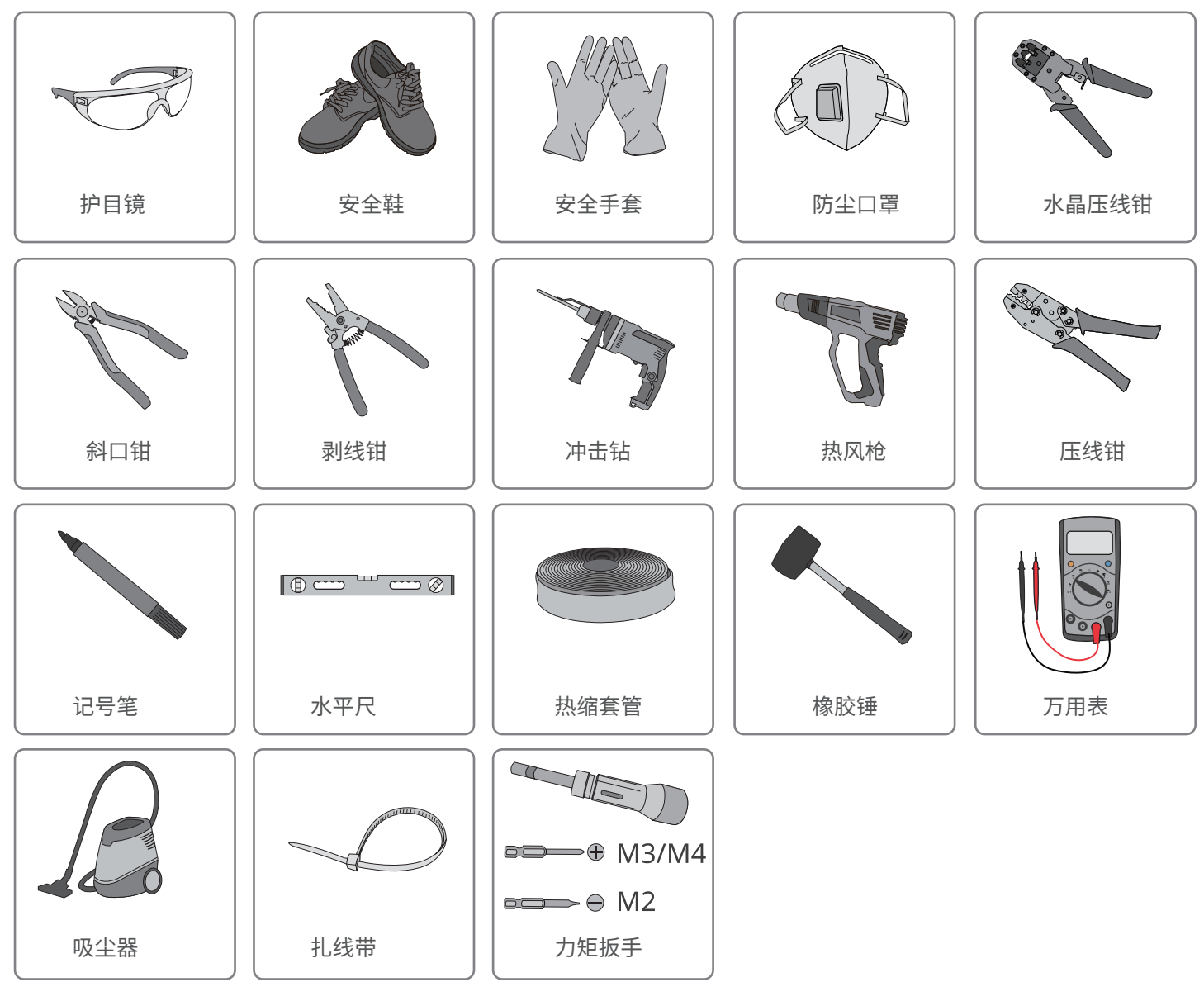

# <span id="page-14-0"></span>**5.2 安装EzLogger**

### **5.2.1 挂墙安装EzLogger**

- 
- 打孔时,确保钻孔位置避开墙内的水管、线缆等,以免发生危险。<br>• 打孔时,请佩戴护目镜和防尘口罩,避免粉尘吸入呼吸道内或落 • 打孔时,请佩戴护目镜和防尘口罩,避免粉尘吸入呼吸道内或落入眼内。

**步骤1:**使用M4型螺丝将挂装件安装在EzLogger上。

**步骤2:**将EzLogger在水平放置在墙面上,使用标记笔标记打孔位置。

**步骤3:**使用钻头直径为8mm的冲击钻进行打孔,确保孔深约30mm,并安装膨胀螺栓。

**步骤4:**紧固膨胀螺栓。

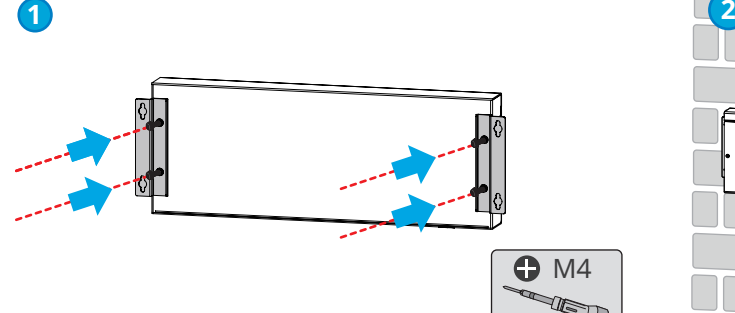

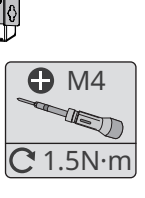

**注意**

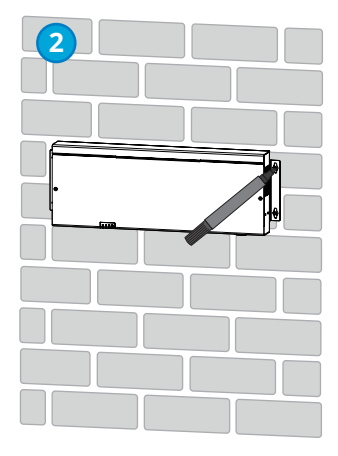

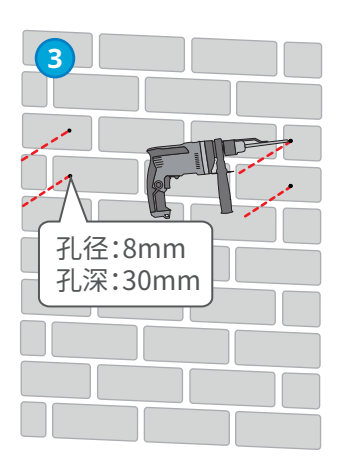

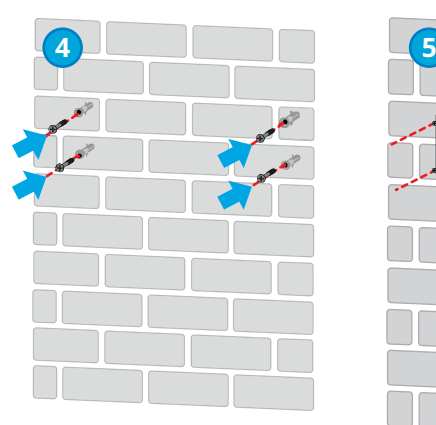

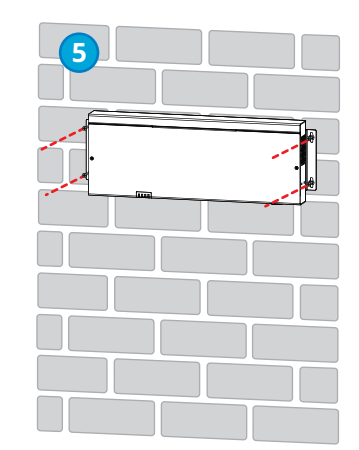

### <span id="page-15-0"></span>**5.2.2 导轨安装EzLogger**

**注意**

- 使用导轨安装EzLogger时, 需将导轨挂装件安装在设备上。
- 导轨需安装在坚固稳定的载体上。

**步骤1:**将导轨挂装件使用M3型螺丝固定在EzLogger上。

**步骤2:**将EzLogger挂装在导轨上。

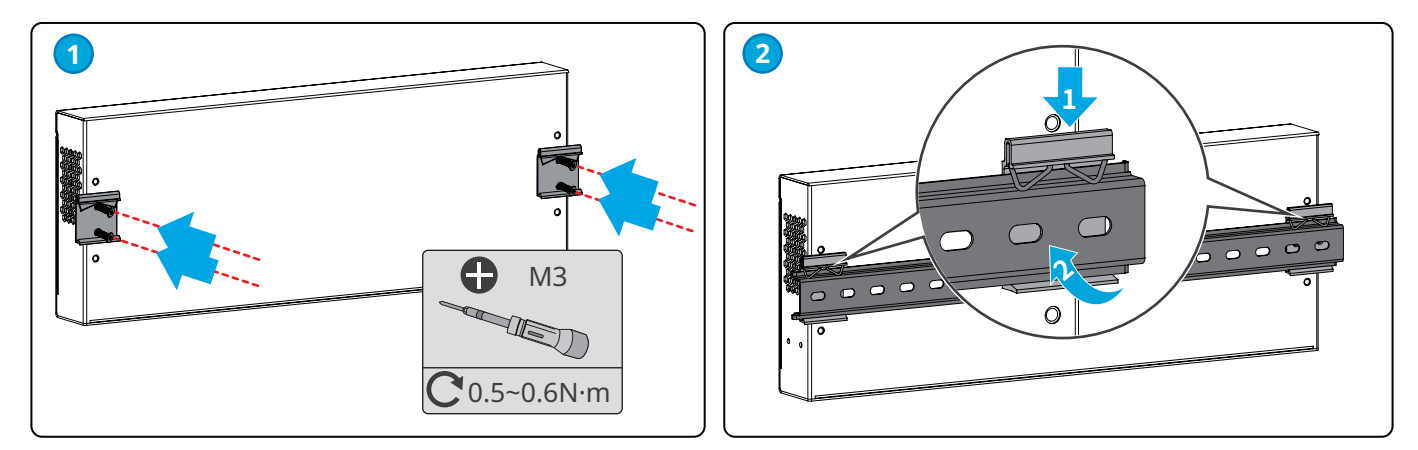

#### **5.2.3 桌面安装EzLogger**

EzLogger支持桌面安装。

**注意**

- 请将EzLogger安装在水平桌面,以免EzLogger滑落损坏。
- 请勿将EzLogger放置在易触碰到的地方,以免误碰引起信号中断。

### <span id="page-16-0"></span>**6 电气连接**

### **6.1 安全注意事项**

#### **危险**

- 进行电气连接前,请断开EzLogger所有上级开关,确保设备已断电。严禁带电操作,否则可能出现电击等危险。
- 电气连接过程中的所有操作、使用的线缆和部件规格需符合当地法律法规要求。
- 如果线缆承受拉力过大,可能导致接线不良,接线时请将线缆预留一定长度后,再连接至EzLogger接线端口。

#### **注意**

- 进行电气连接时,请按照要求佩戴安全鞋、防护手套、绝缘手套等个人防护用品。
- 仅允许专业人员进行电气连接相关操作。
- 本文图形中的线缆颜色仅供参考,具体线缆规格需符合当地法规要求。
- 为避免信号干扰,请将信号线和功率线分开排布,且线与线之间至少间隔500mm。

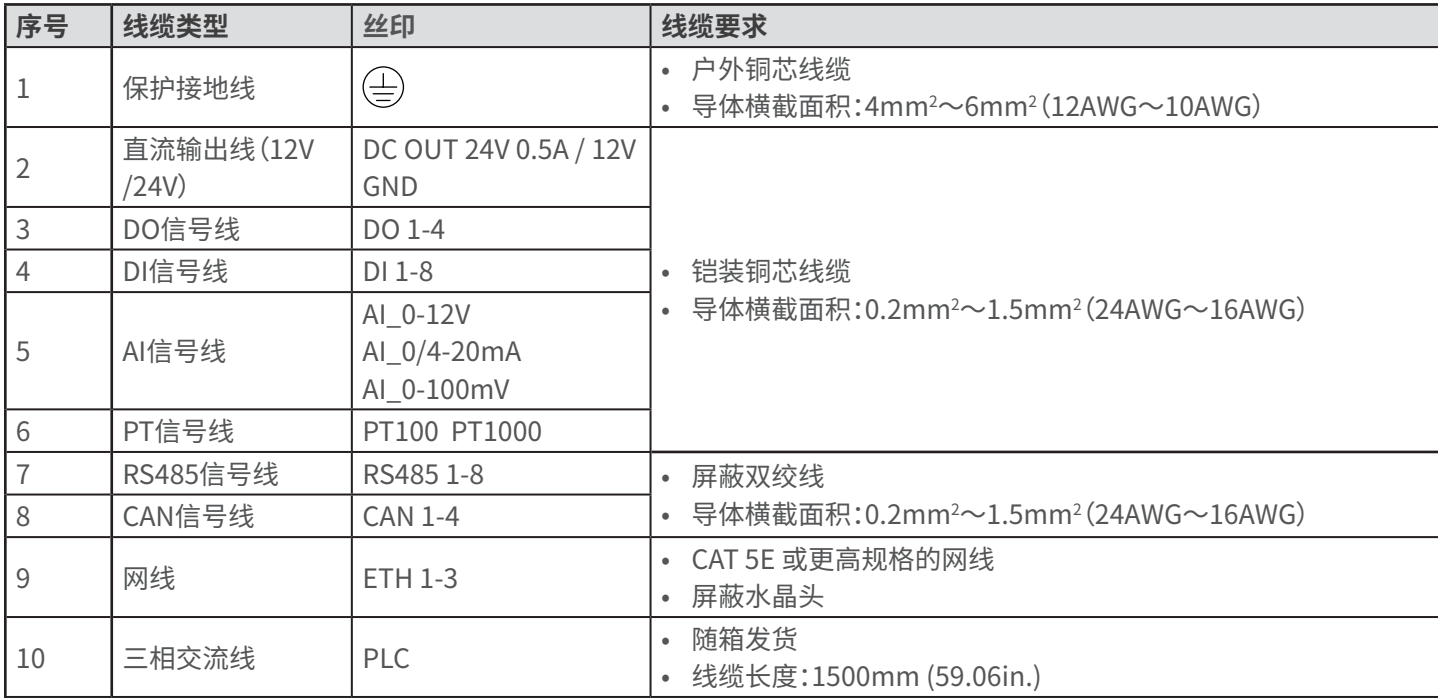

### **6.2 连接保护地线**

**警告**

- 设备请就近接地。
- 在对设备进行操作前,请确保设备已可靠接地。
- 为提高端子的耐腐蚀性,推荐在保护地线连接安装完成后,在接地端子外部涂抹硅胶或刷漆进行防护。

#### **注意**

• 请使用附件中的箱体接地OT端子和紧固螺丝。

• 请自备保护地线。

**步骤1:**将线缆剥出合适长度。

**步骤2:**将线缆与接地OT端子压接紧固。

**步骤3:**使用绝缘热缩套管包裹住线缆与OT端子连接处。

**步骤4:**将保护地线使用M4型螺丝固定至EzLogger接地端子上。

<span id="page-17-0"></span>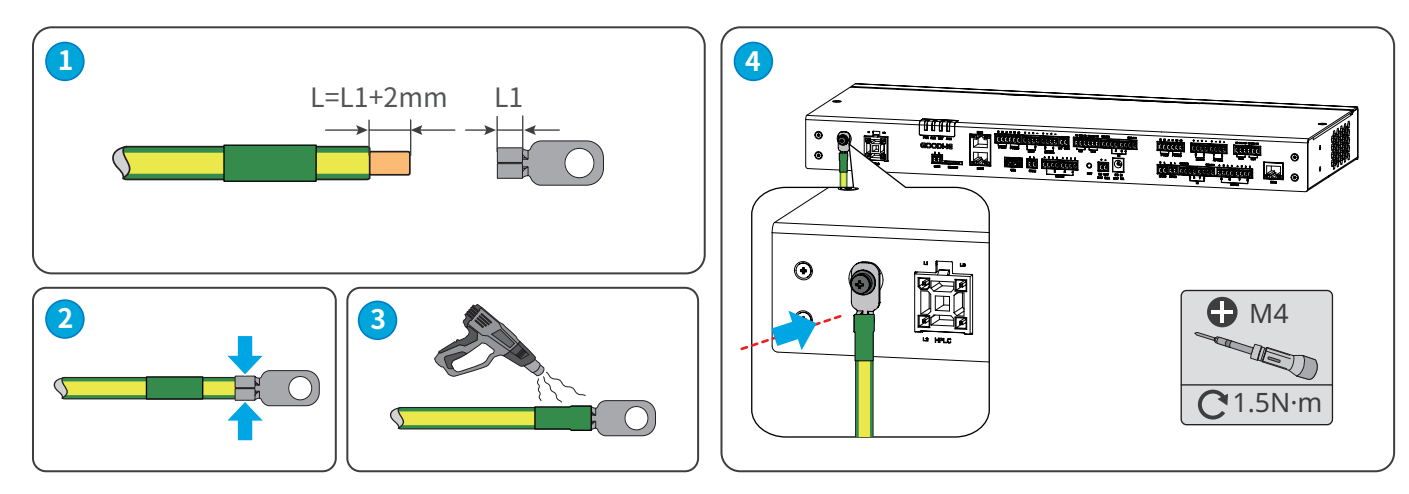

# **6.3 (可选)连接三相交流线**

**警告** 连接三相交流线缆前,请确保上级开关已断开。 **注意**

- 使用PLC通信时,建议采用多芯线,逆变器与箱式变压器的通信距离最大支持600米。
- 采用单芯线时,三相线缆必须间隔1米进行绑扎,逆变器与箱式变压器的通信距离最大支持500米。
- EzLogger到箱式变压器母排采样线缆的距离尽量不超过3米。

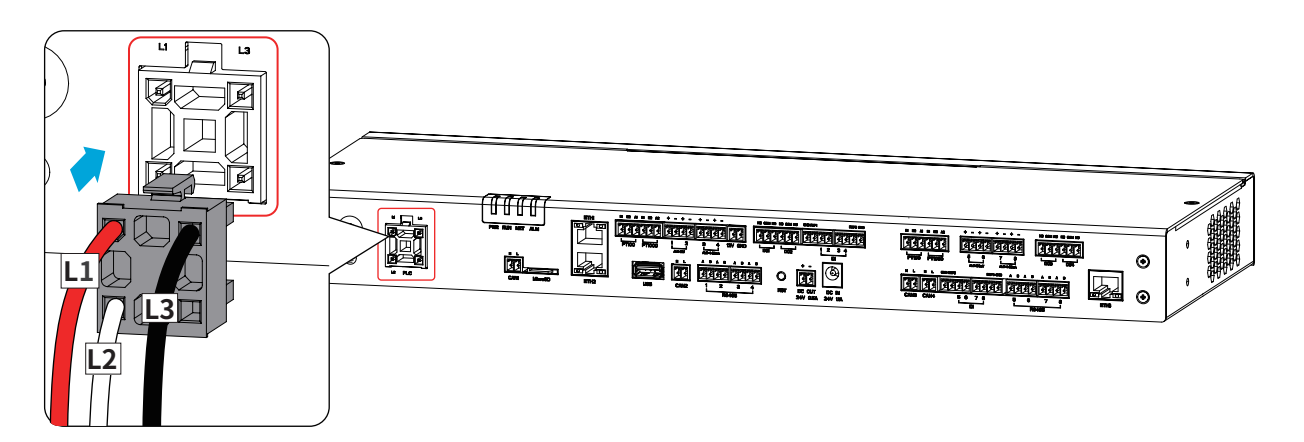

#### **多芯线:**

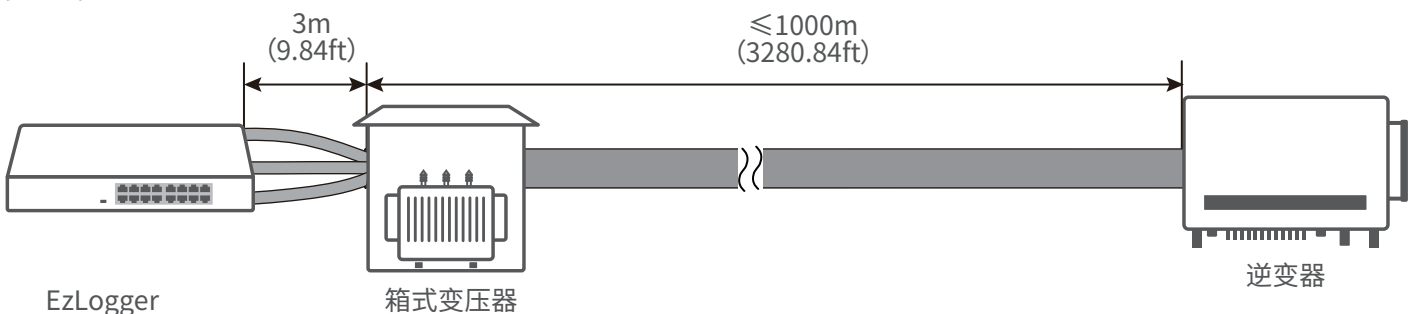

#### **单芯线:**

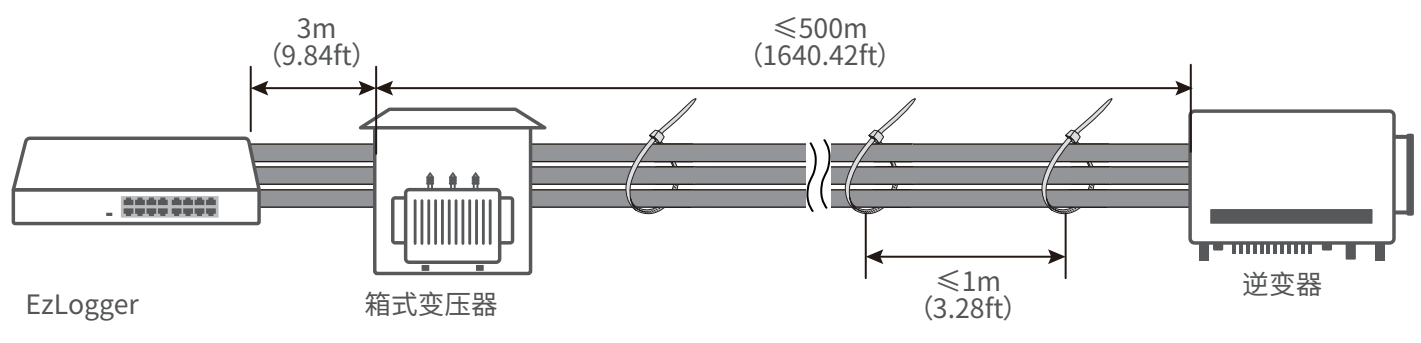

# <span id="page-18-0"></span>**6.4 连接网线**

- ETH1端口出厂时为动态IP模式,可连接电脑,路由器,交换机和其他设备。
- ETH2端口出厂时为动态IP模式,可连接电脑,路由器,交换机和其他设备;同时保留了一个虚拟固定IP:172.18.0.12,可连 接电脑登录嵌入式web配置相关参数。

**注意**

- ETH3端口功能预留。
- 如需修改ETH1和ETH2端口IP参数请参考**8.4.1 设置端口参数**章节进行操作。

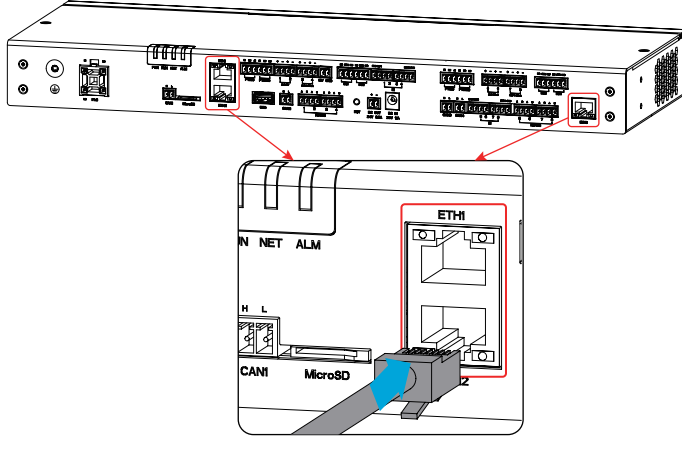

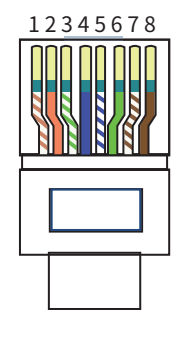

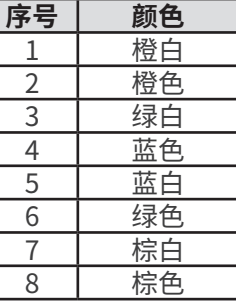

# **6.5 连接RS485信号线**

**注意**

- EzLogger可通过RS485端口连接逆变器,智能电表,环境监测仪等RS485通信设备。
- 接线时需确保EzLogger上RS485A端口连接至其他通信设备的RS485A信号,RS485B端口连接至其他通信设备的RS485B 信号。

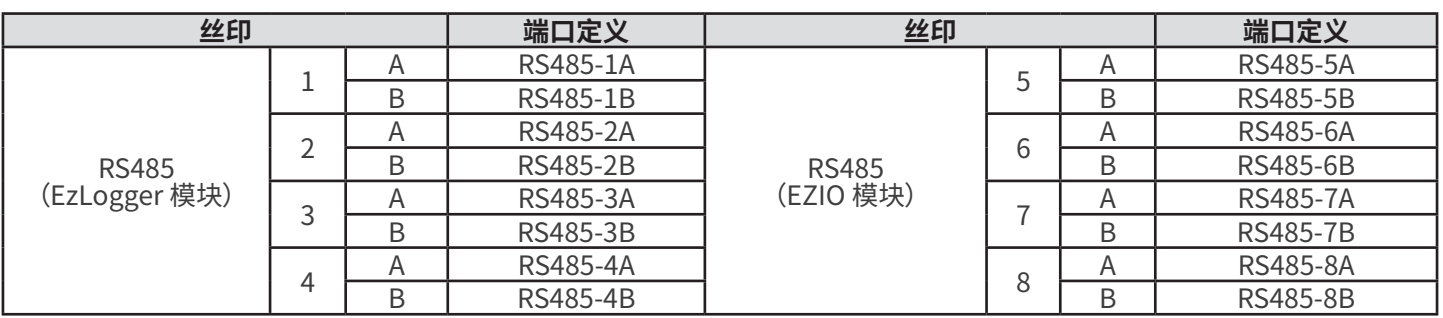

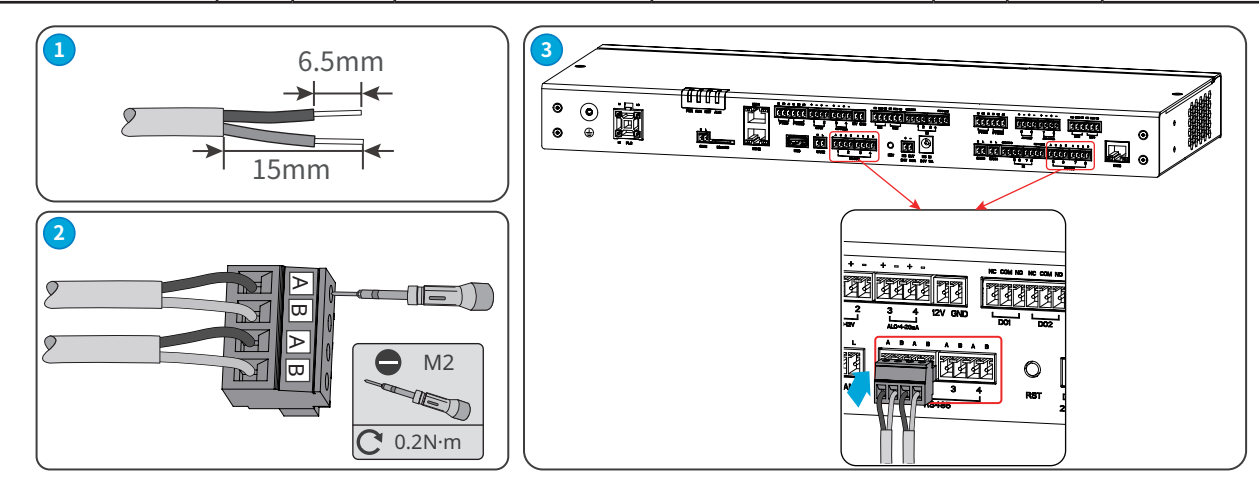

# <span id="page-19-0"></span>**6.6 连接DO信号线**

#### **注意**

- EzLogger DO端口支持连接无源接点信号输出。
- DO端口最大支持30V/1A的信号电压,NC/COM为常闭端,NO/COM为常开端。
- 建议信号传输距离不超过10m。

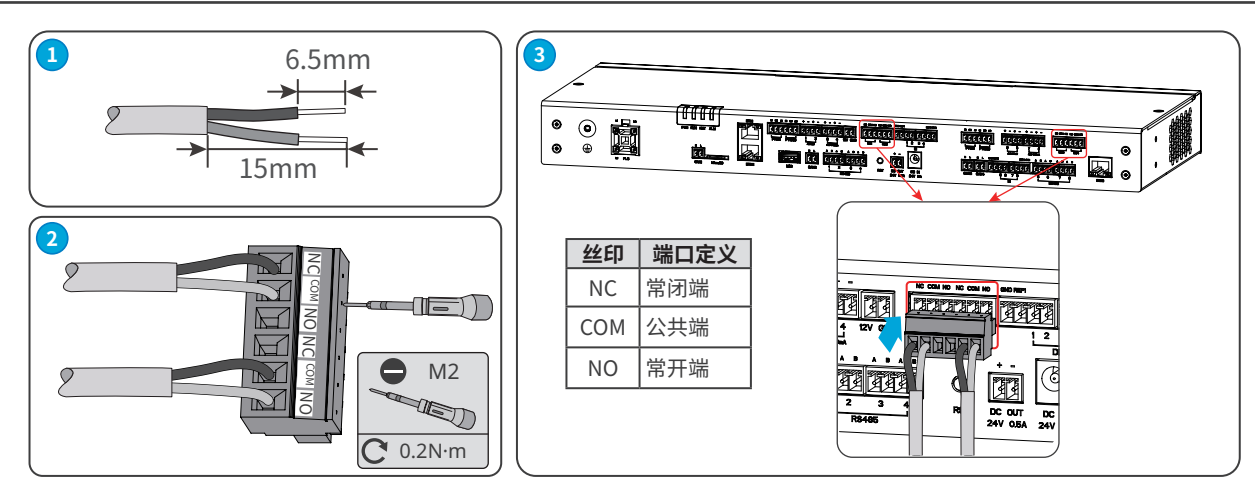

### **6.7 连接DI信号线**

- **注意**
- EzLogger支持连接有源接点信号和无源接点信号接入。
- DI信号线缆传输距离建议不超过10m。

#### **无源接点 有源接点**

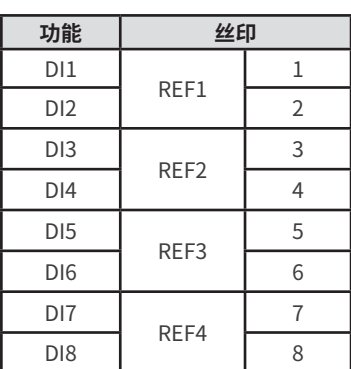

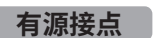

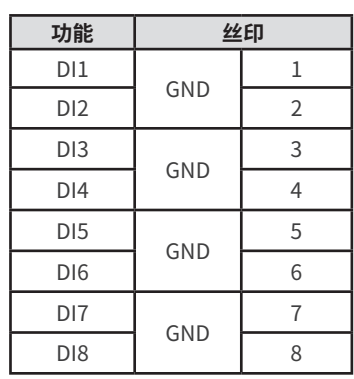

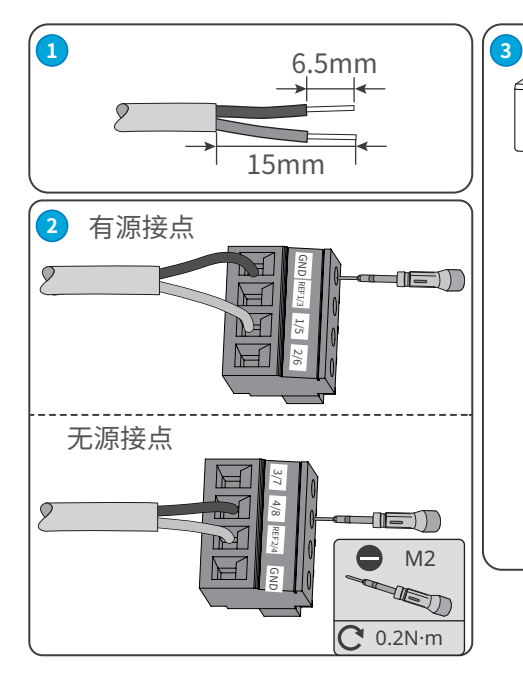

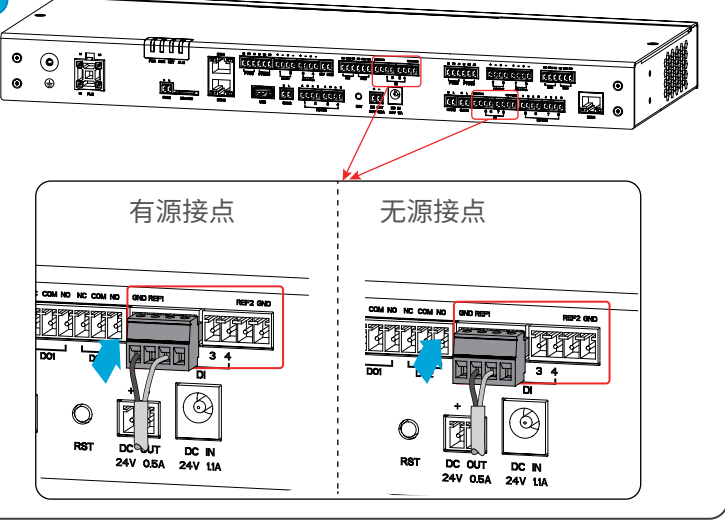

# <span id="page-20-0"></span>**6.8 连接PT信号线**

- EzLogger可连接2线制或3线制的PT100/PT1000温度传感器。
- 连接2线制的PT100/PT1000温度传感器时,需将B1与B2端口短接。

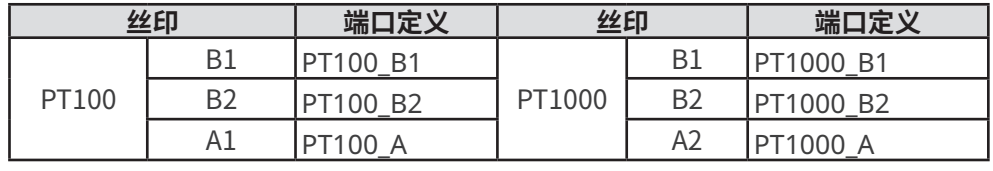

**注意**

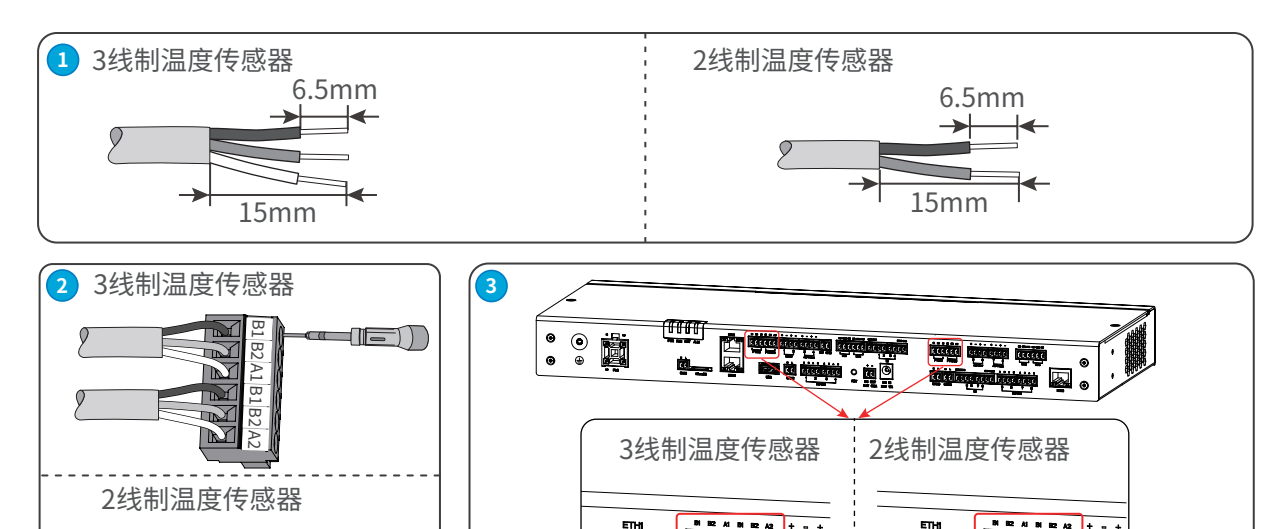

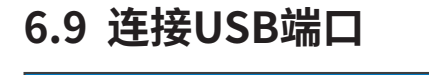

**注意**

B1

 $B2$   $BA1$ 

B1  $B_2$   $\mathbb{R}^1$ 

प्रव

• 可通过USB接口连接U盘进行设备软件版本更新。

몸 B2 A1 B1 B2 A2

- 软件升级包请联系售后服务中心获取。
- 请自备U盘。建议使用FAT32格式且接口为USB3.0的U盘。

M2

V)

1E))

 $\overline{C}$  0.2N·m

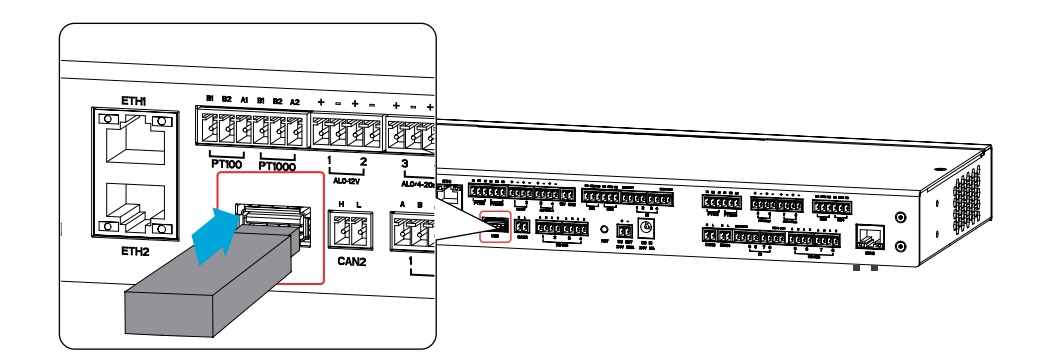

# <span id="page-21-0"></span>**6.10 连接CAN信号线**

连接CAN信号通信的相关设备。

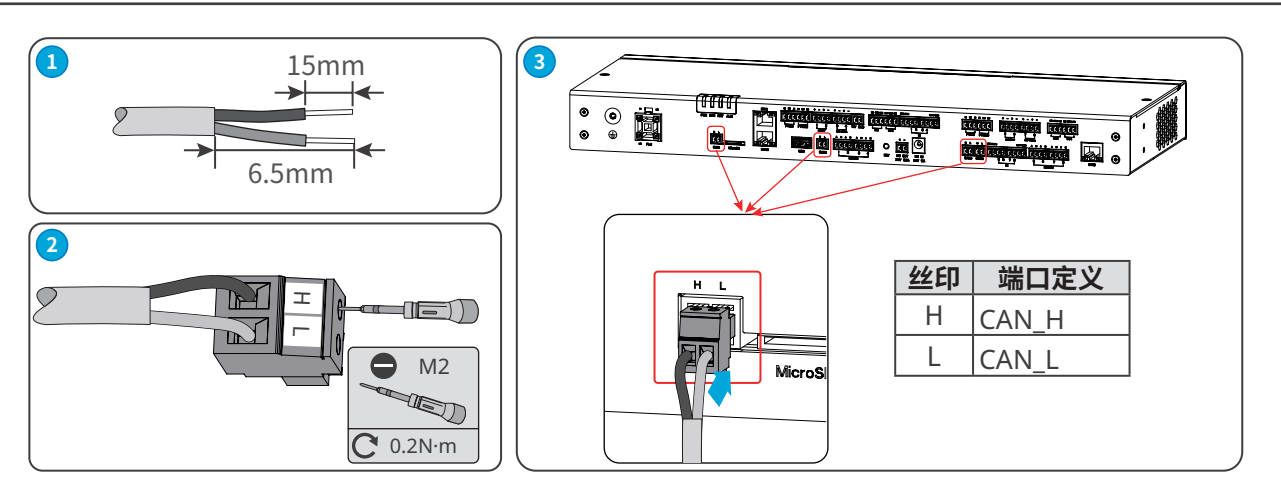

**注意**

**注意**

### **6.11 连接24V直流输出线**

EzLogger具有24V、0.5A的直流输出端口,可为其他设备供电。

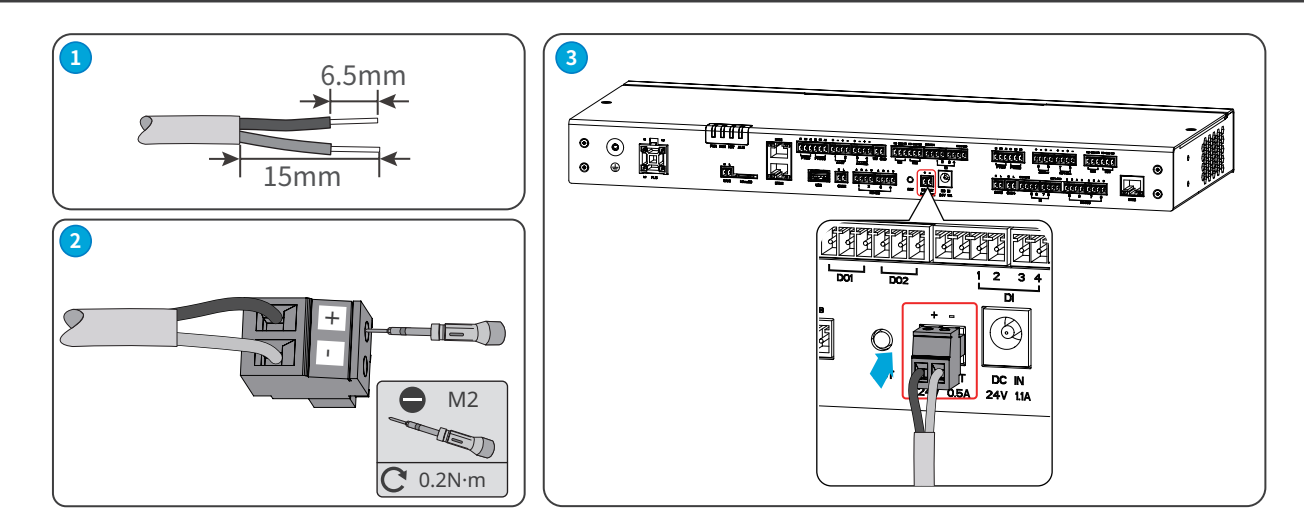

### **6.12 连接12V直流输出线**

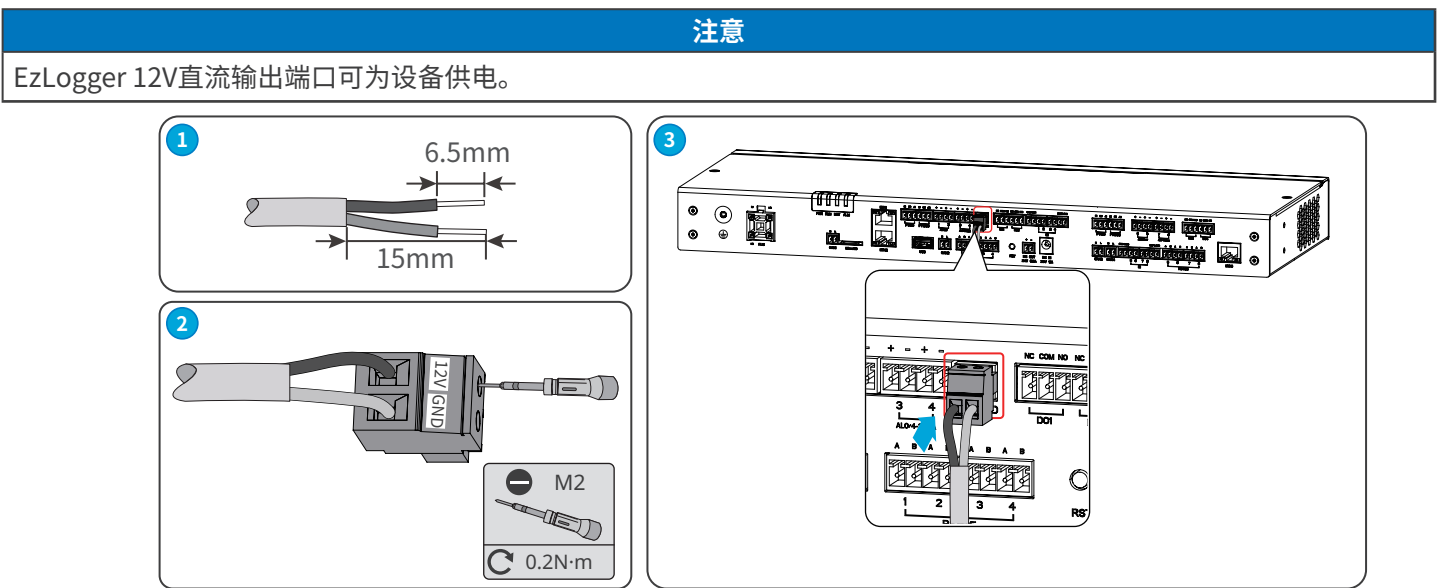

# <span id="page-22-0"></span>**6.13 连接电源适配器**

- 请使用随箱发货的电源适配器连接EzLogger直流输入端口,为设备供电。
- 电源适配器规格:输入为交流100V~240V,频率为50Hz/60Hz;输出为直流24V,1.5A。

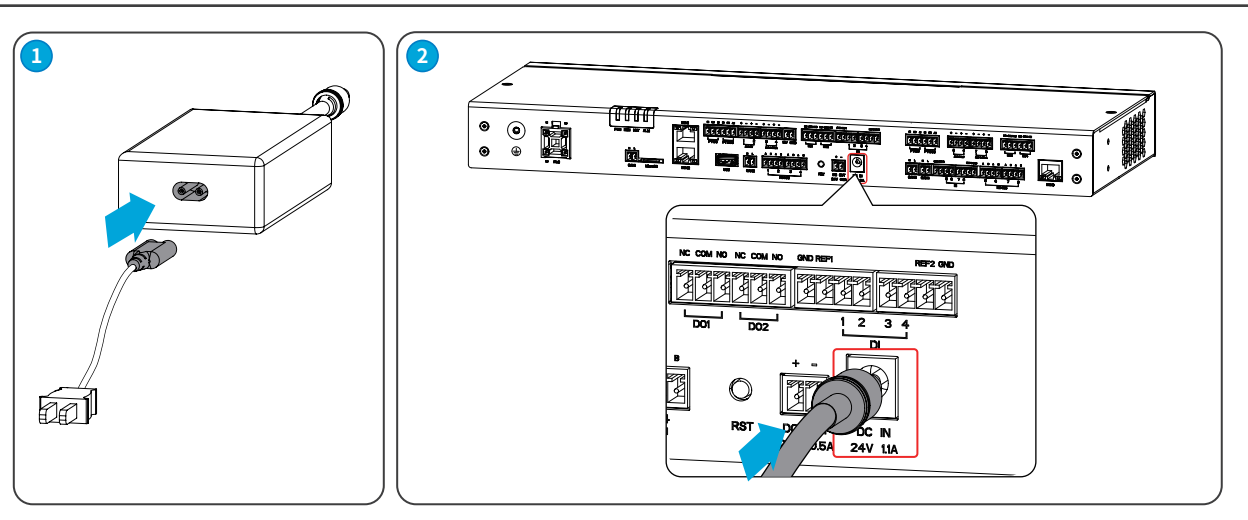

**注意**

### **6.14 连接AI信号线**

**注意**

支持通过AI通信端口连接输入电压或电流模拟信号。

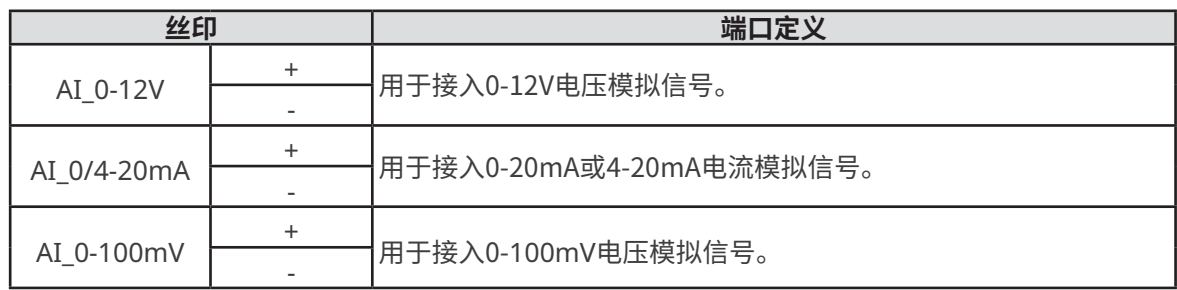

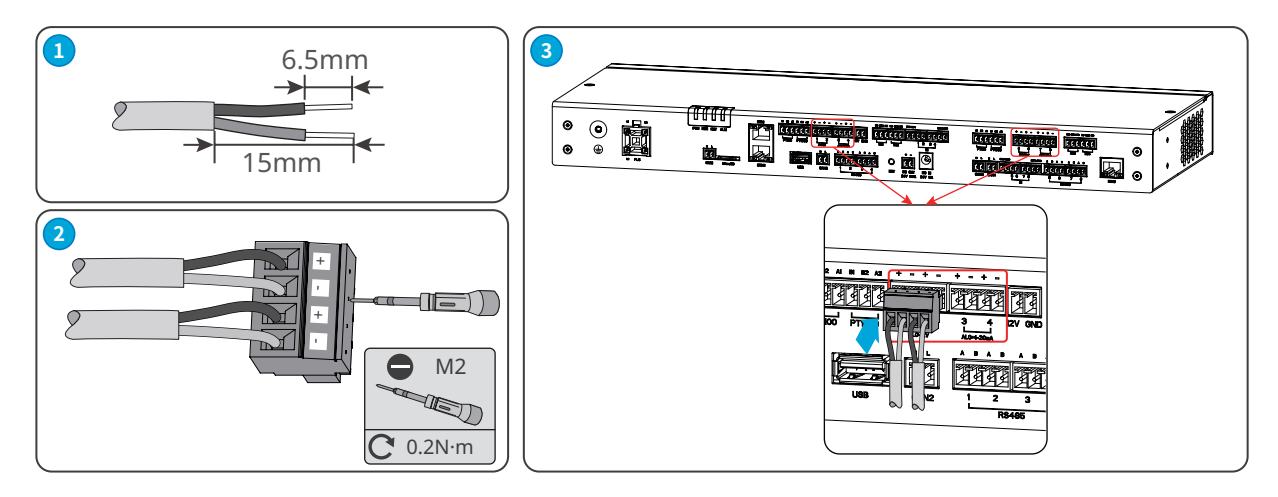

# <span id="page-23-0"></span>**7 设备试运行**

### **7.1 上电前检查**

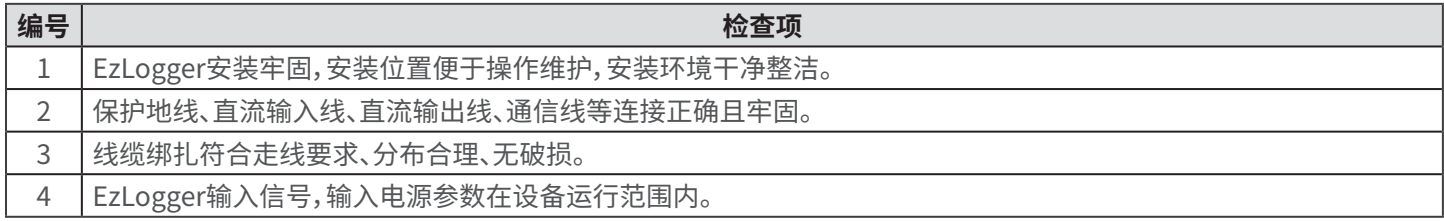

### **7.2 设备上电**

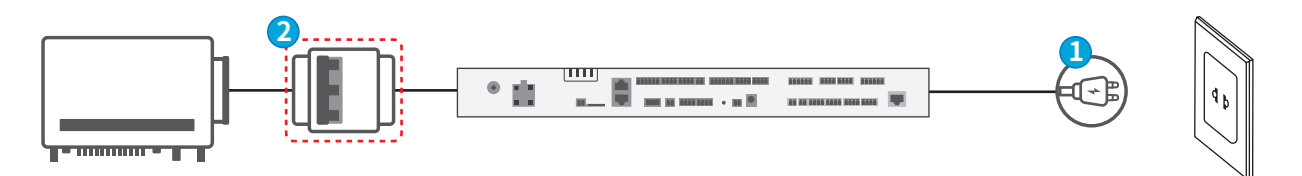

**步骤1:**将电源适配器连接至交流插座上,并闭合插座侧开关。 **(可选)步骤2:**使用PLC信号通信时,闭合三相交流输入端口上级开关。

# <span id="page-24-0"></span>**8 系统调测**

### **8.1 指示灯与按键介绍**

**指示灯介绍**

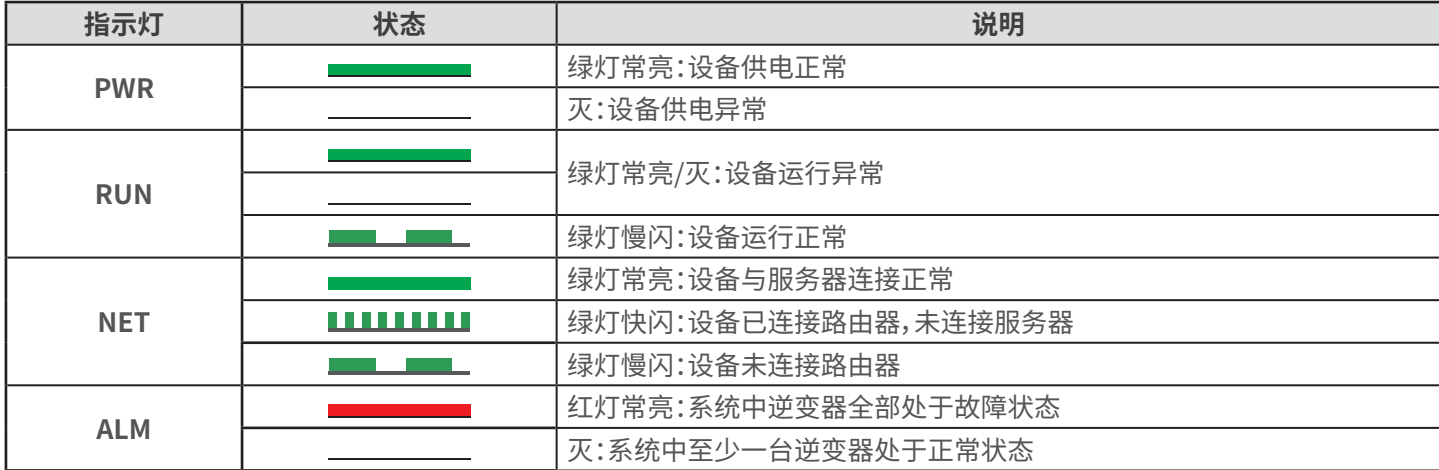

#### **按键功能介绍**

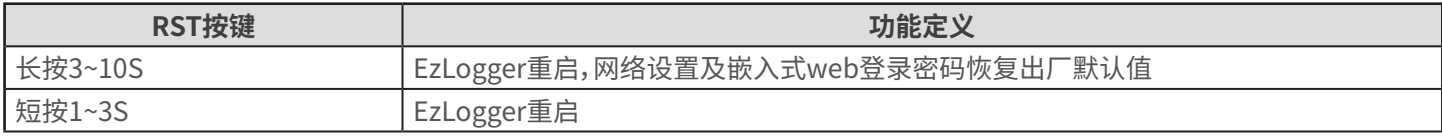

### <span id="page-25-0"></span>**8.2 WEB界面介绍**

EzLogger支持通过WEB界面设置设备相关参数,查看设备运行信息、错误信息,及时了解系统状态。

#### **警告**

- 本文界面图片对应的WEB软件版本为V1.0.2.4。图片仅供参考,以实际为准。
- 参数名称、范围和默认值后续可能会改变或调整,以实际显示为准。
- 对逆变器下发复位、关机、升级指令时,可能导致逆变器不并网,影响发电量。
- 逆变器的电网参数、保护参数、特性参数和功率调节参数须由专业人士设置。电网参数、保护参数和特性参数设置错误可 能导致逆变器不并网,功率调节参数设置错误可能会导致逆变器未按照电网要求并网,影响发电量。
- 电网调度参数须由专业人士设置,设置错误可能会导致电站未按照电网要求并网,影响发电量。

#### **界面布局**

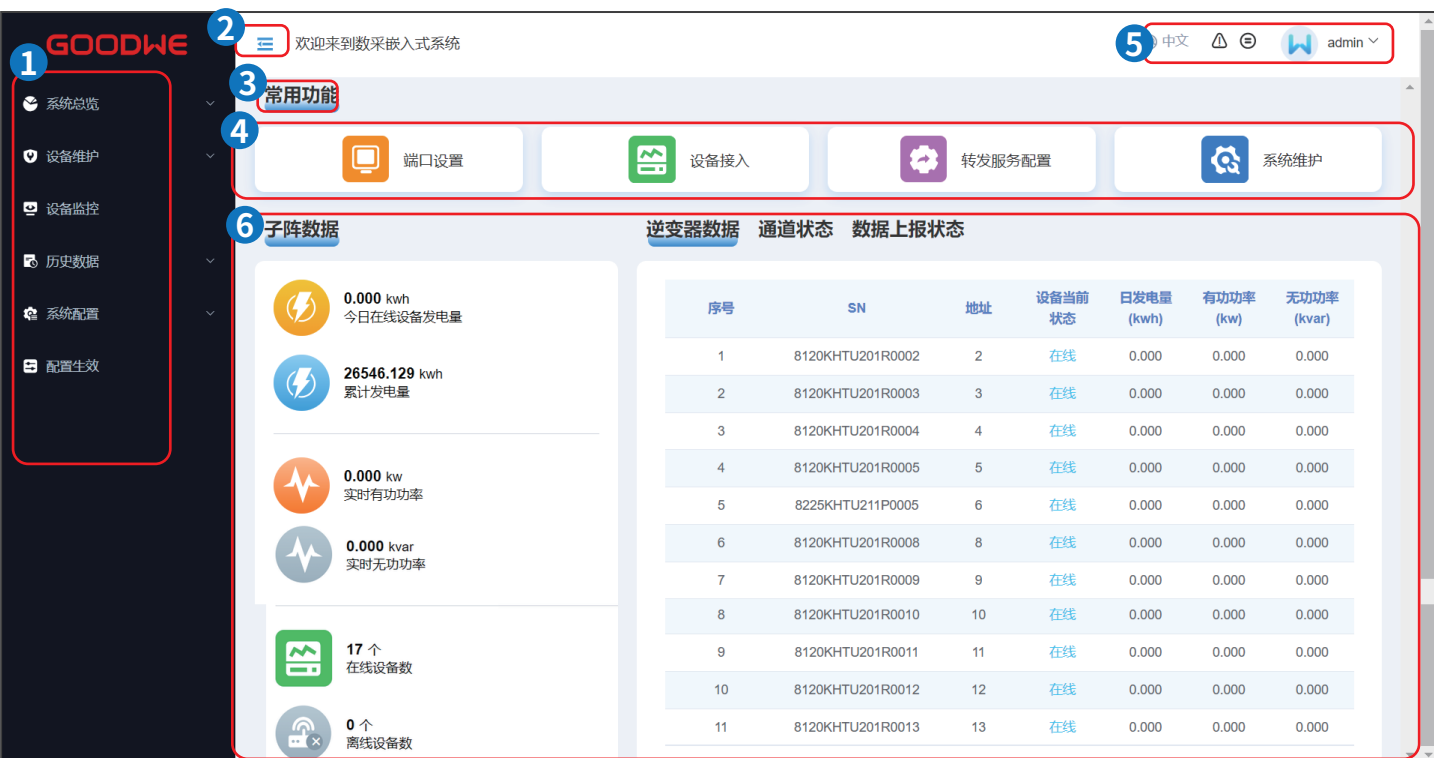

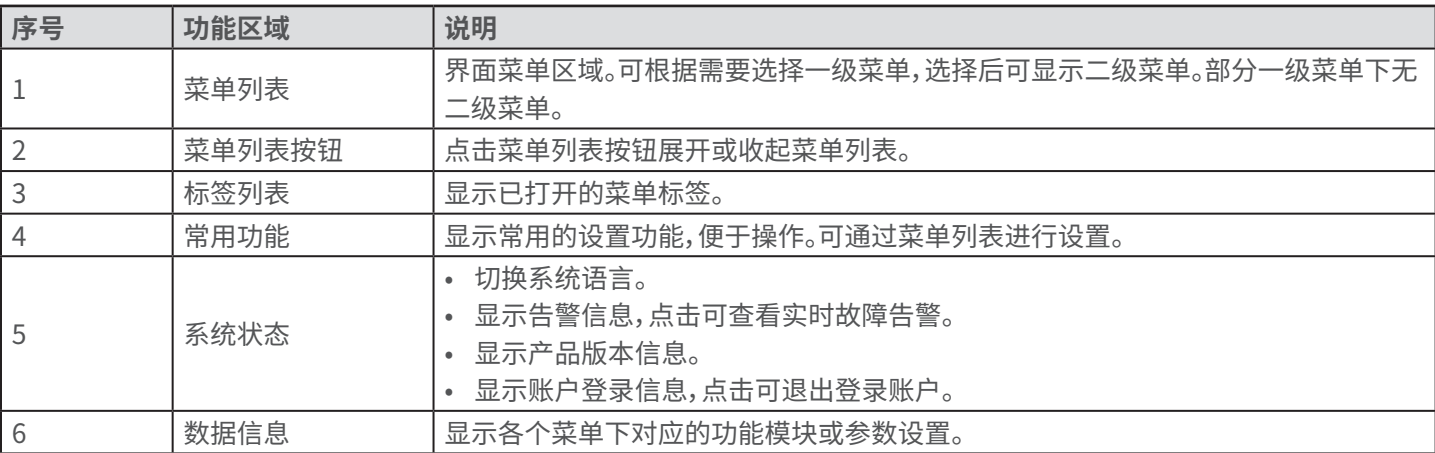

**界面菜单**

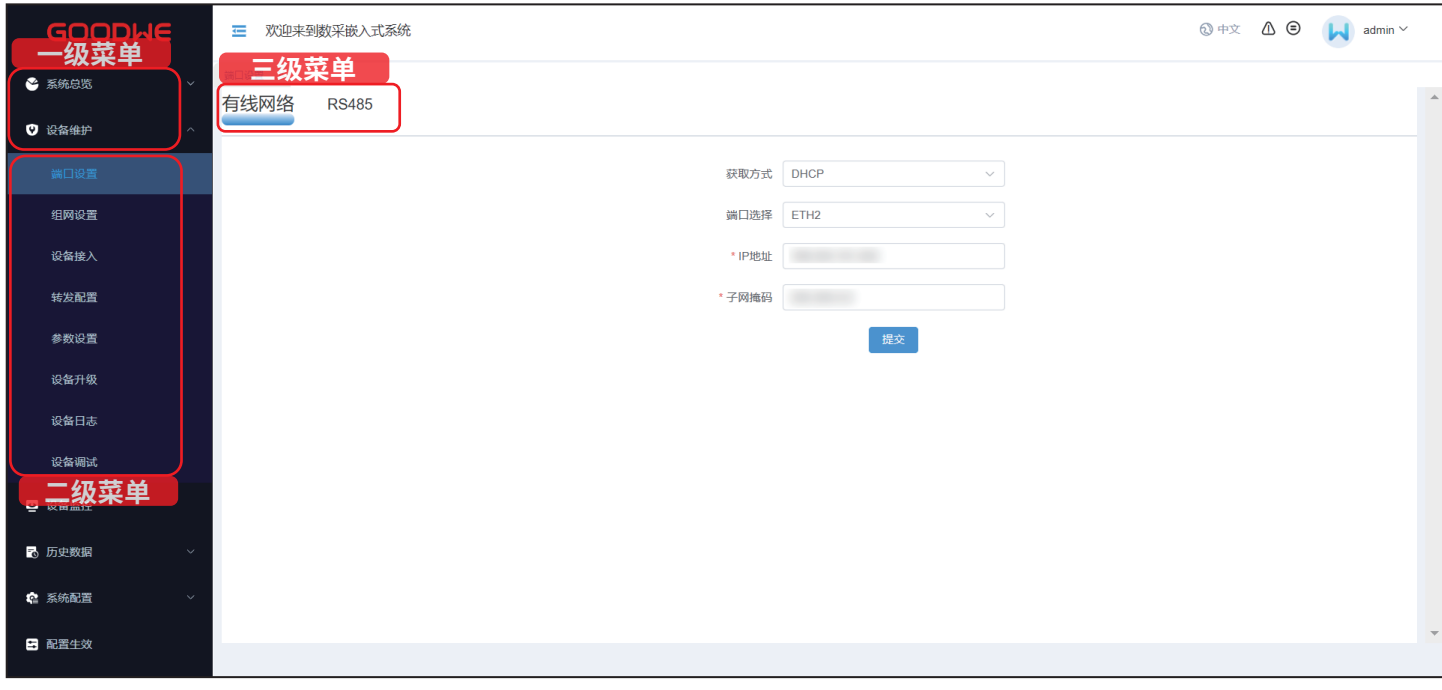

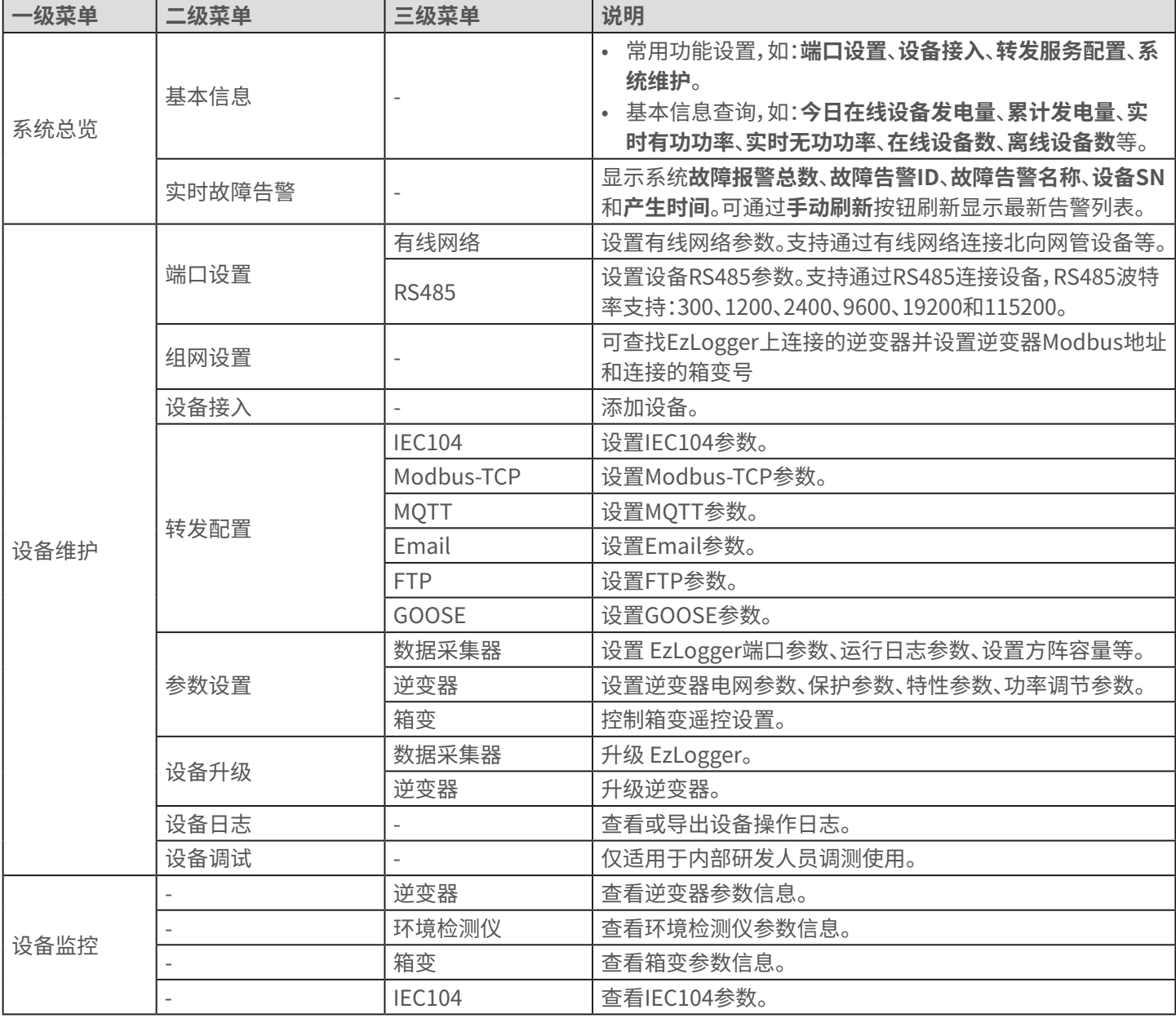

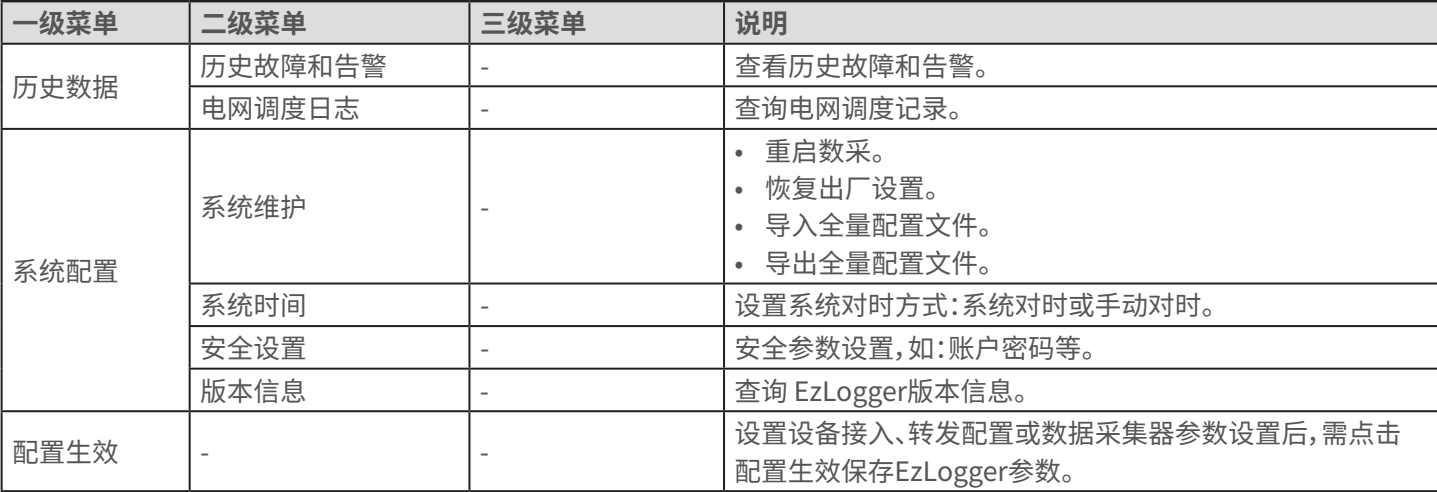

### <span id="page-28-0"></span>**8.3 登录WEB界面**

**注意**

- 登录WEB界面前,请确保设备满足一下要求:
- 可支持Windows 7及以上版本的操作系统。<br>• 浏览器:推荐使用Chrome52、Firefox58、II
- 浏览器:推荐使用Chrome52、 Firefox58、 IE9及以上版本。
- 已使用网线将电脑网口连接至 EzLogger的ETH端口。

#### **操作步骤**

#### **使用默认IP登录WEB界面**

**步骤1:**将电脑通过网线连接至EzLogger的ETH2端口。

**步骤2:**将电脑与数据采集器的IP地址配置在同一网段中。

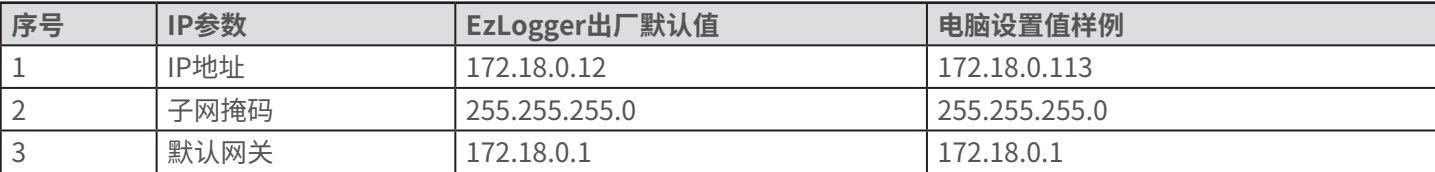

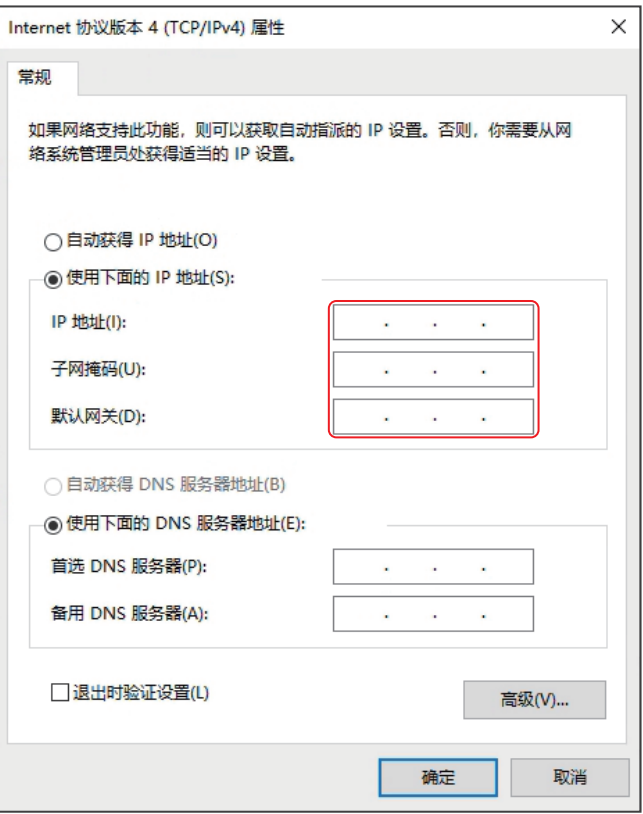

**步骤3:**在浏览器地址栏中输入 **http://XX.XX.XX.XX**,或**https://XX.XX.XX.XX:443**( XX.XX.XX.XX为EzLogger的IP地址,443 为https默认端口设置),进入登录界面。

**步骤4:**根据实际需要选择语言。用初始账号名和密码登录WEB界面。

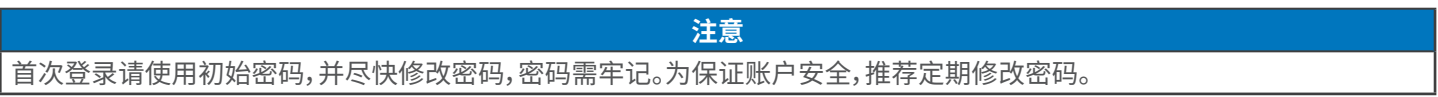

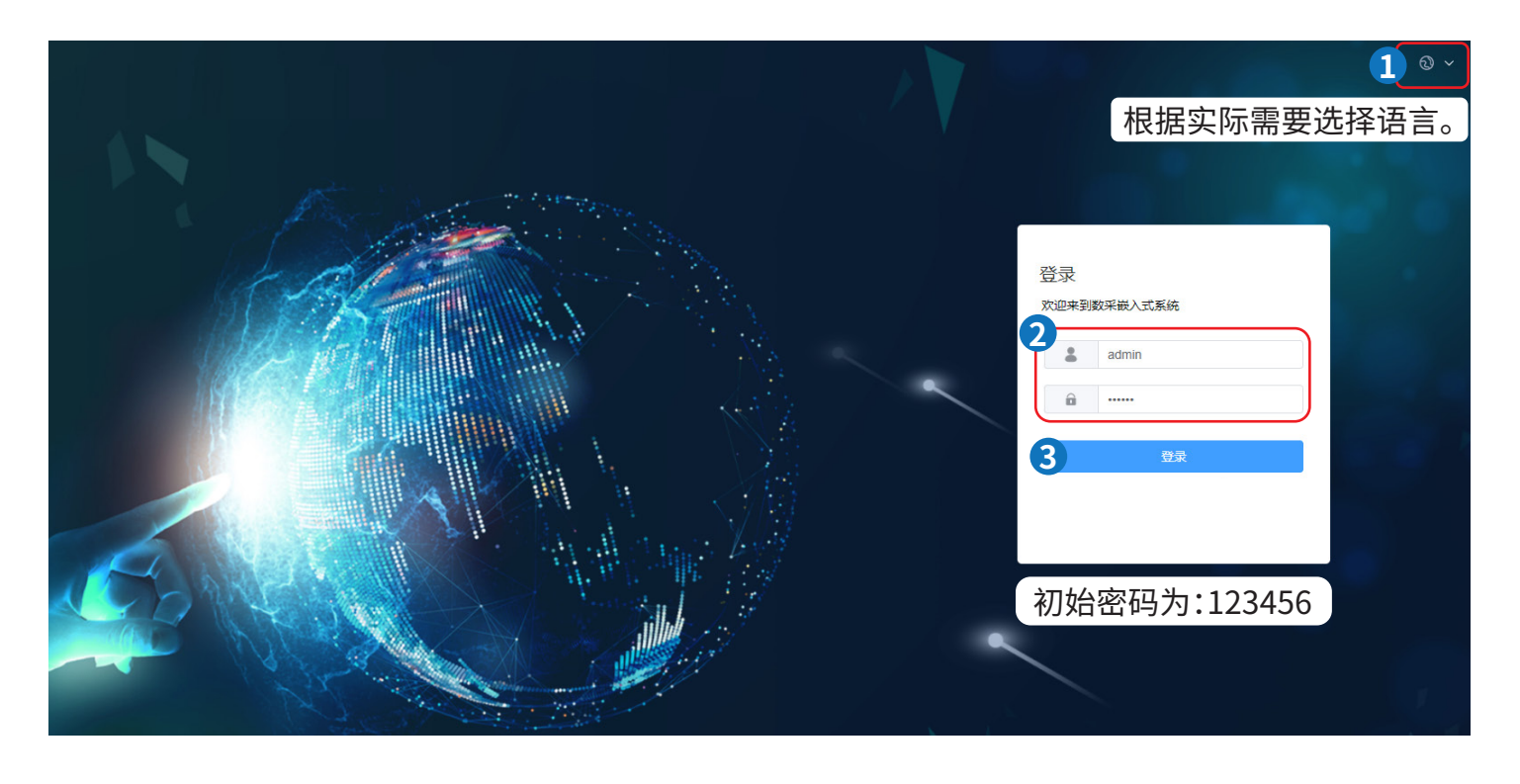

#### **使用动态IP登录WEB界面**

**步骤1:**将EzLogger与电脑通过网线同时连接至路由器。

**步骤2:**通过路由器管理页面查看路由器分配给EzLogger的IP。

**步骤3:**在浏览器地址栏中输入 **http://XX.XX.XX.XX**,或**https://XX.XX.XX.XX:443**( XX.XX.XX.XX为数据采集器的IP地 址,443为https默认端口设置),进入登录界面。

**步骤4:**根据实际需要选择语言。用初始账号名和密码登录WEB界面。

### <span id="page-30-0"></span>**8.4 设置参数**

### **8.4.1 设置端口参数**

设置相关参数,点击提交完成设置。

**有线网络**

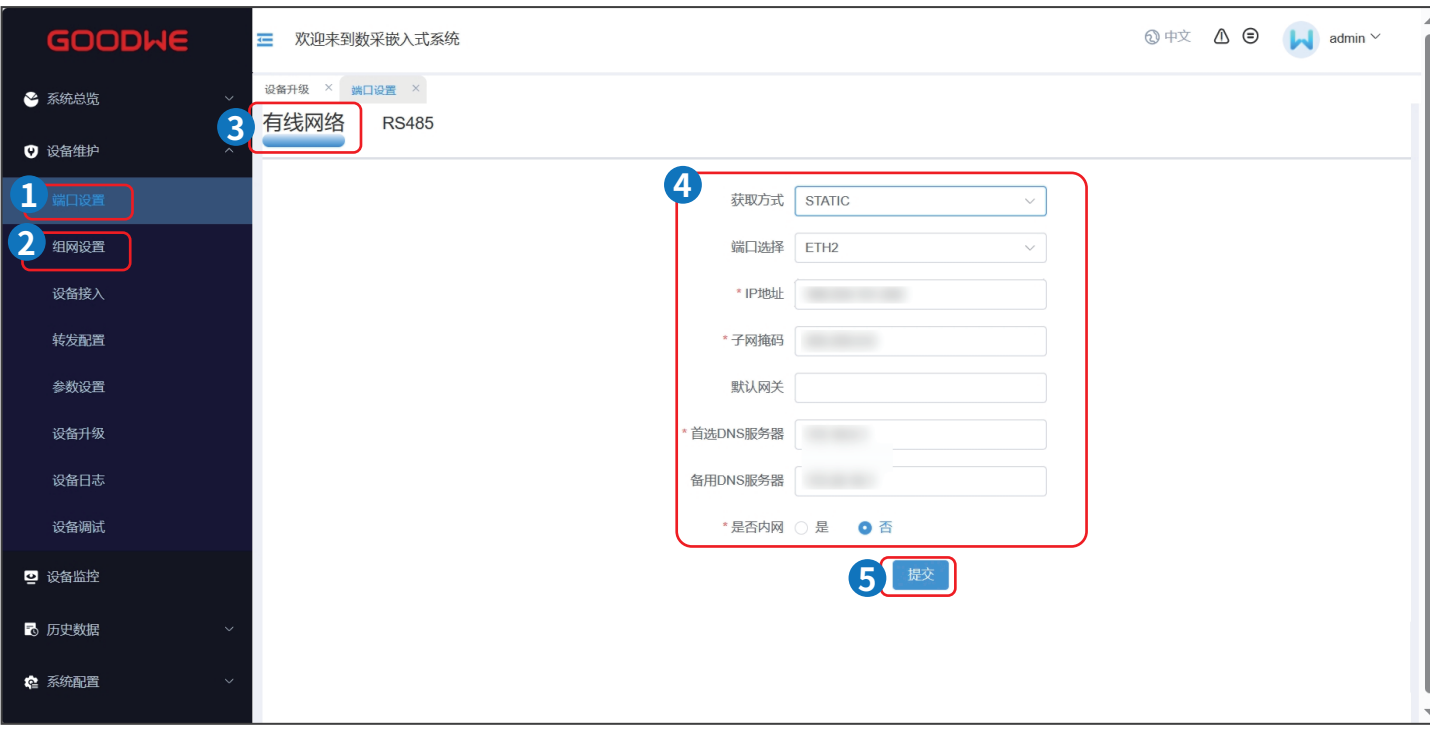

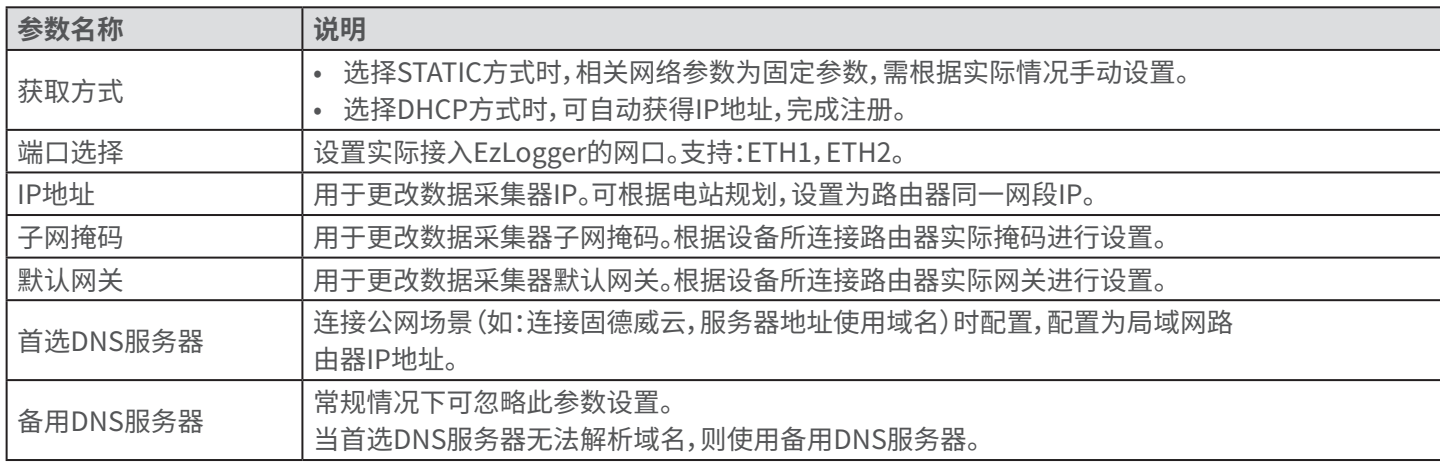

#### **RS485**

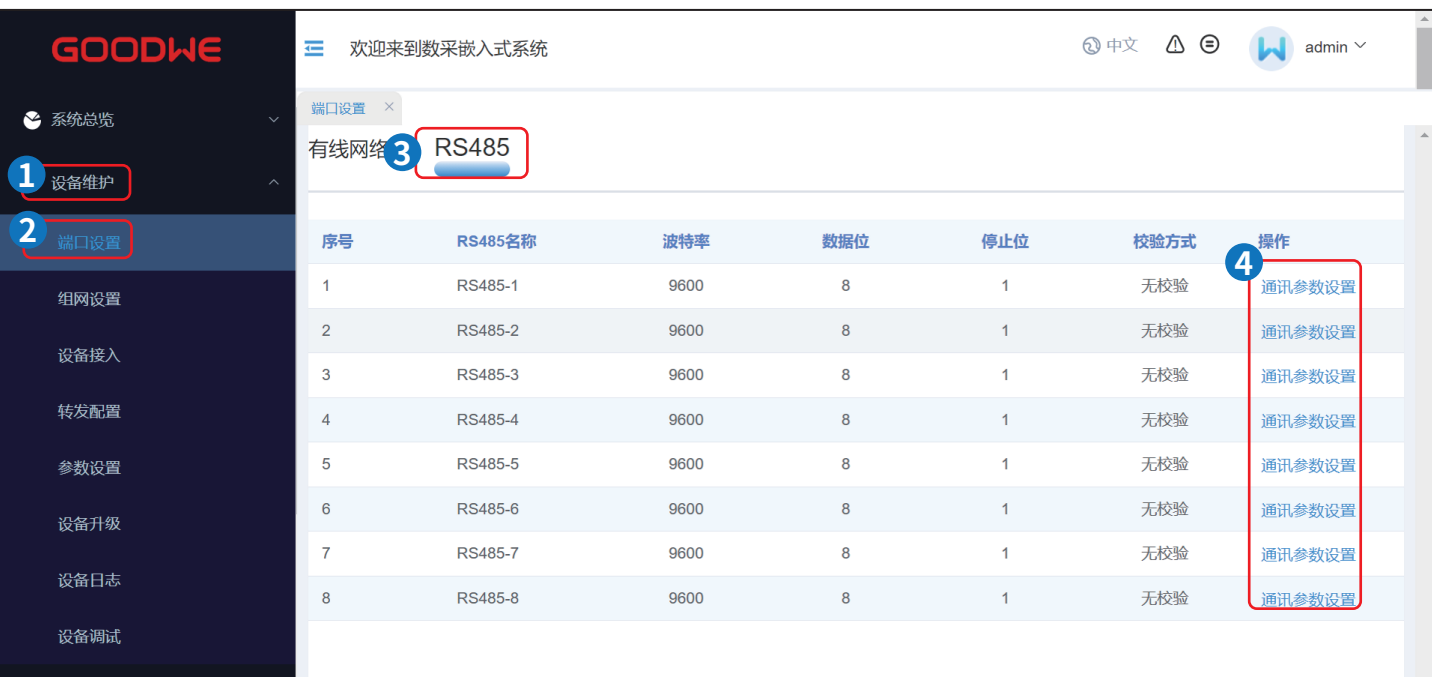

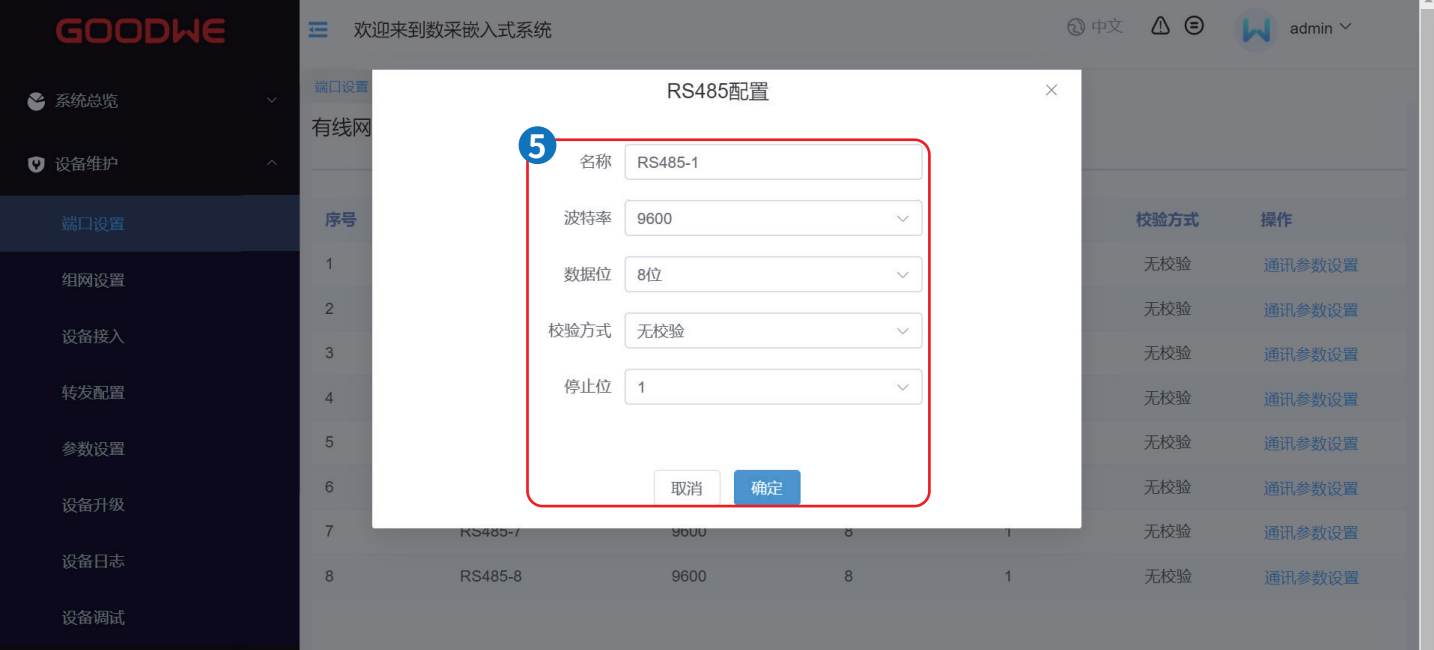

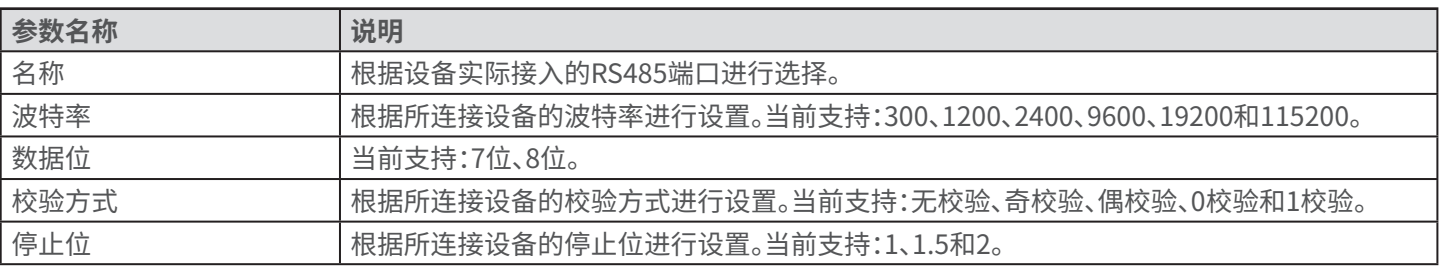

### <span id="page-32-0"></span>**8.4.2 组网设置**

**步骤1:**根据如下操作提示设置组网。

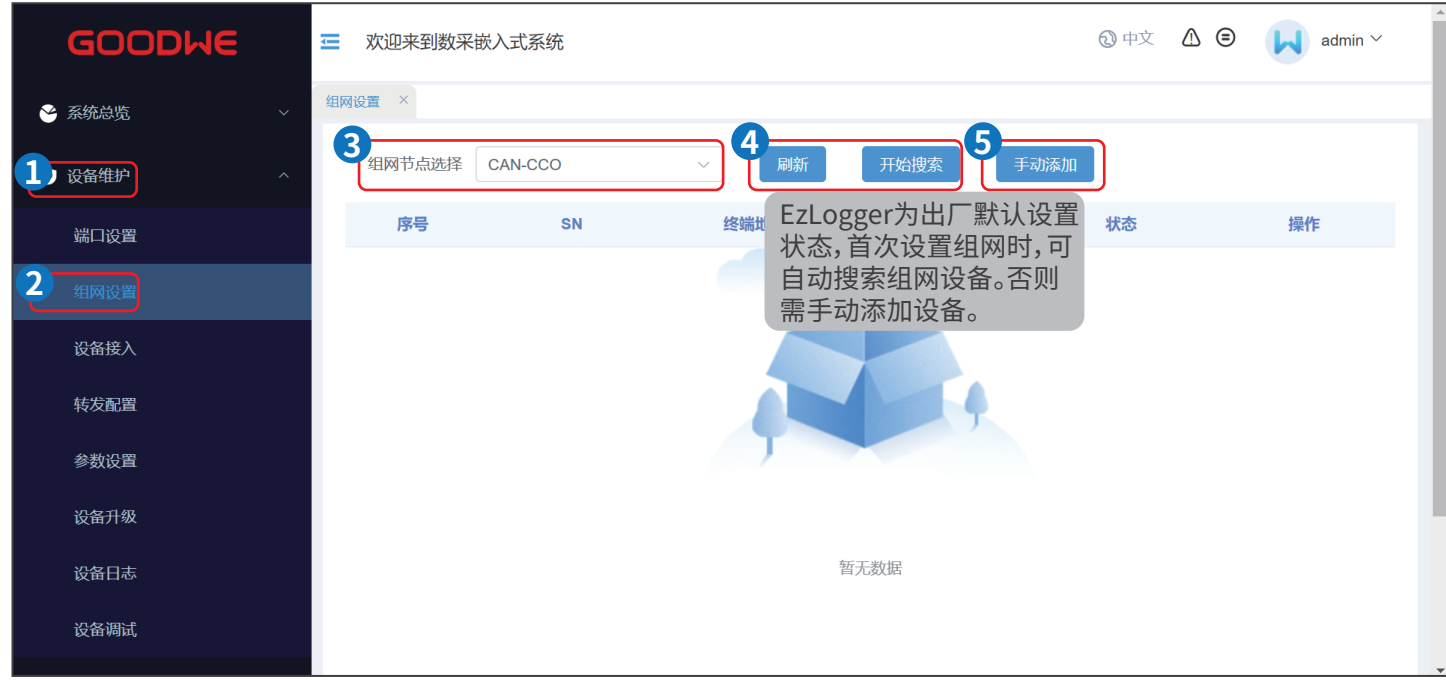

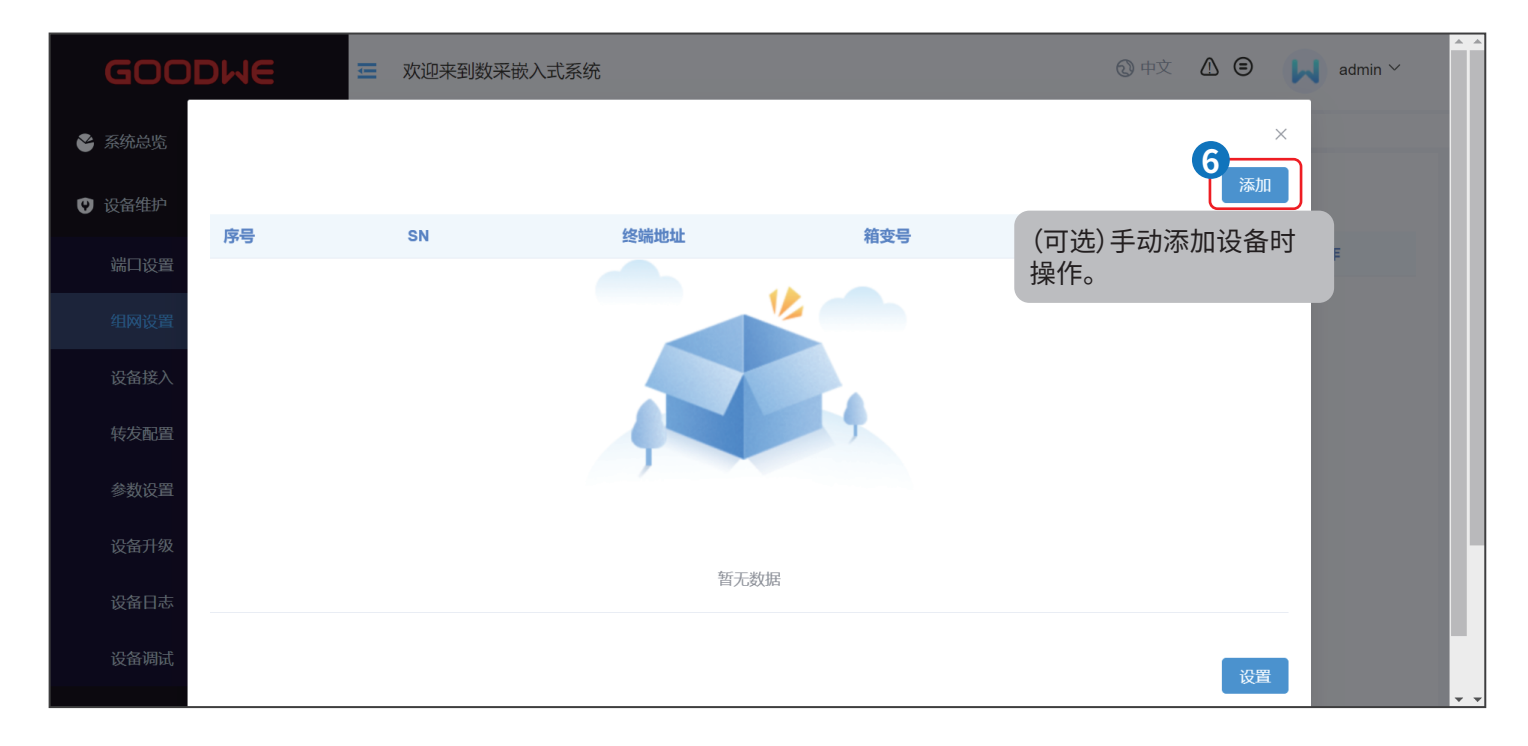

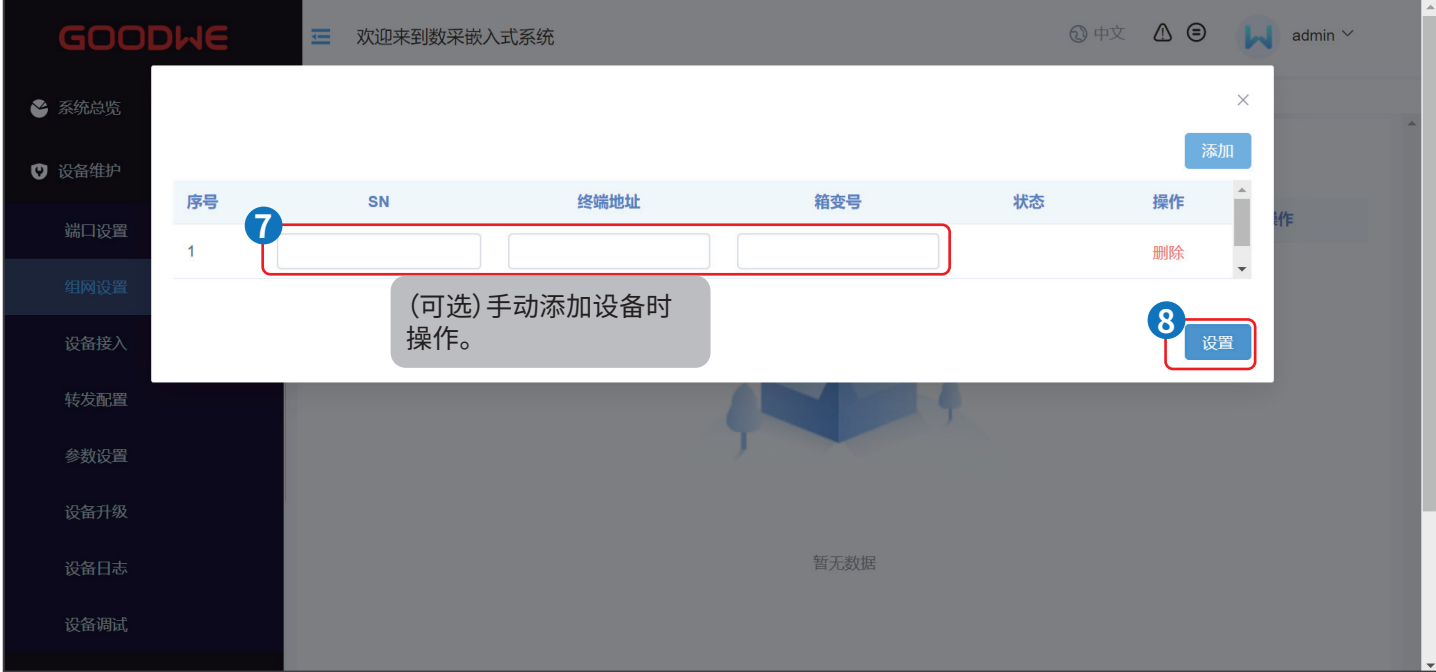

### <span id="page-34-0"></span>**8.4.3 添加设备**

**注意**

- EzLogger支持导入电表、环境监测仪等三方设备的接入点表和转发点表。添加设备前推荐将连接至EzLogger的逆变器、电 表、环境监测仪等设备的点表全部导入。
- 设备接入点表和转发点表可联系售后服务中心获取。

#### **步骤1:** 通过**设备维护** > **设备接入** > **添加设备**,进入添加设备界面。

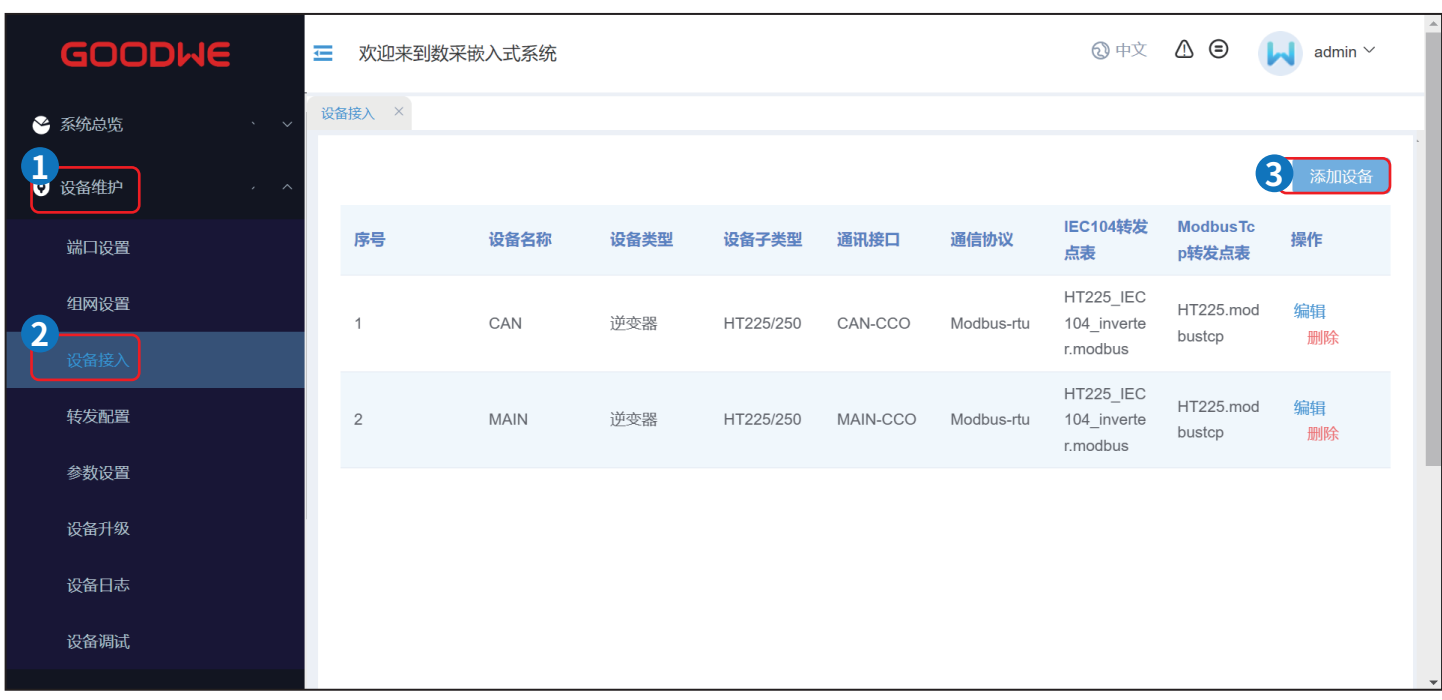

#### **步骤2:** 根据实际情况,填入需添加设备的相关信息。

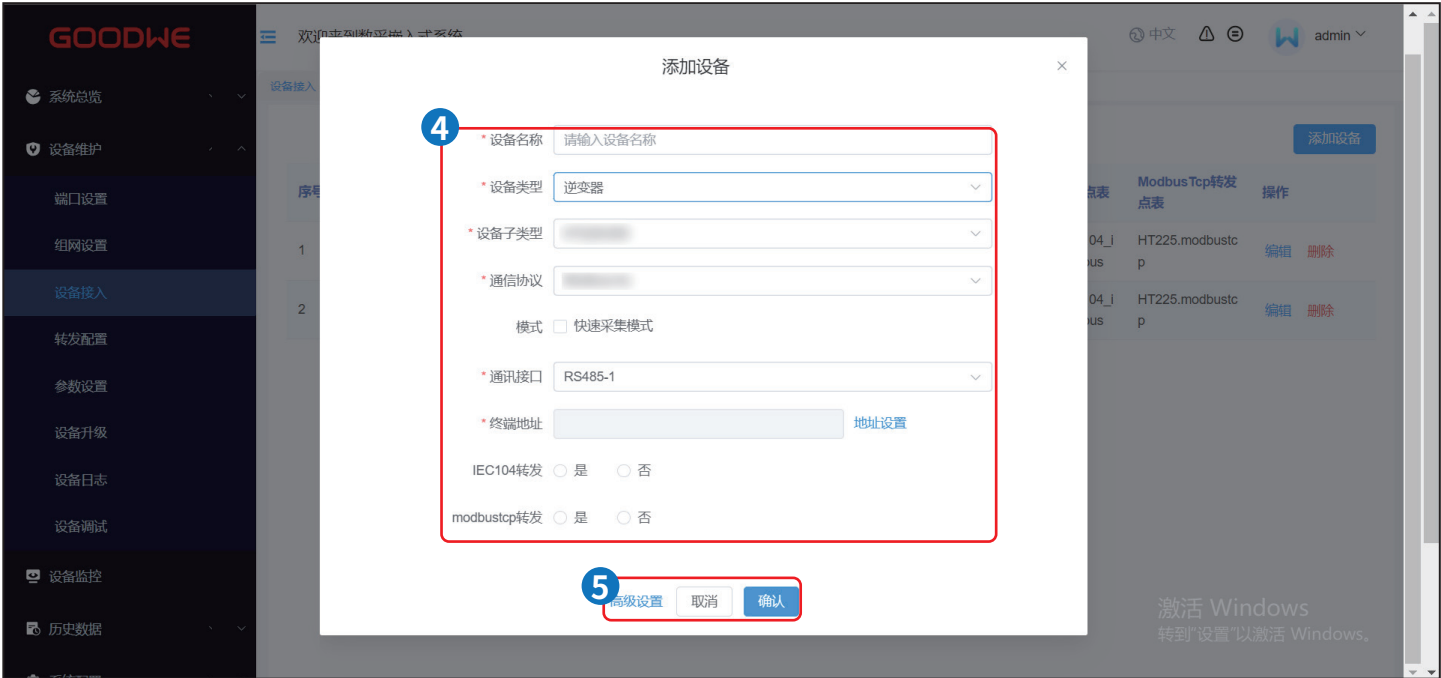

#### **添加逆变器**

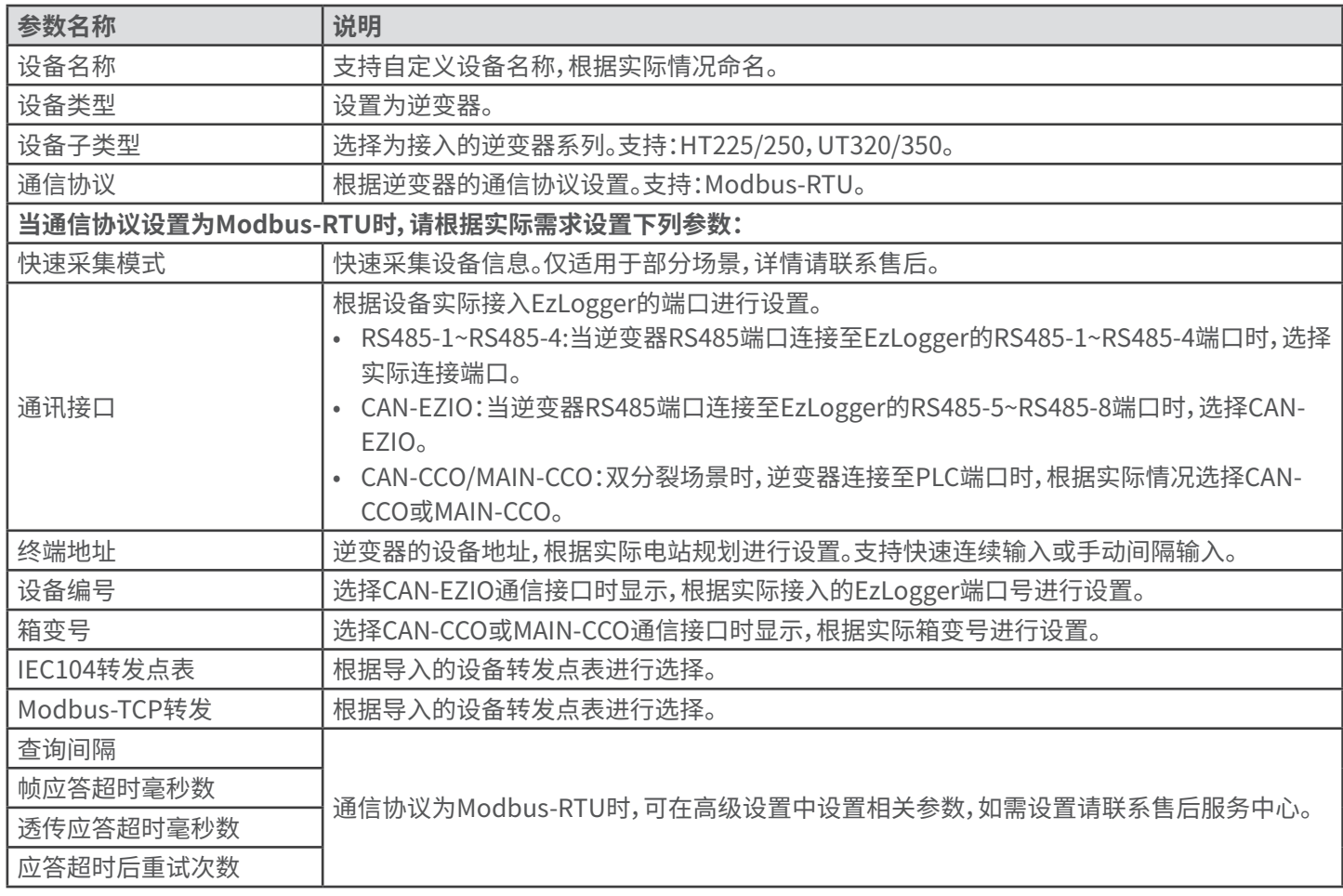

#### **添加其他设备**

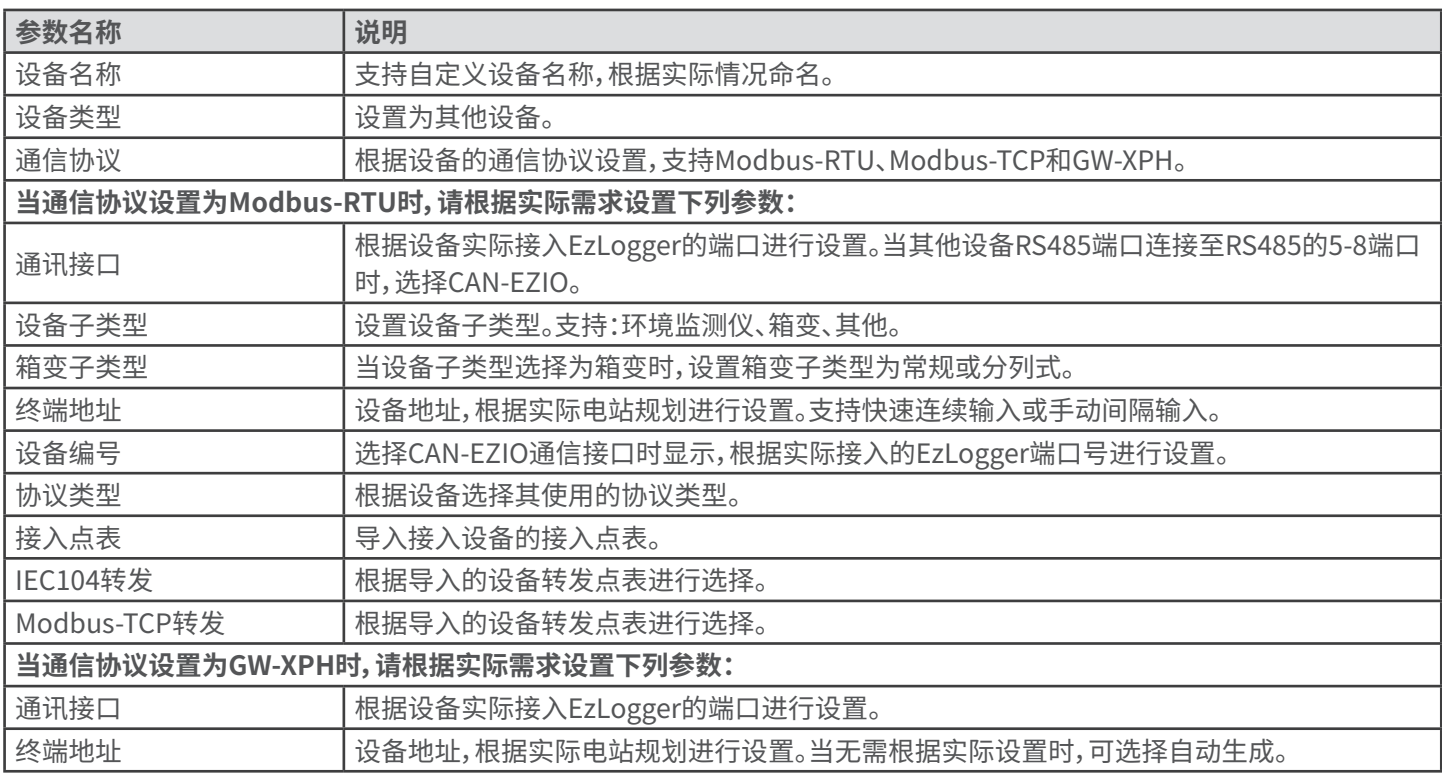

#### **步骤3:(可选)**参数设置完成后,如需修改设备参数或删除设备,请点击**编辑**或**删除**按钮。

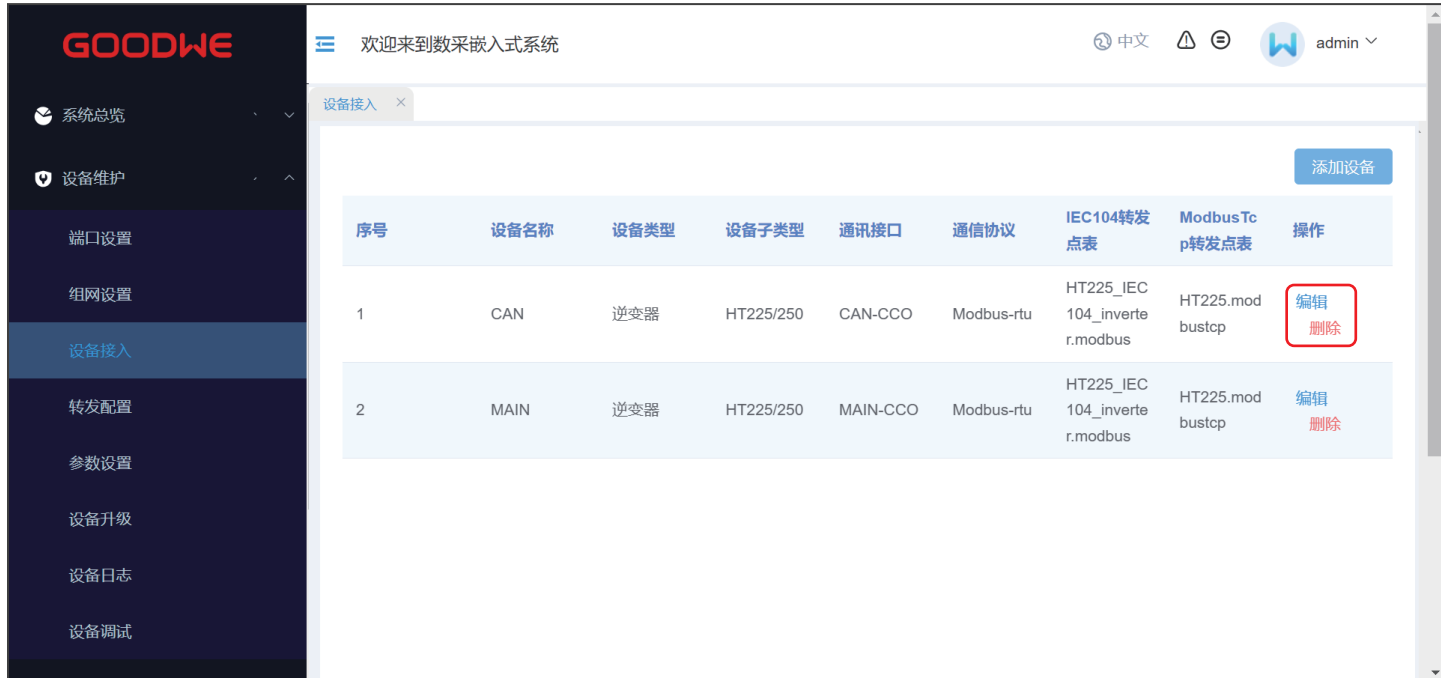

**步骤4:**填写设备信息后,点击**配置生效**完成添加。

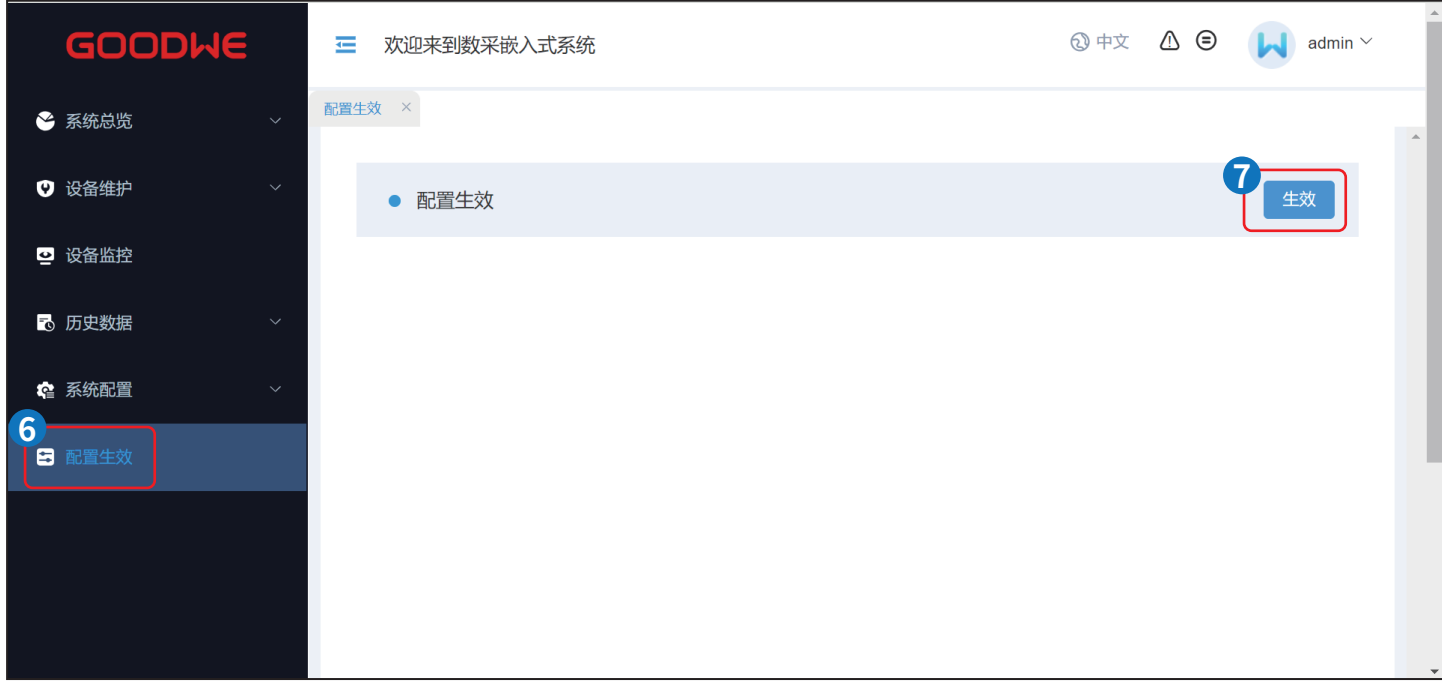

#### <span id="page-37-0"></span>**8.4.4 设置逆变器参数**

- **注意**
- 逆变器型号不同,需要设置的参数不同。请以实际界面为准。
- 当需要开启或关闭某功能时,请输入0或1。除孤岛保护之外的功能:0代表关闭此功能,1代表开启此功能。孤岛保护:1代 表关闭此功能,0代表开启此功能。

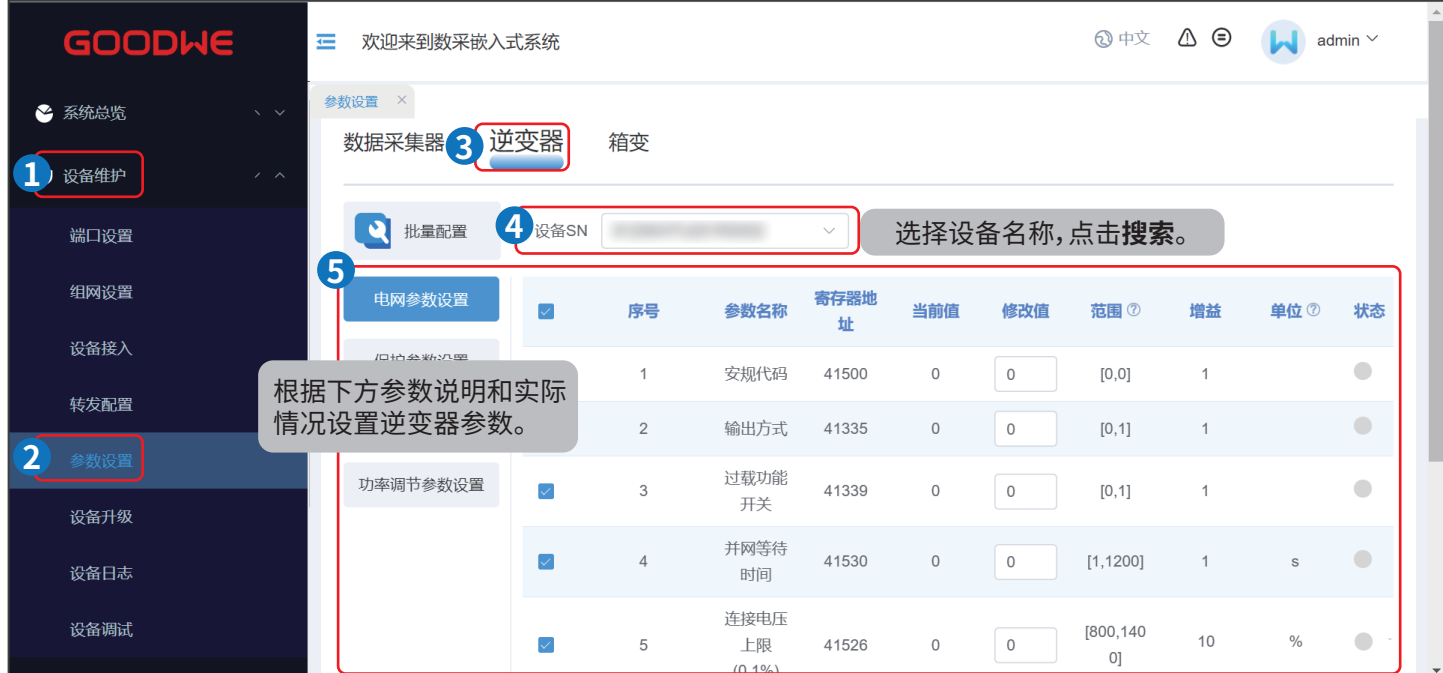

#### **电网参数设置**

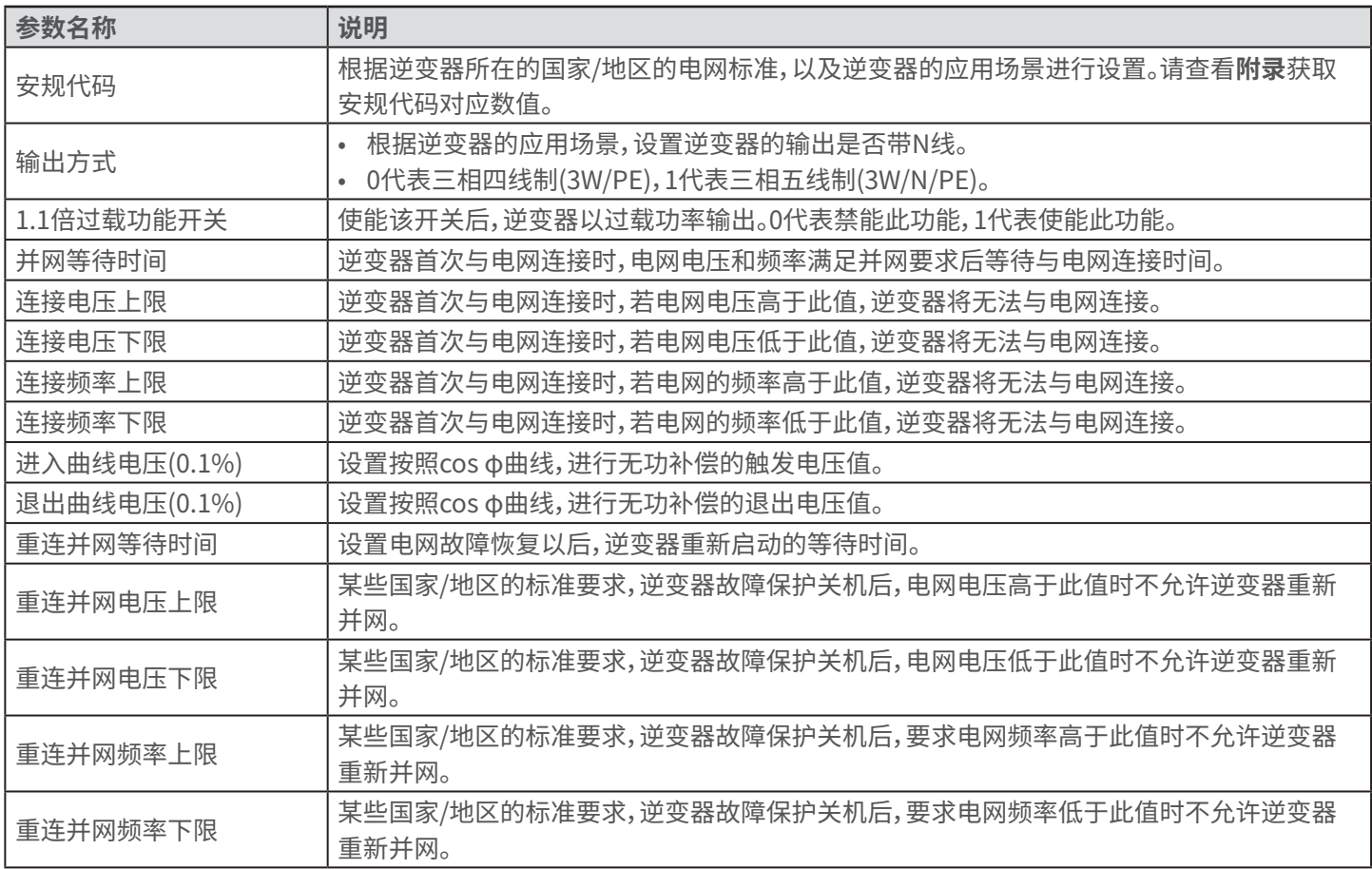

#### **保护参数设置**

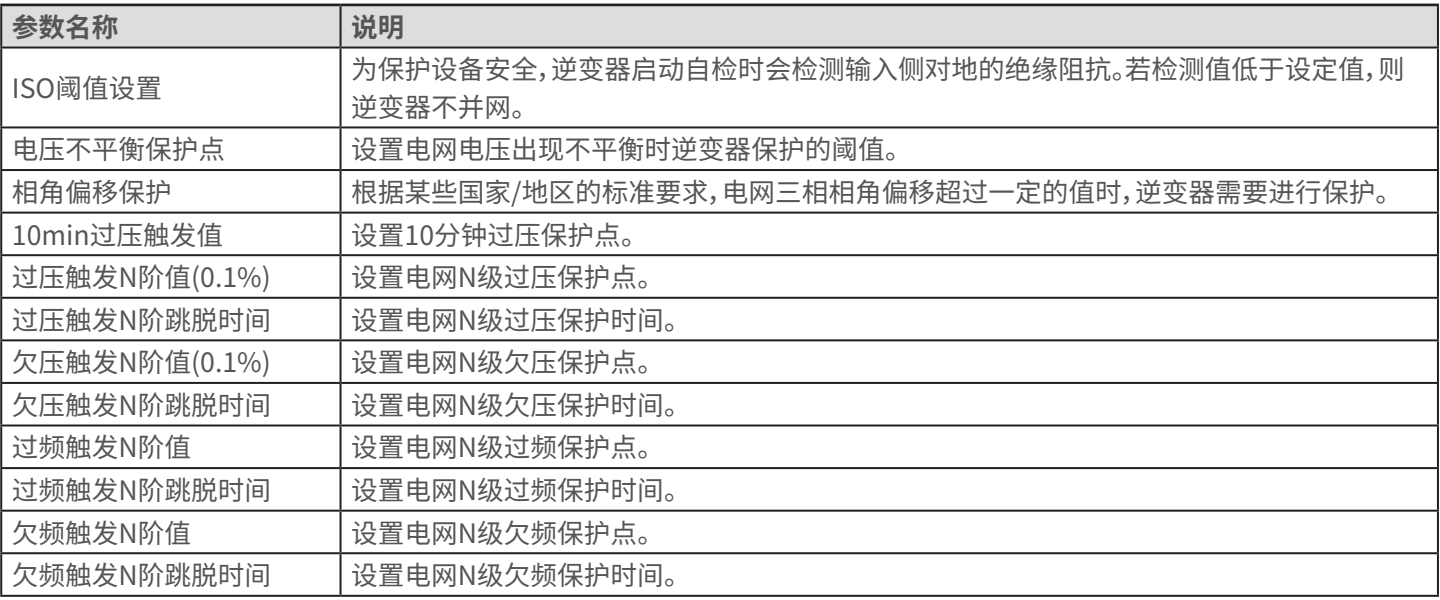

#### **特性参数**

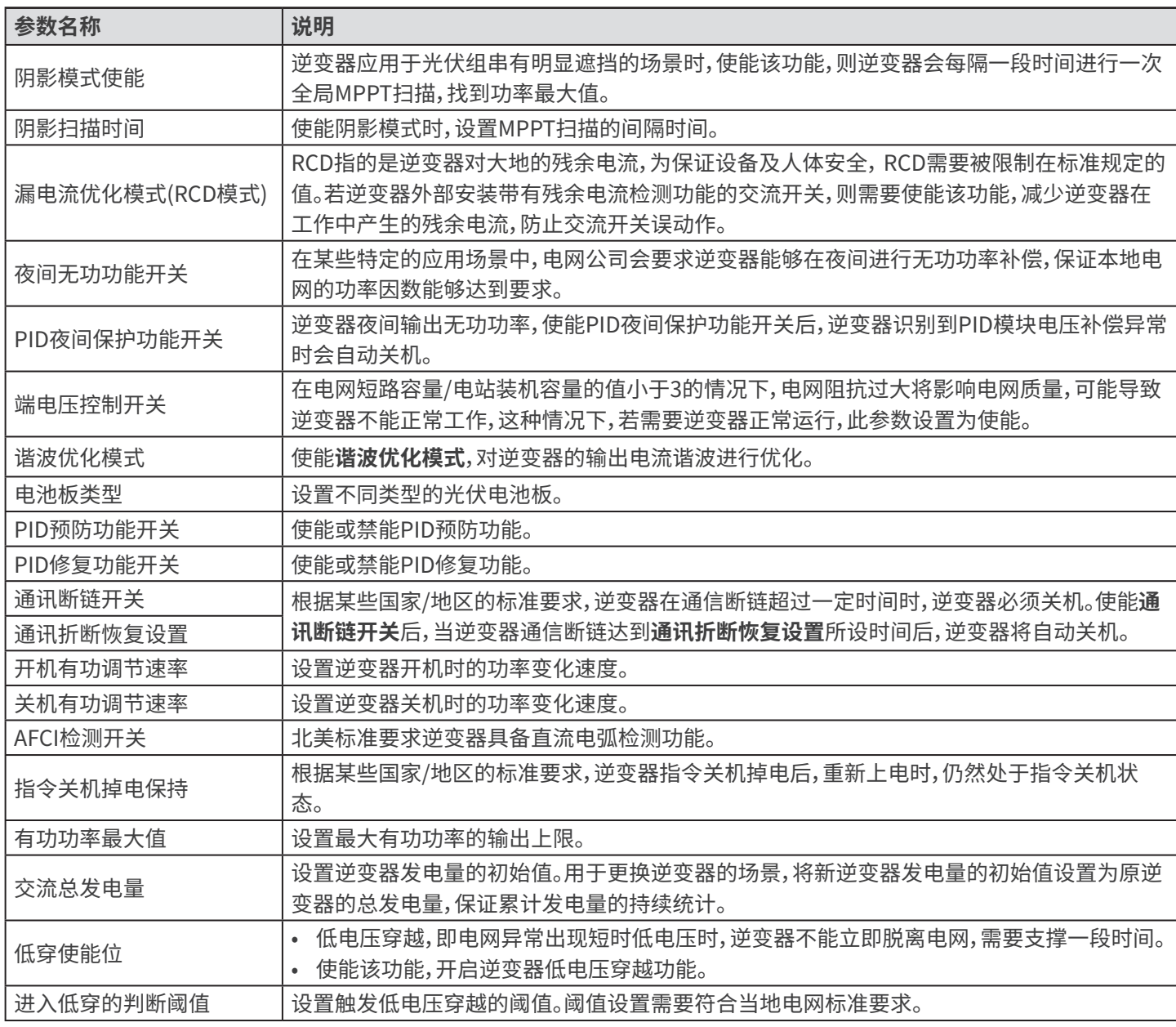

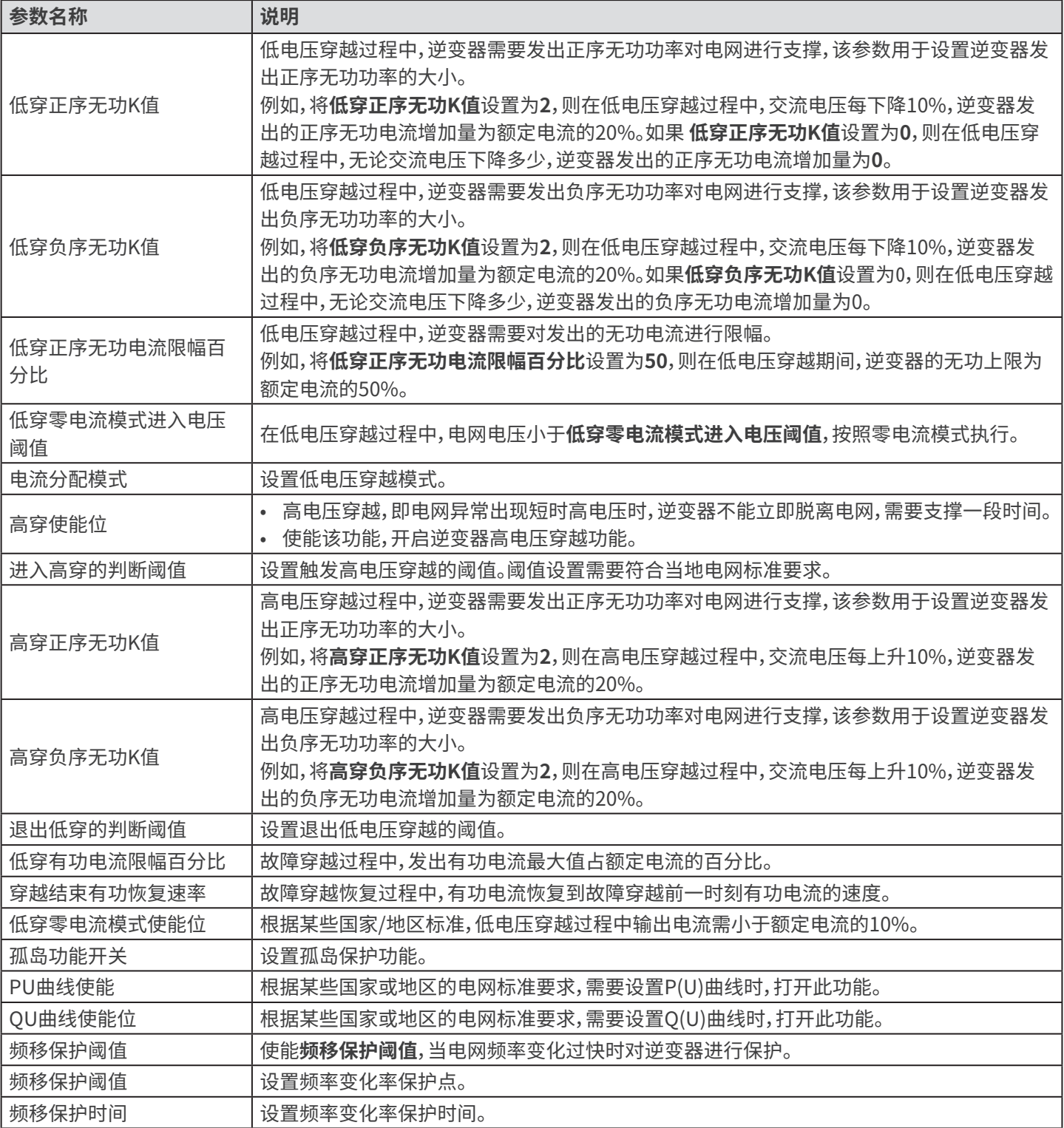

#### **功率调节参数**

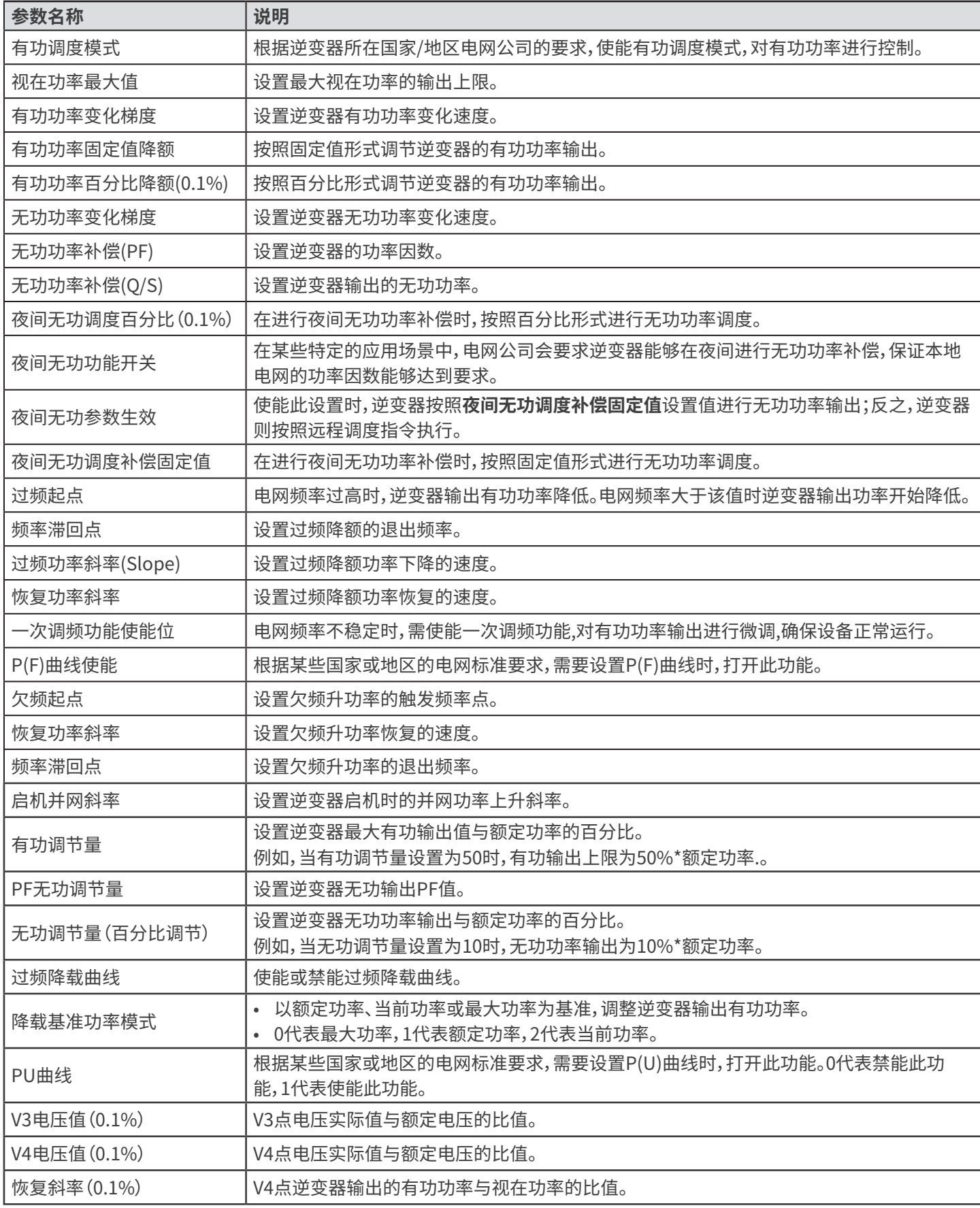

### <span id="page-41-0"></span>**8.4.5 设置箱变参数**

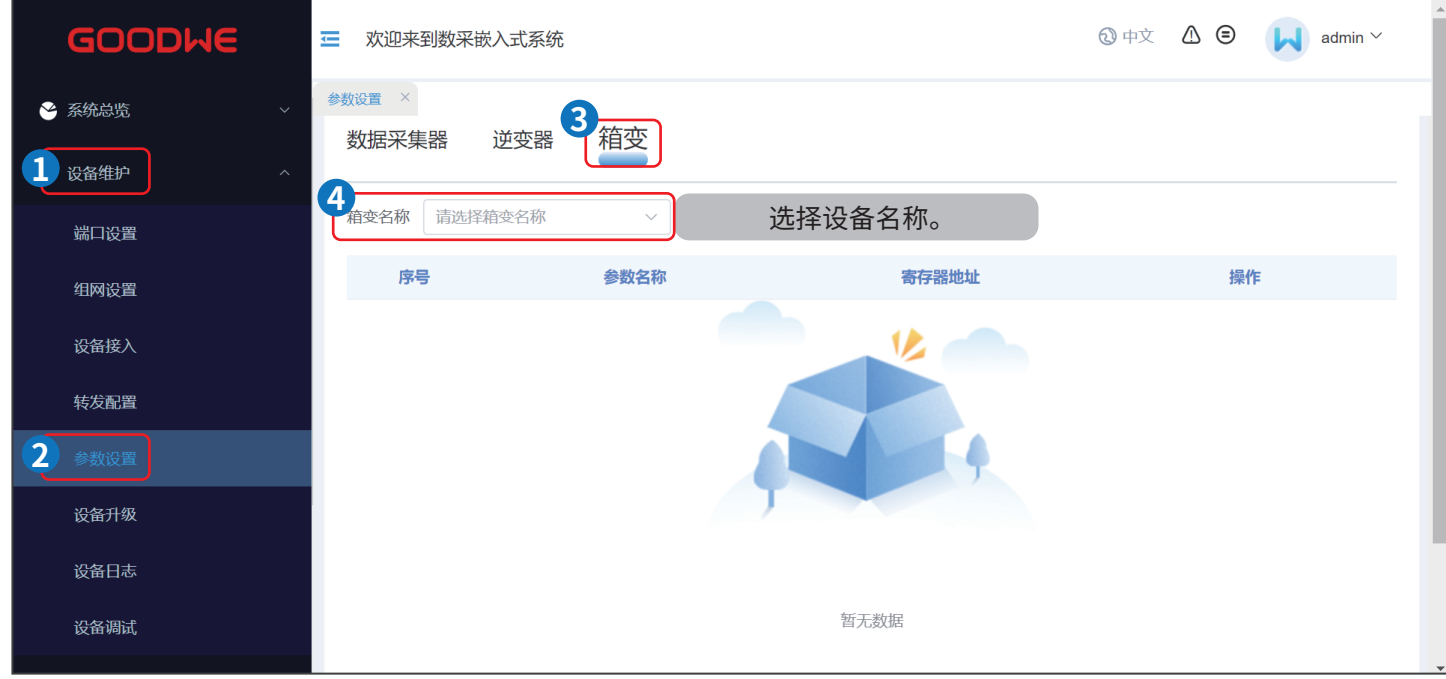

### **8.4.6 设置 EzLogger参数**

**步骤1:**根据如下操作提示设置EzLogger参数。

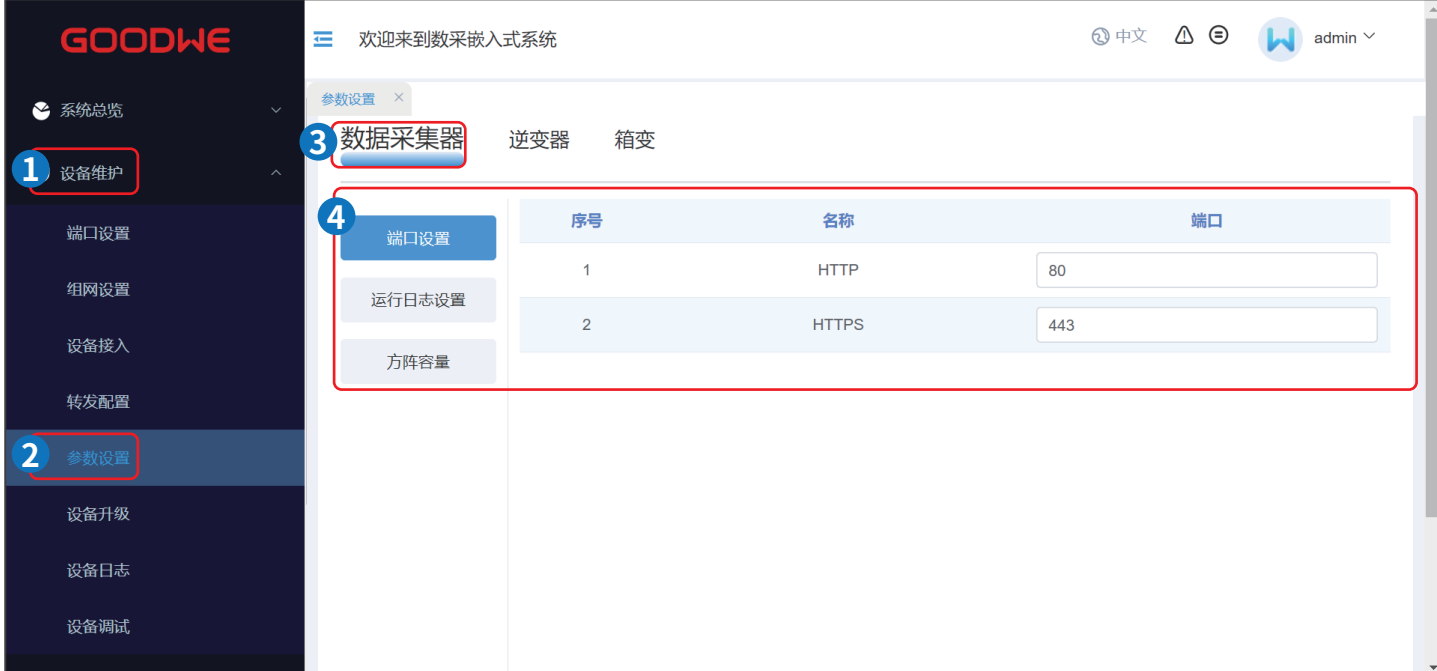

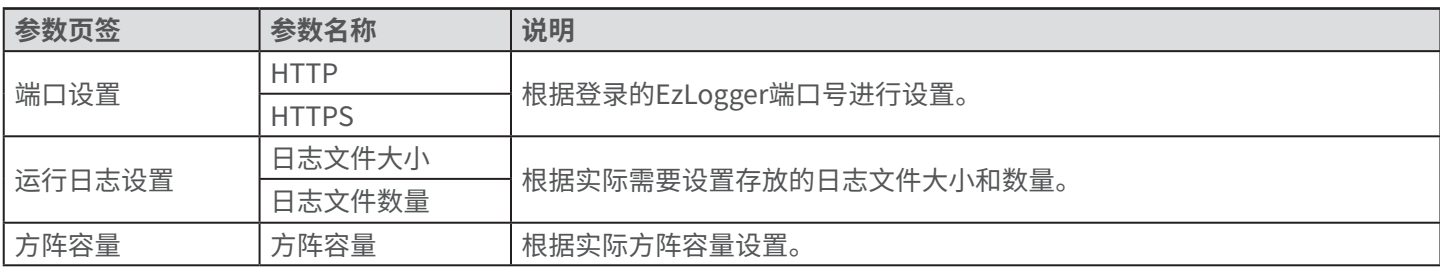

### <span id="page-42-0"></span>**8.4.7 设置转发参数**

#### **8.4.7.1 设置IEC104参数**

当EzLogger通过IEC104协议连接管理系统时需设置IEC104参数。

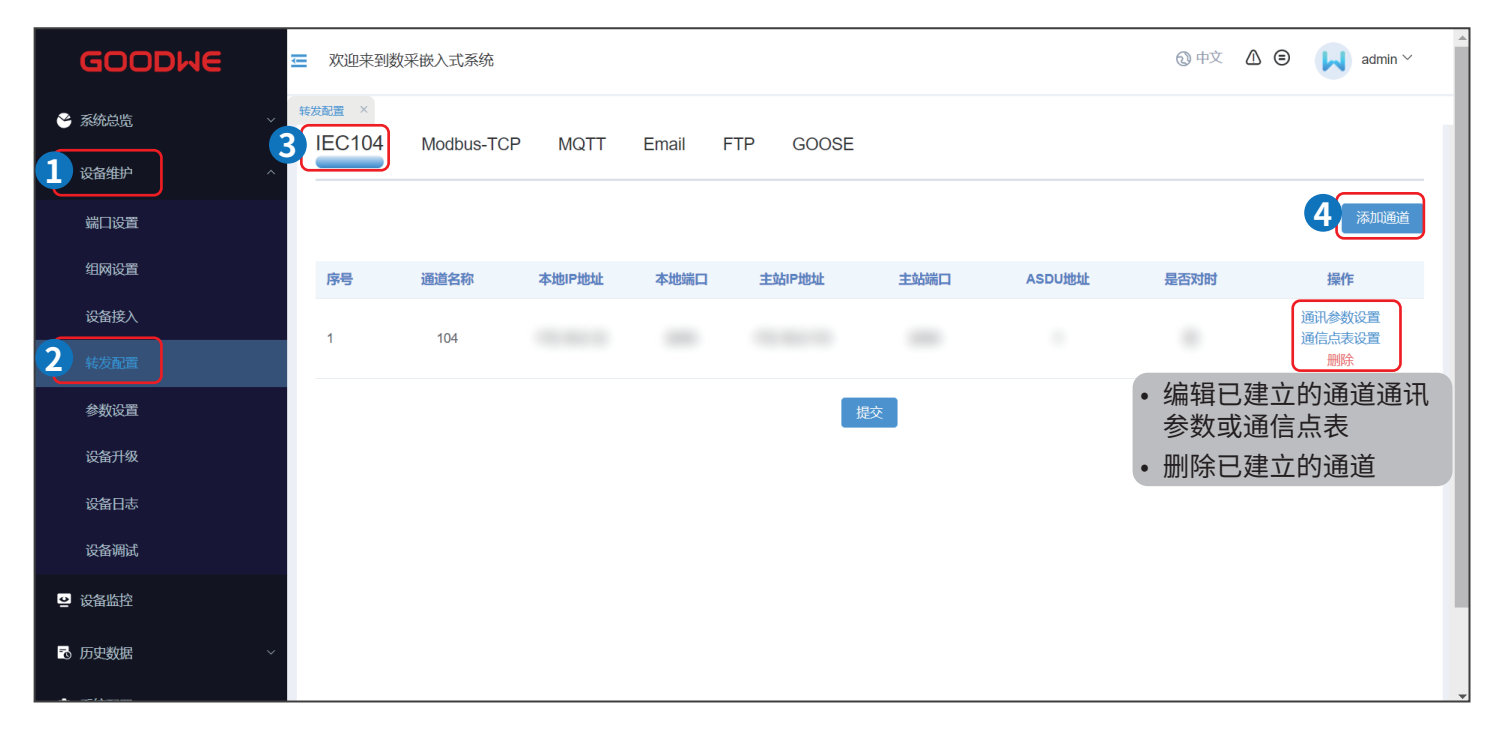

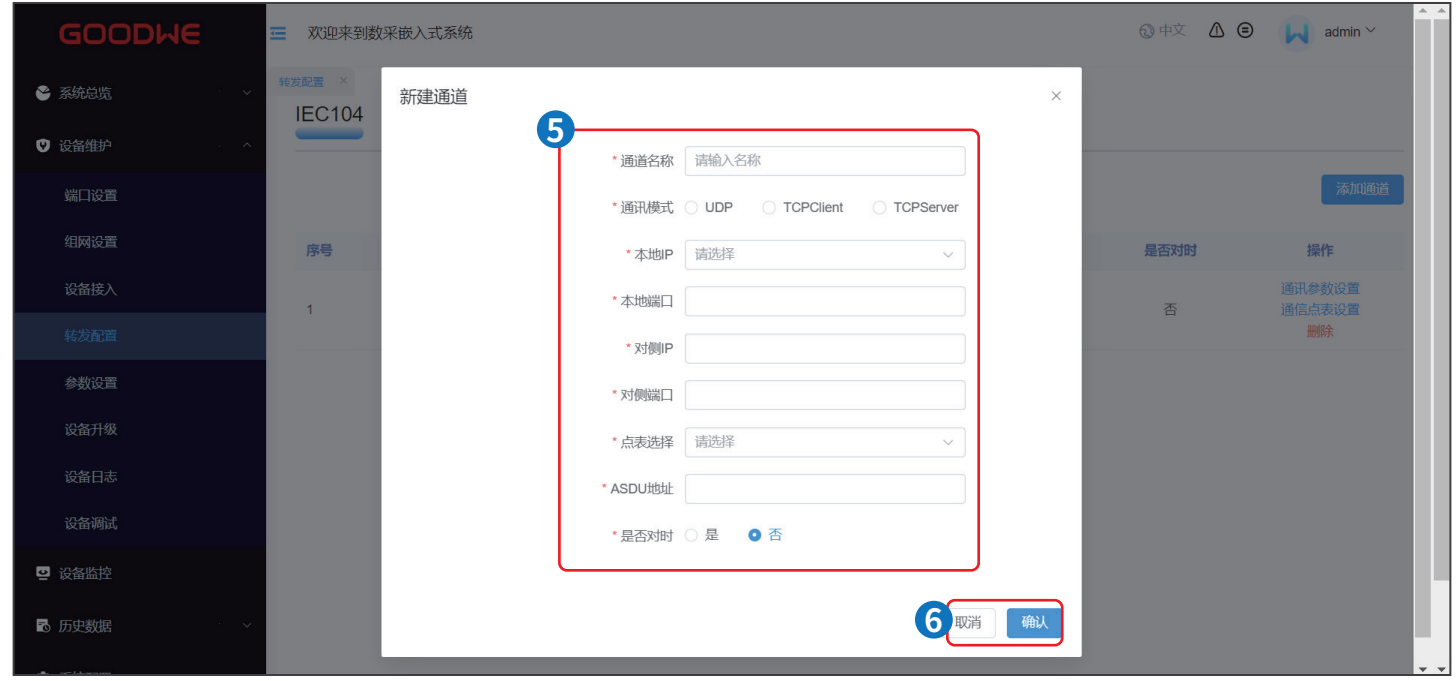

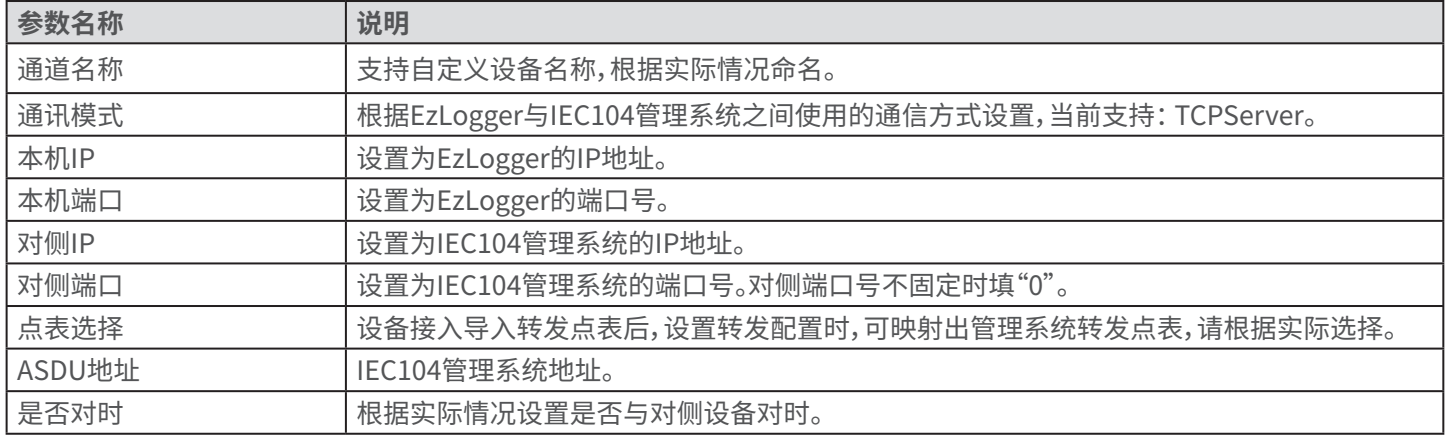

#### **8.4.7.2 设置Modbus-TCP参数**

当EzLogger通过Modbus-TCP协议连接管理系统时需设置Modbus-TCP参数。

**步骤1:**根据如下操作提示设置Modbus-TCP参数。

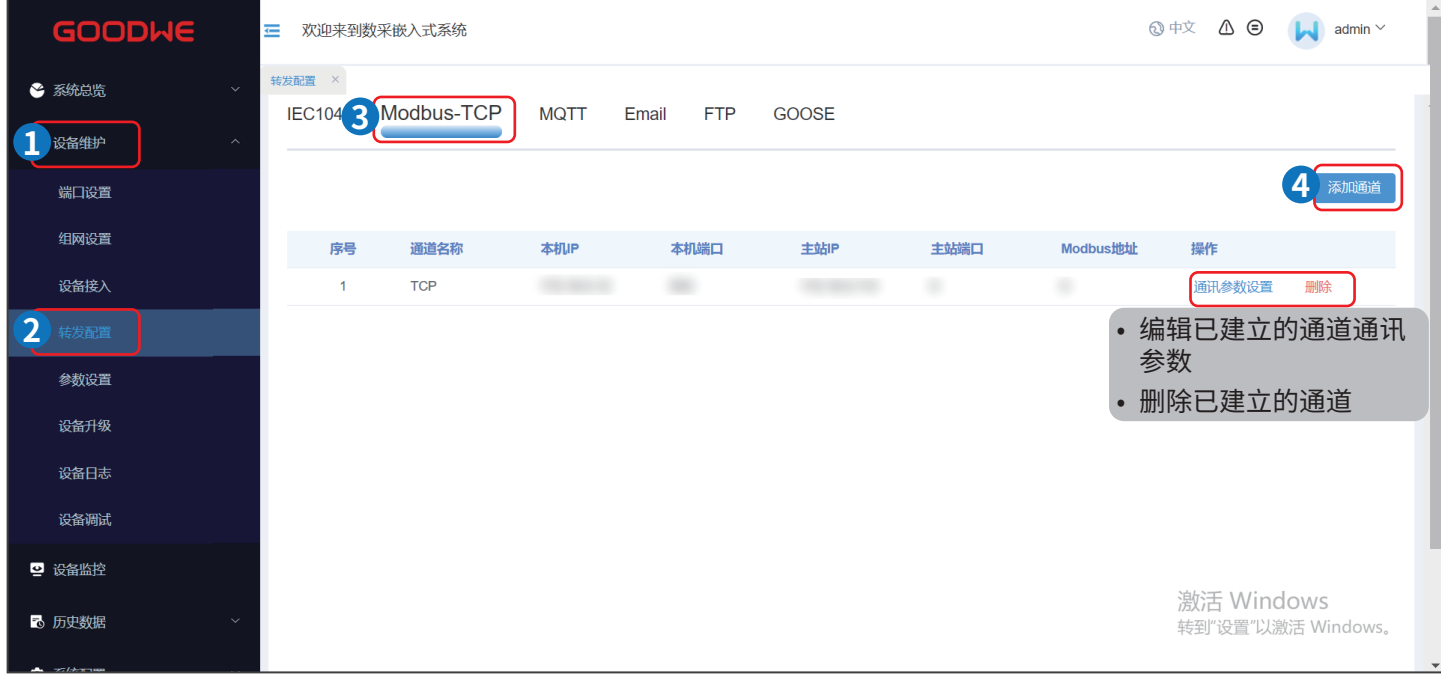

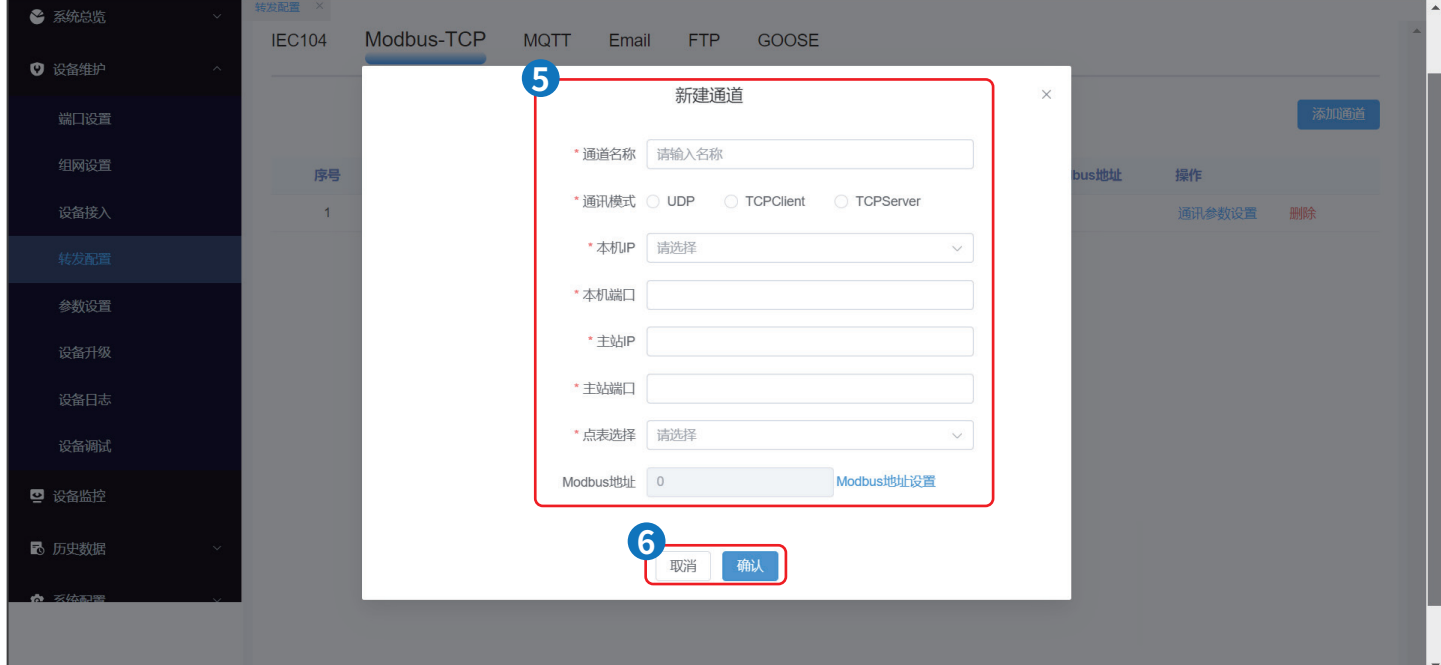

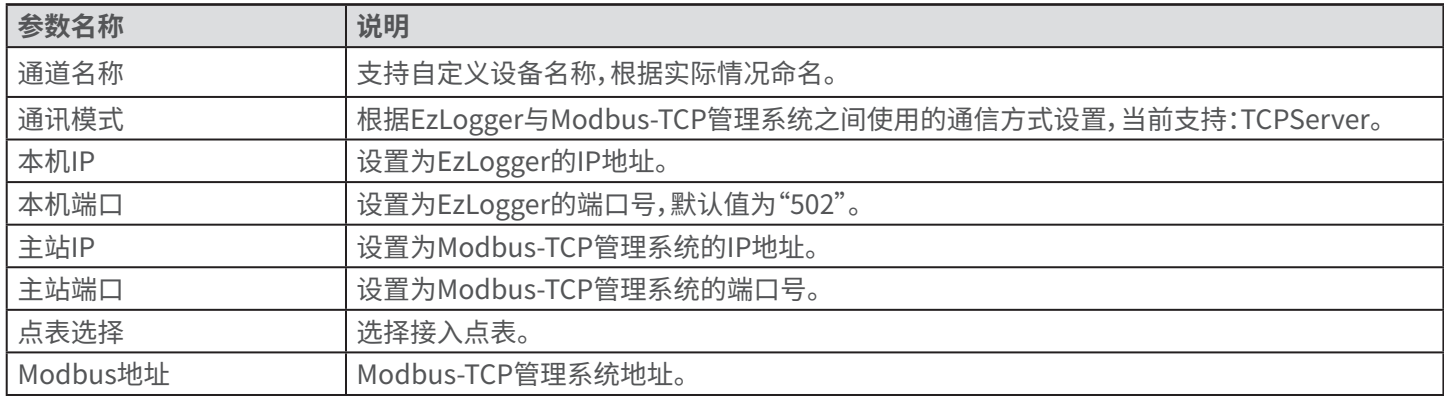

#### **8.4.7.3 设置MQTT参数**

当EzLogger通过MQTT协议连接固德威管理系统平台时需设置MQTT参数。 相关参数配置请咨询售后服务中心。

**步骤1:**根据如下操作提示设置MQTT参数。

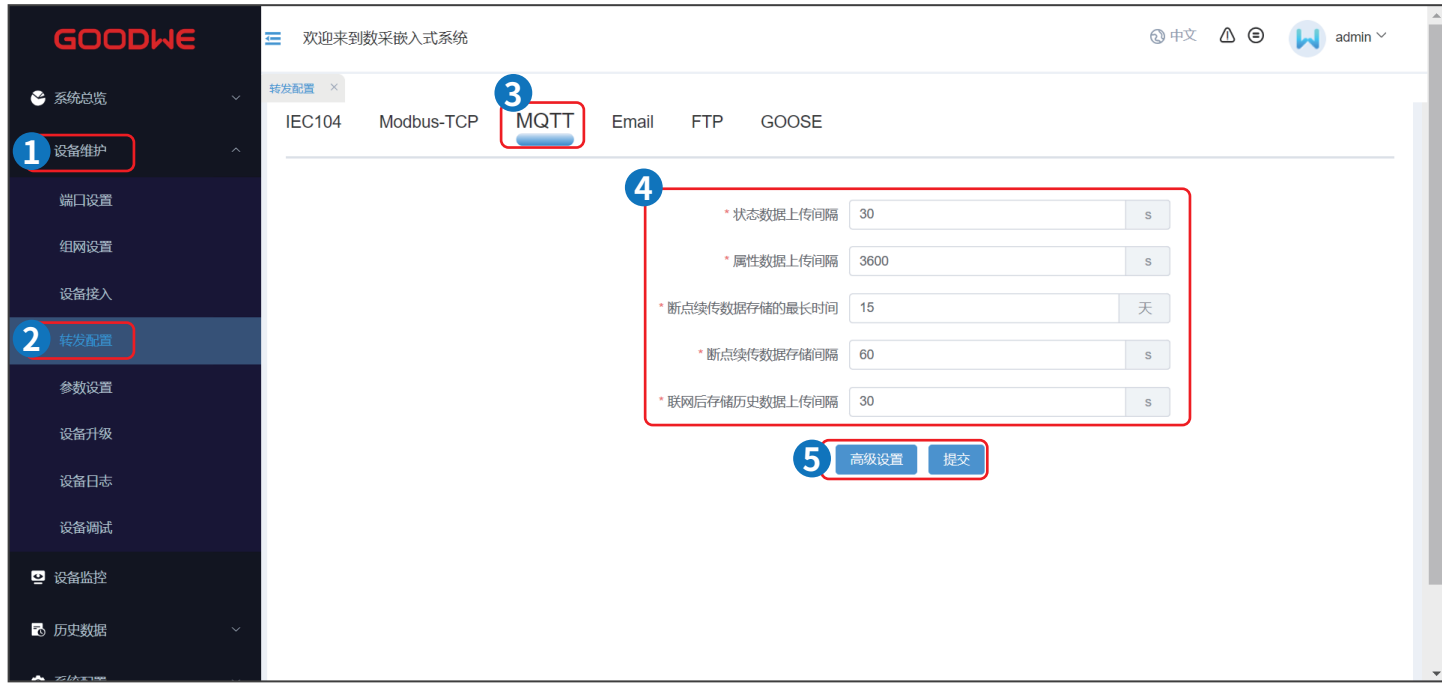

#### **8.4.7.4 设置Email参数**

EzLogger支持给用户发送Email邮件,告知电站系统当前的发电量信息、告警信息和设备状态,使用户第一时间了解电站系统 的运行情况。

**步骤1:**根据如下操作提示设置Email参数。

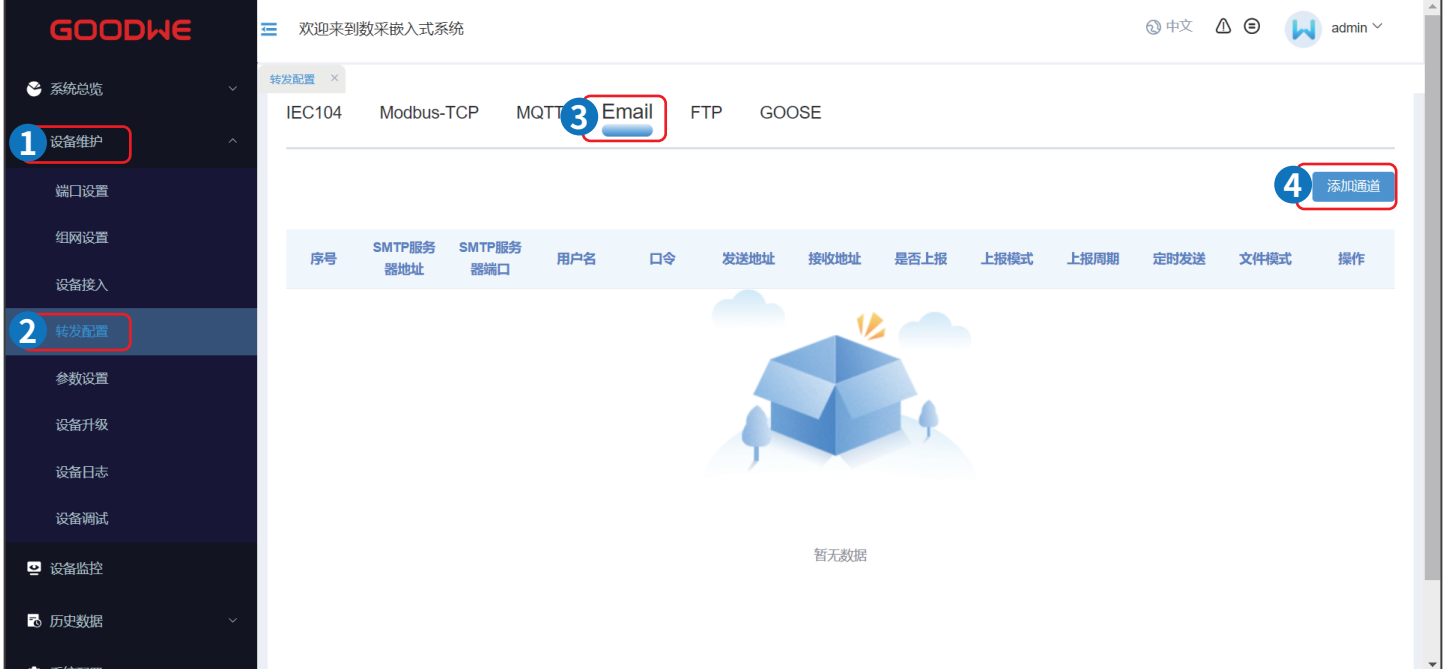

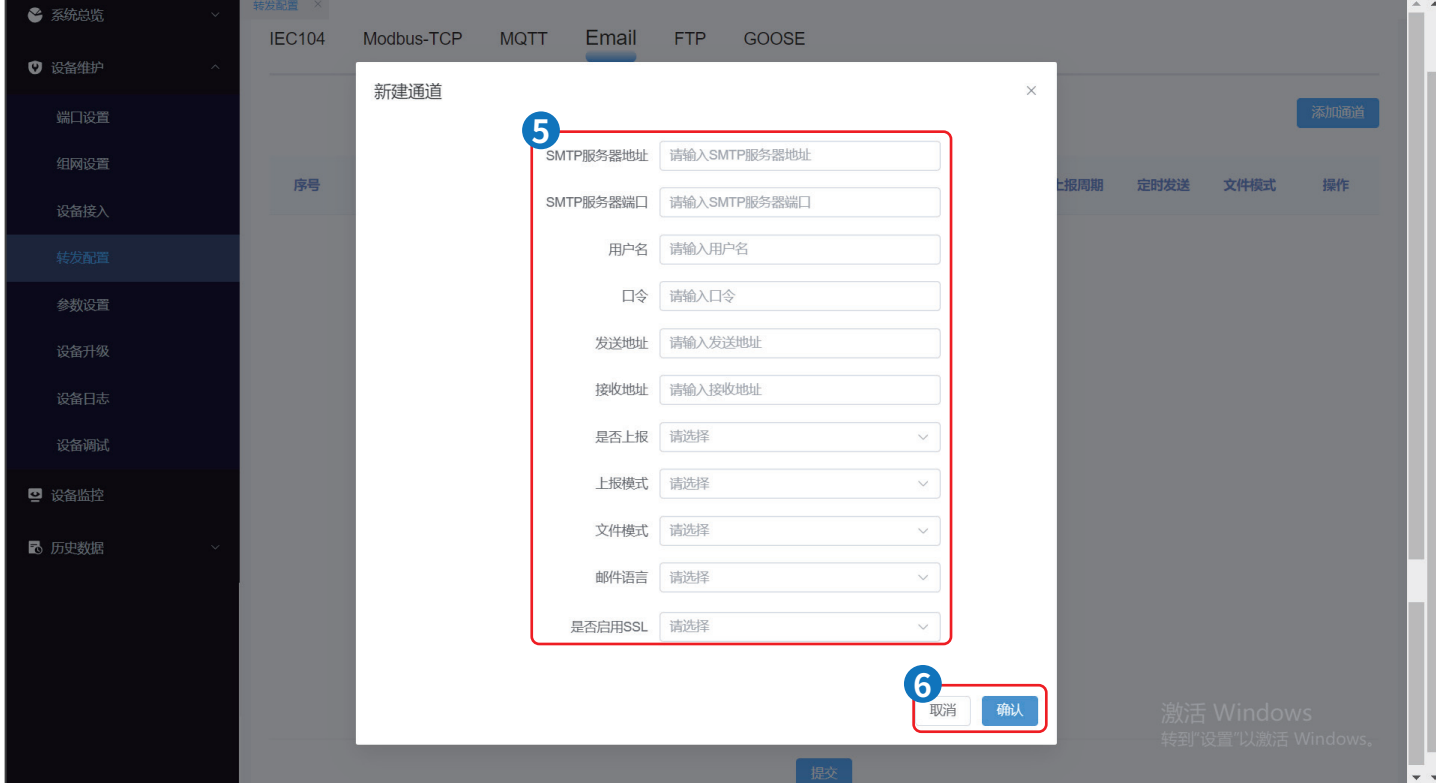

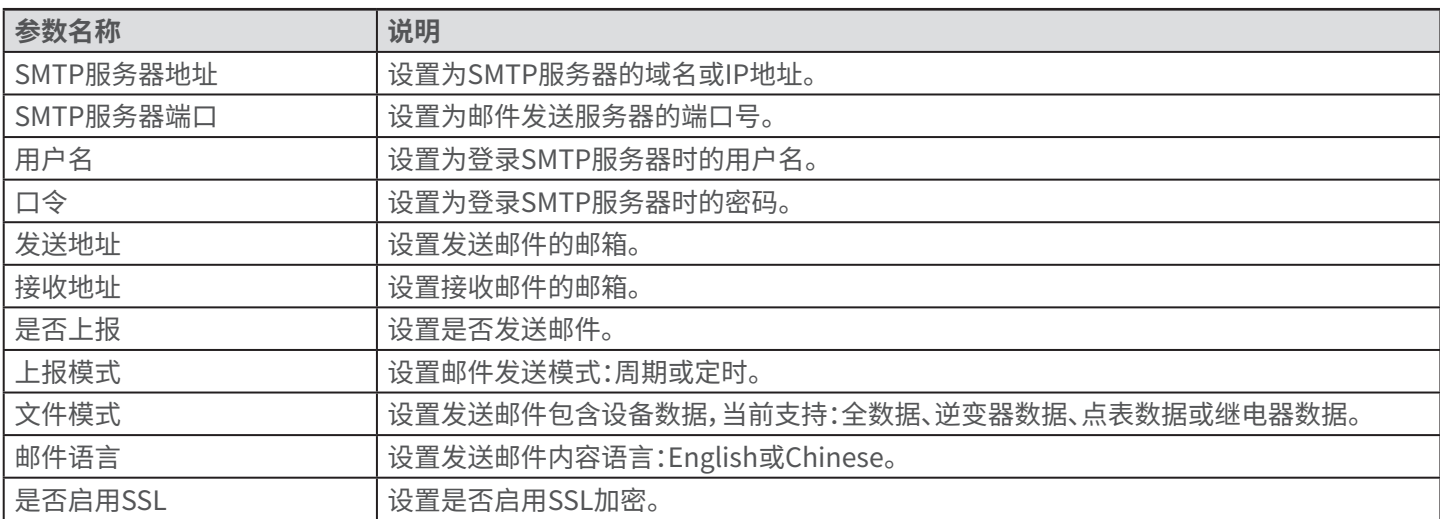

#### **8.4.7.5 设置FTP参数**

FTP功能主要用于接入第三方网管, EzLogger可以通过FTP上报所管理的电站系统的配置信息和运行数据,第三方网管只要 做相应的适配即可接入EzLogger。

**步骤1:**根据如下操作提示设置FTP参数。

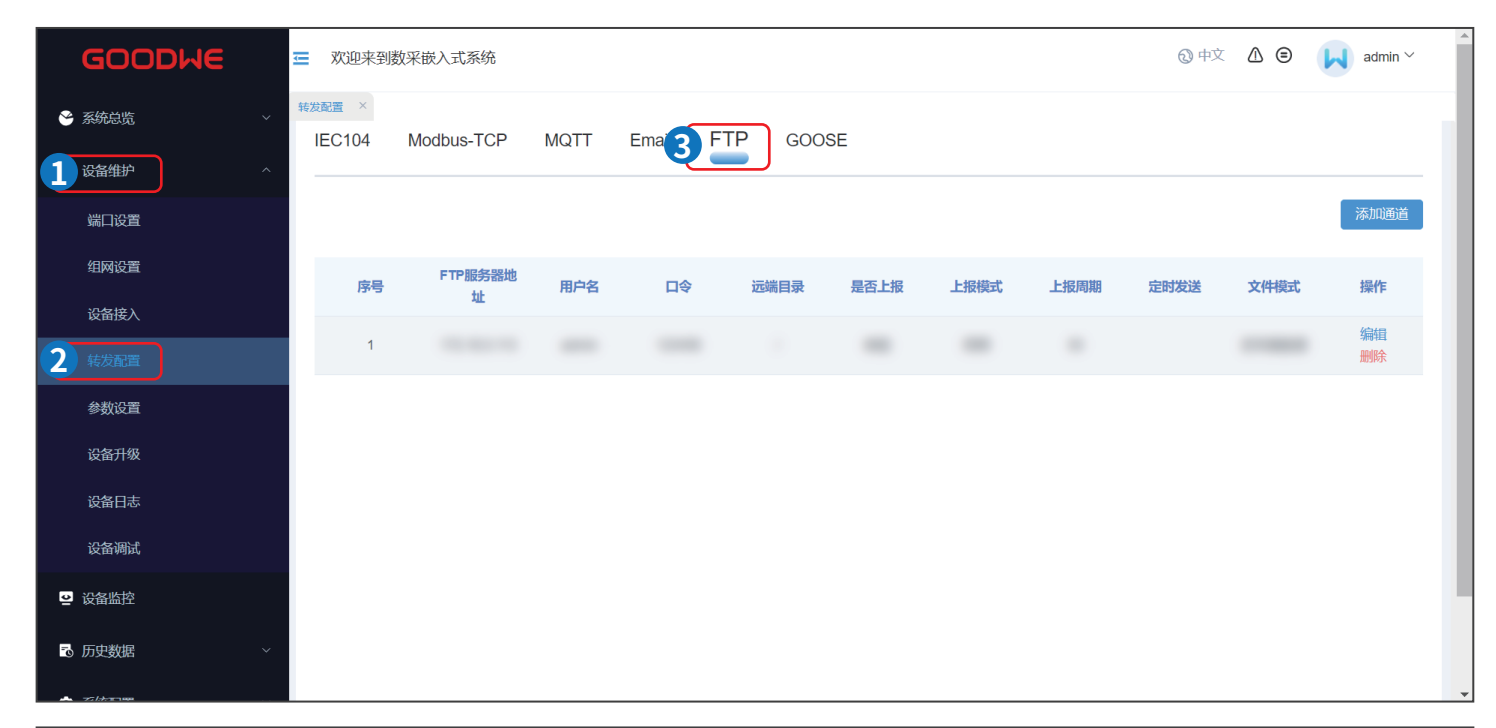

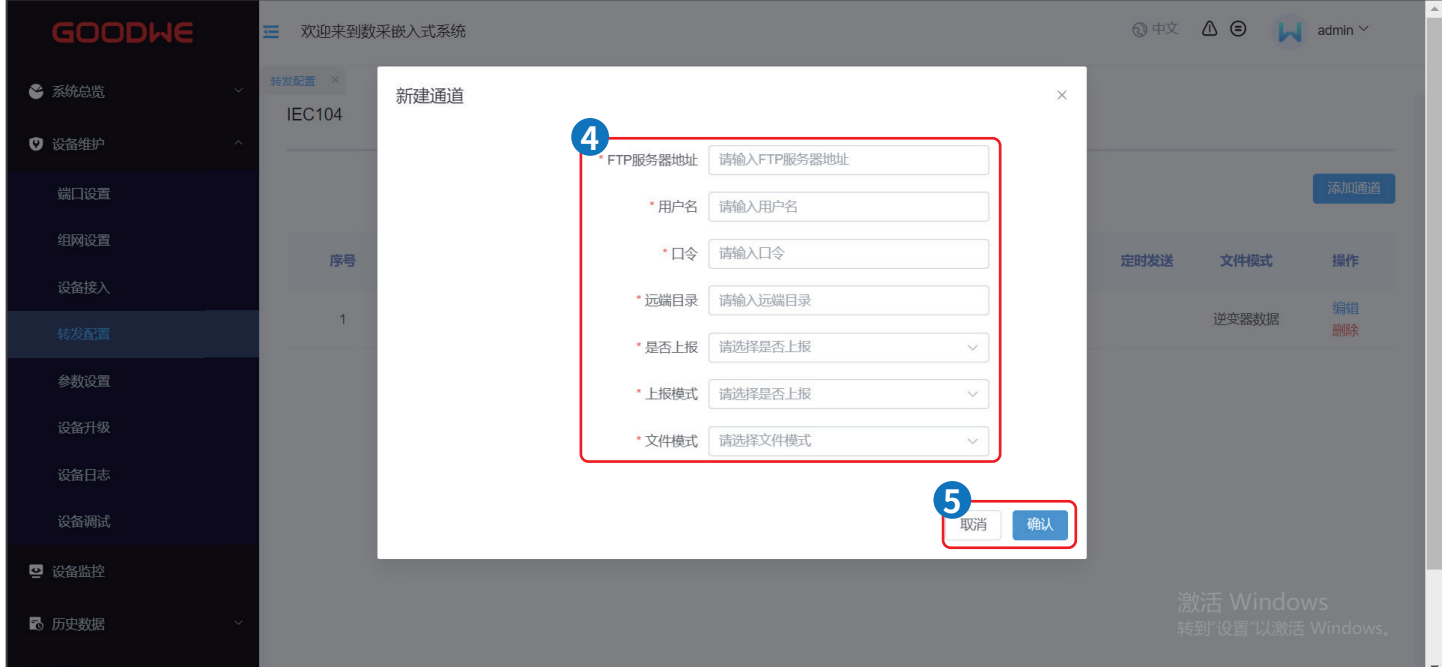

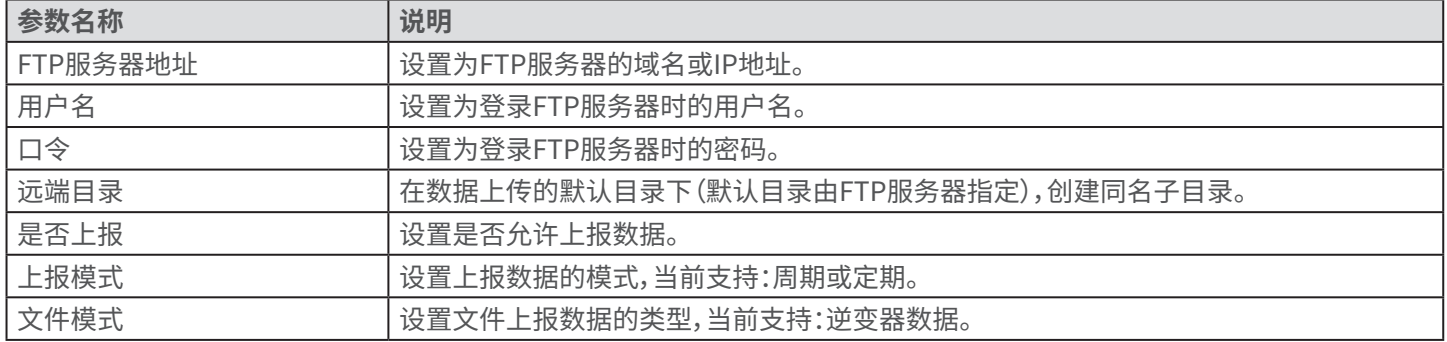

#### **8.4.7.6 设置GOOSE参数**

当EzLogger通过GOOSE协议连接固德威管理系统平台时需设置GOOSE参数。 相关参数配置请咨询售后服务中心。

**步骤1:**根据如下操作提示设置GOOSE参数。图片仅供参考,实际参数请以界面为准。

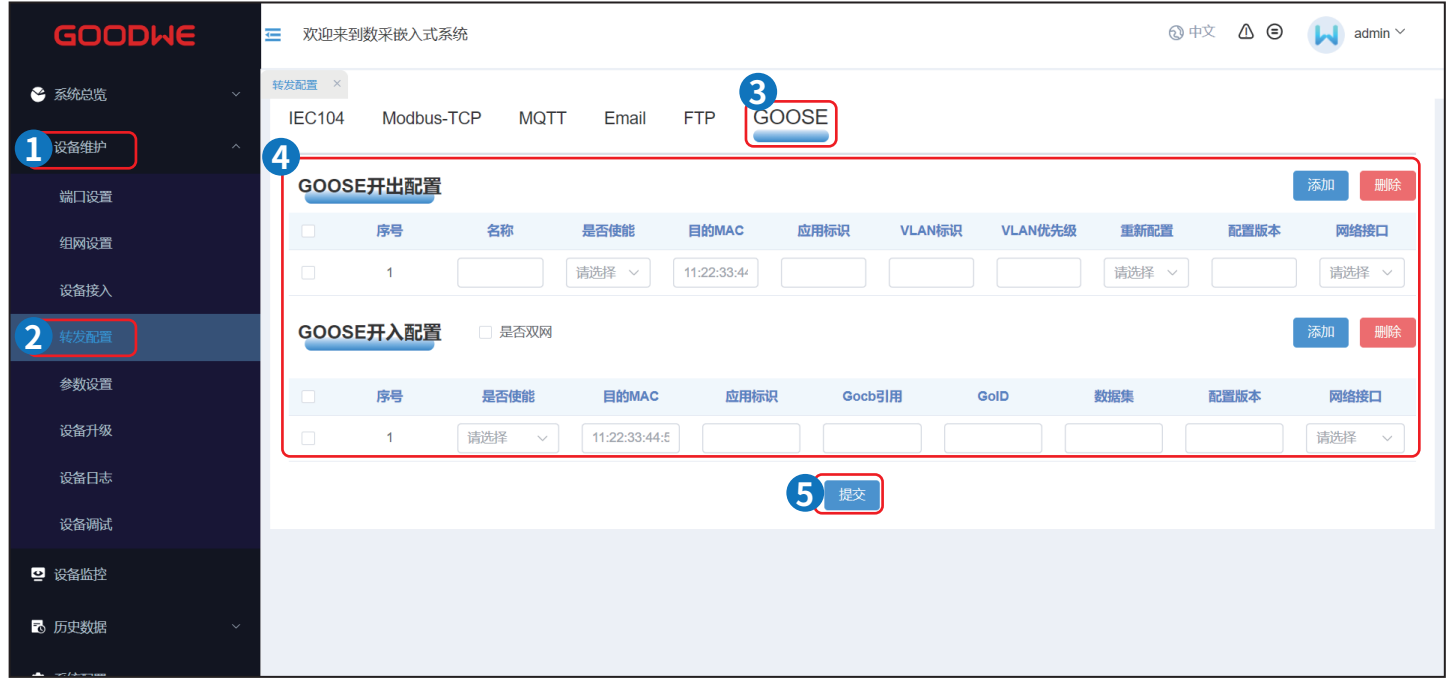

# <span id="page-48-0"></span>**9 系统维护**

### **9.1 定期维护**

#### **危险**

对EzLogger进行操作维护时,请将设备下电处理,带电操作设备可能导致设备损坏或发生电击危险。

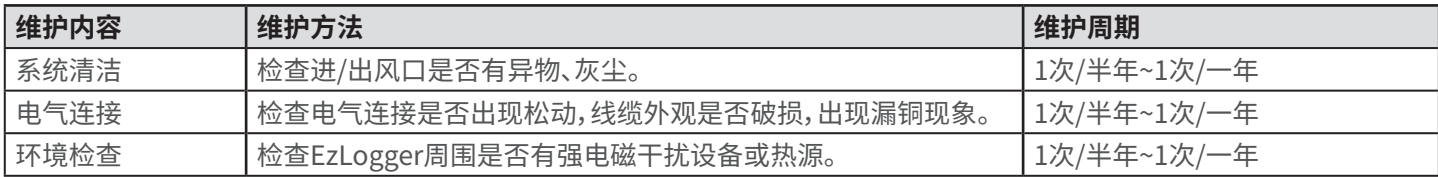

### **9.2 系统维护(WEB)**

#### **9.2.1 升级设备**

**通过U盘升级(仅适用于EzLogger升级)**

**步骤1:** 联系售后获取设备升级包。 **步骤2:** 将设备升级包存放至U盘中,U盘插入数据采集器USB接口。

#### **通过web升级**

**步骤1:** 联系售后获取设备升级包。 **步骤2:** 将设备升级包存放至电脑本地,根据如下操作提示升级设备。

#### **升级数据采集器**

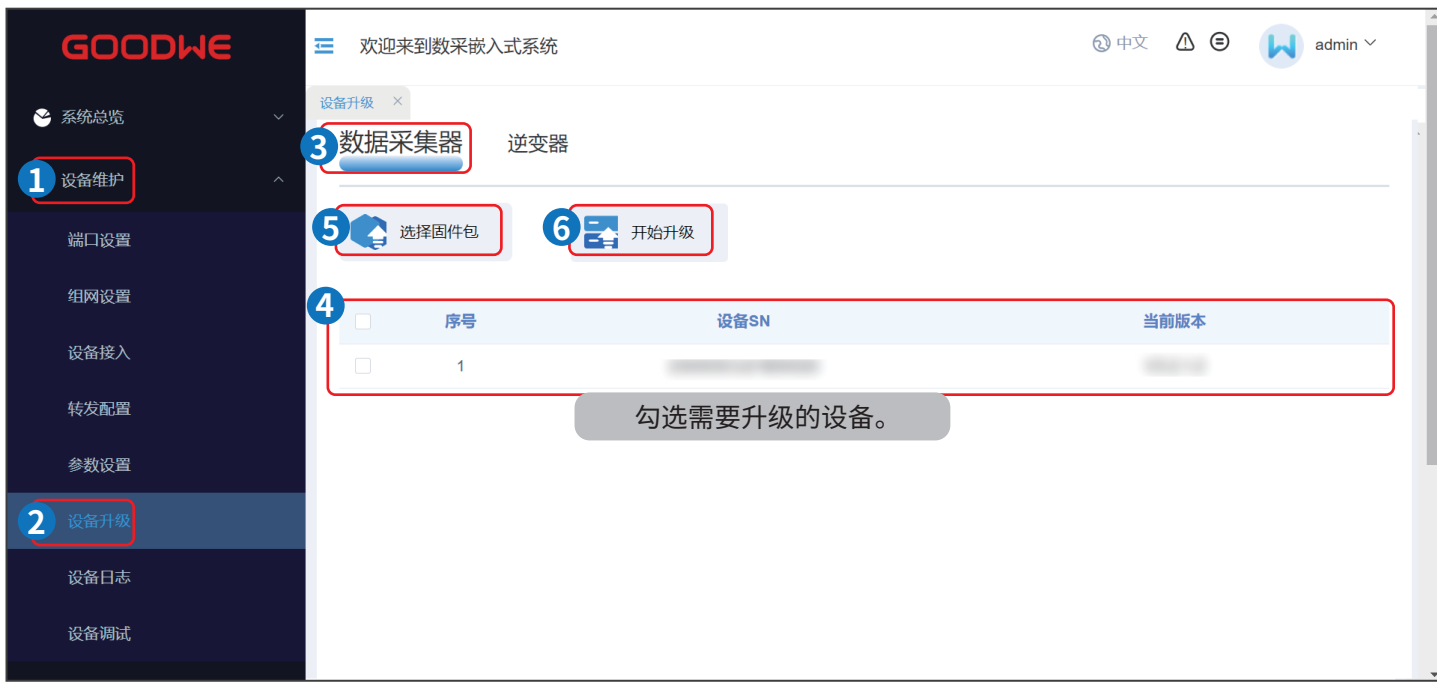

 $\overline{\phantom{a}}$ 

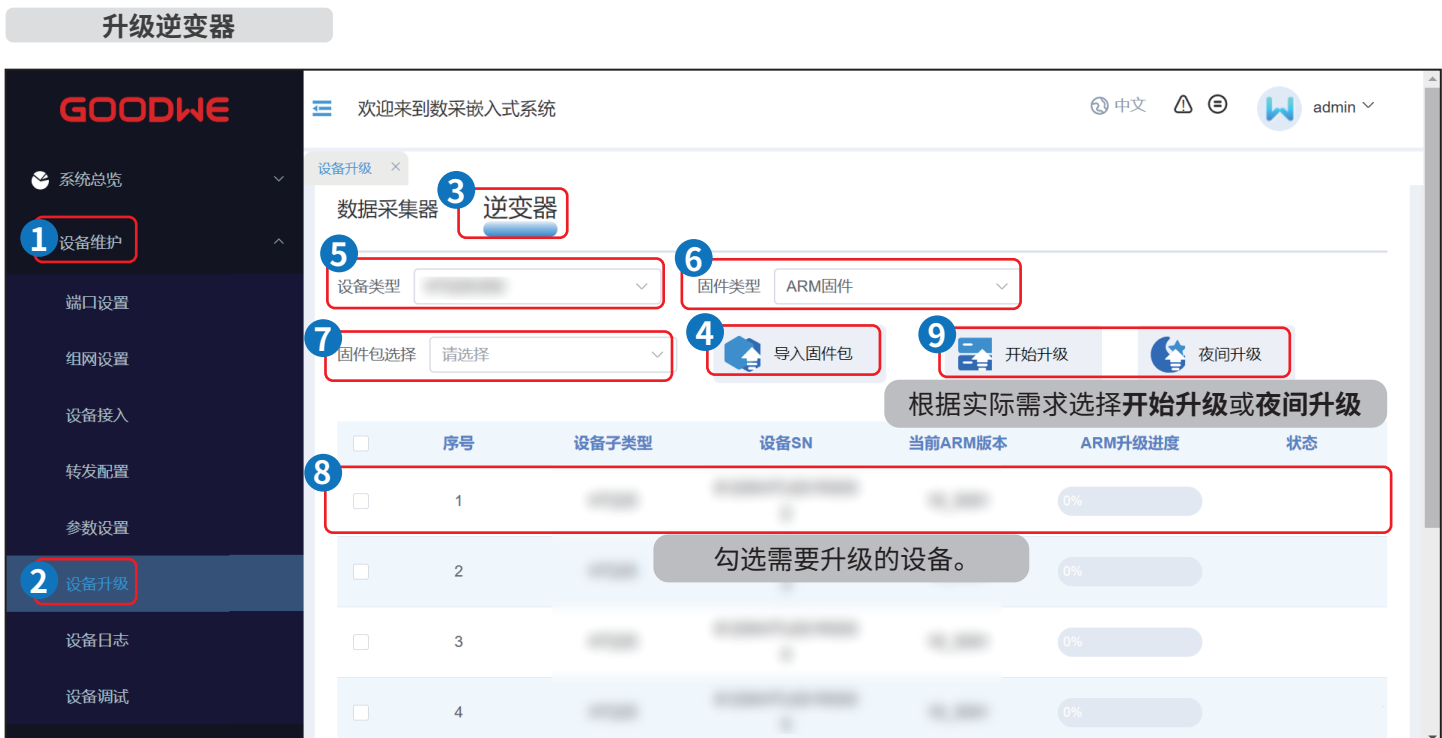

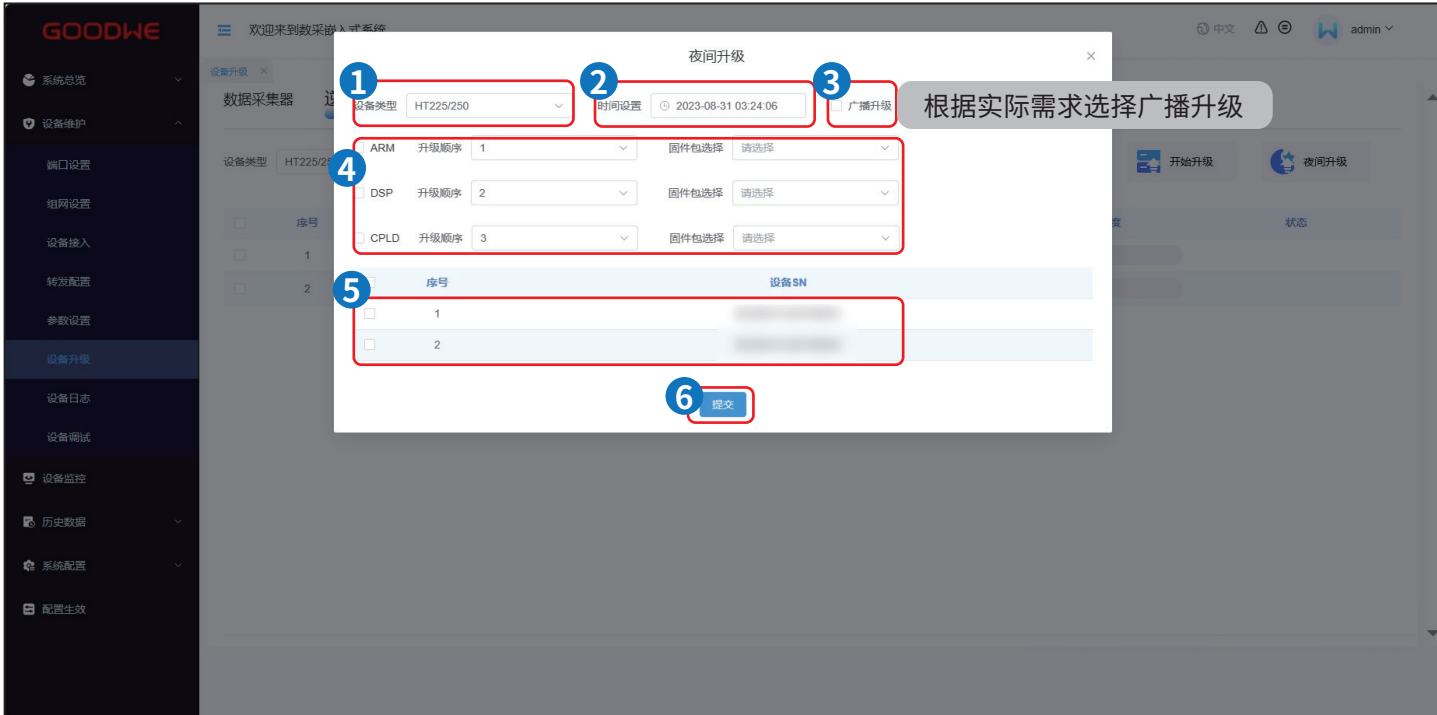

### <span id="page-50-0"></span>**9.2.2 维护EzLogger系统**

**步骤1:**根据如下操作提示维护EzLogger系统。

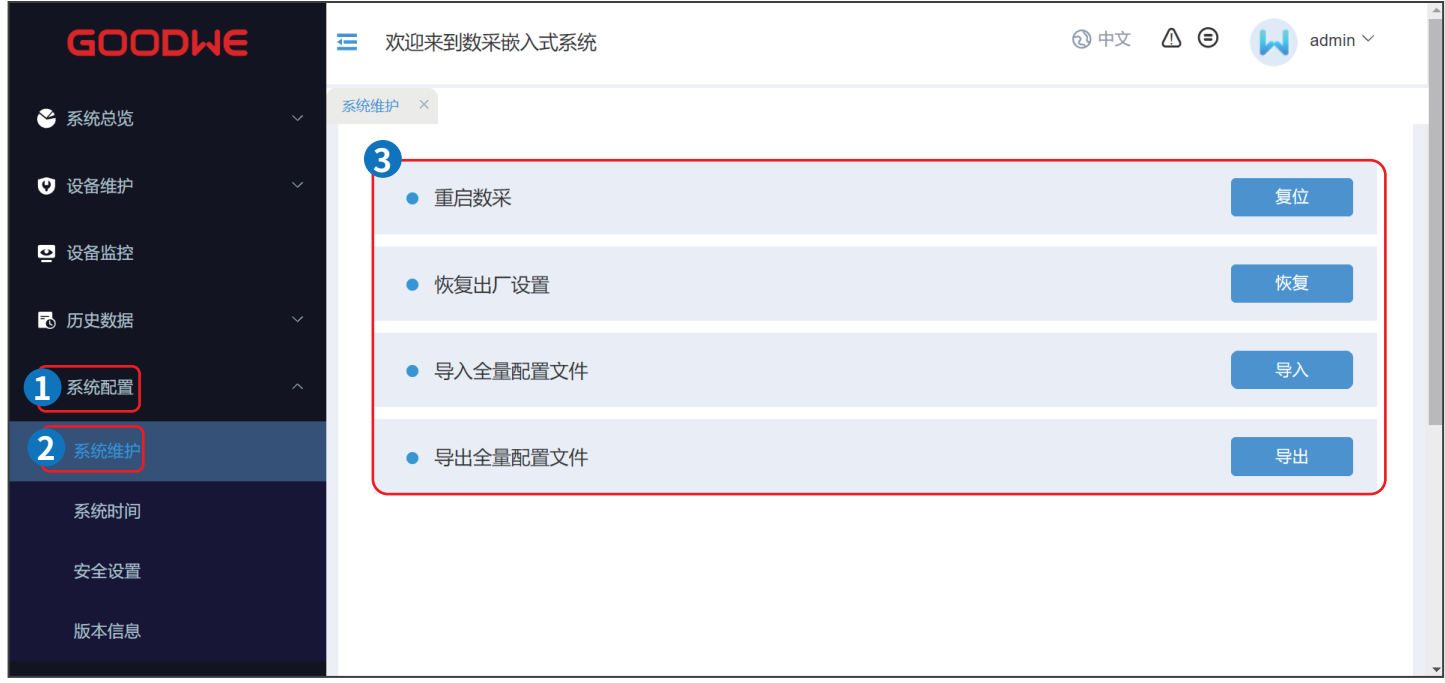

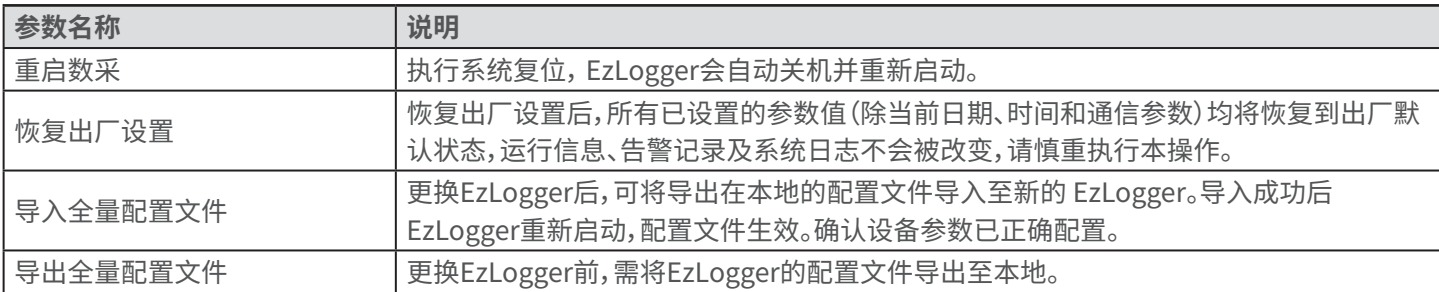

### <span id="page-51-0"></span>**9.2.3 设置系统时间**

修改日期时间会影响系统发电量和性能数据记录的完整性,请勿随意变更时区和系统时间。

#### **步骤1:**根据如下操作设置系统时间。

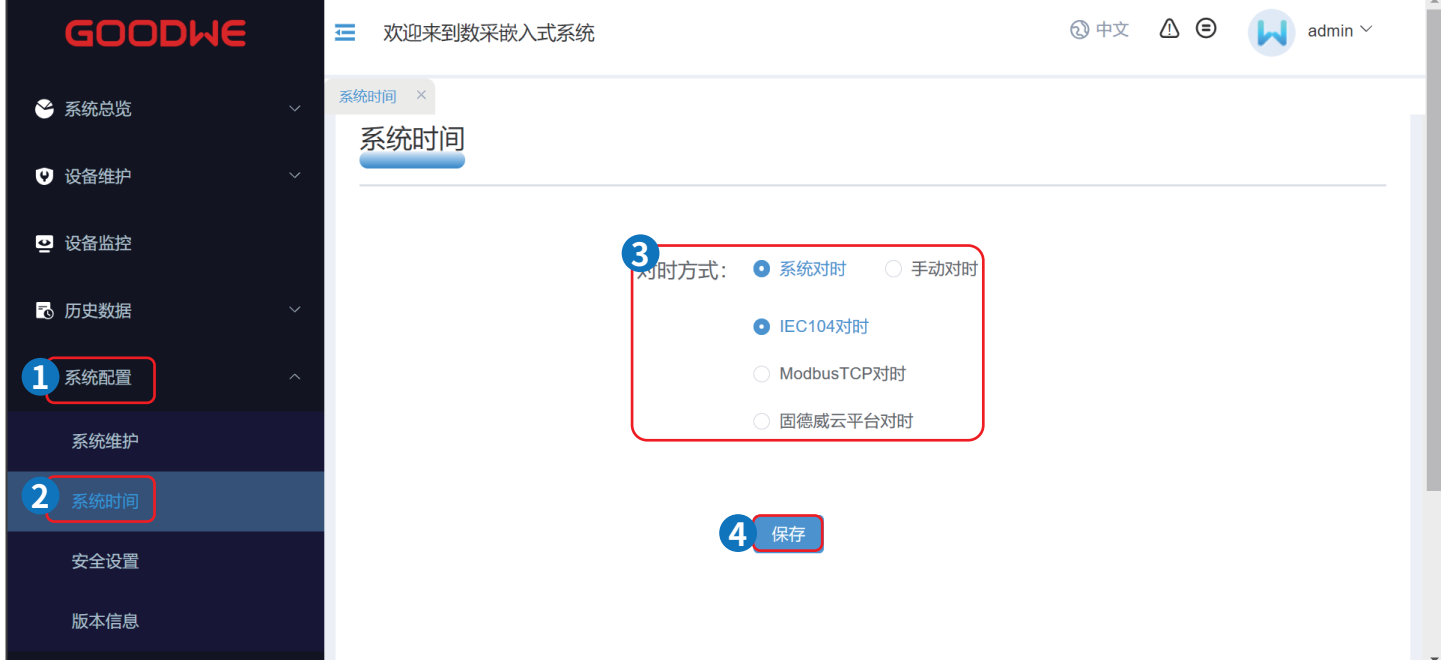

**注意**

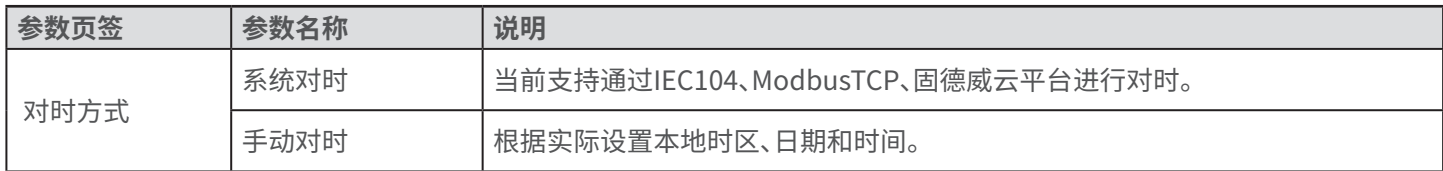

### <span id="page-52-0"></span>**9.3 EzLogger下电**

#### **危险**

- 对EzLogger进行操作维护时,请将EzLogger下电处理,带电操作设备可能导致EzLogger损坏或发生电击危险。
- EzLogger下电后,需间隔60s以上才可重新上电。

**(可选)步骤1:**使用PLC信号通讯时,断开EzLogger中PLC线缆前级开关。 **步骤2:**将电源适配器从插座中拔出。

### **9.4 拆除EzLogger**

**警告**

• 确保EzLogger已断电。

• 操作EzLogger时,请佩戴个人防护用品。

**步骤1:**断开EzLogger所有的电气连接,包括:直流线、通信线、保护地线。

**步骤2:**拆除EzLogger。

**步骤3:**妥善保存EzLogger,如果后续EzLogger还需投入使用,确保存储条件满足要求。

### **9.5 报废EzLogger**

EzLogger无法继续使用,需要报废时,请根据EzLogger所在国家/地区法规的电气垃圾处理要求进行处置EzLogger,不能将 EzLogger当生活垃圾处理。

### **9.6 故障处理**

请根据以下方法进行故障排查,如果排查方法无法帮助到您,请联系售后服务中心。 联系售后服务中心时,请收集以下信息,便于快速解决问题。

1. 设备信息,如:序列号、软件版本、设备安装时间、故障发生时间、故障发生频率等。

2. 设备安装环境,安装环境推荐可以提供照片、视频等文件辅助分析问题。

3. 电网情况。

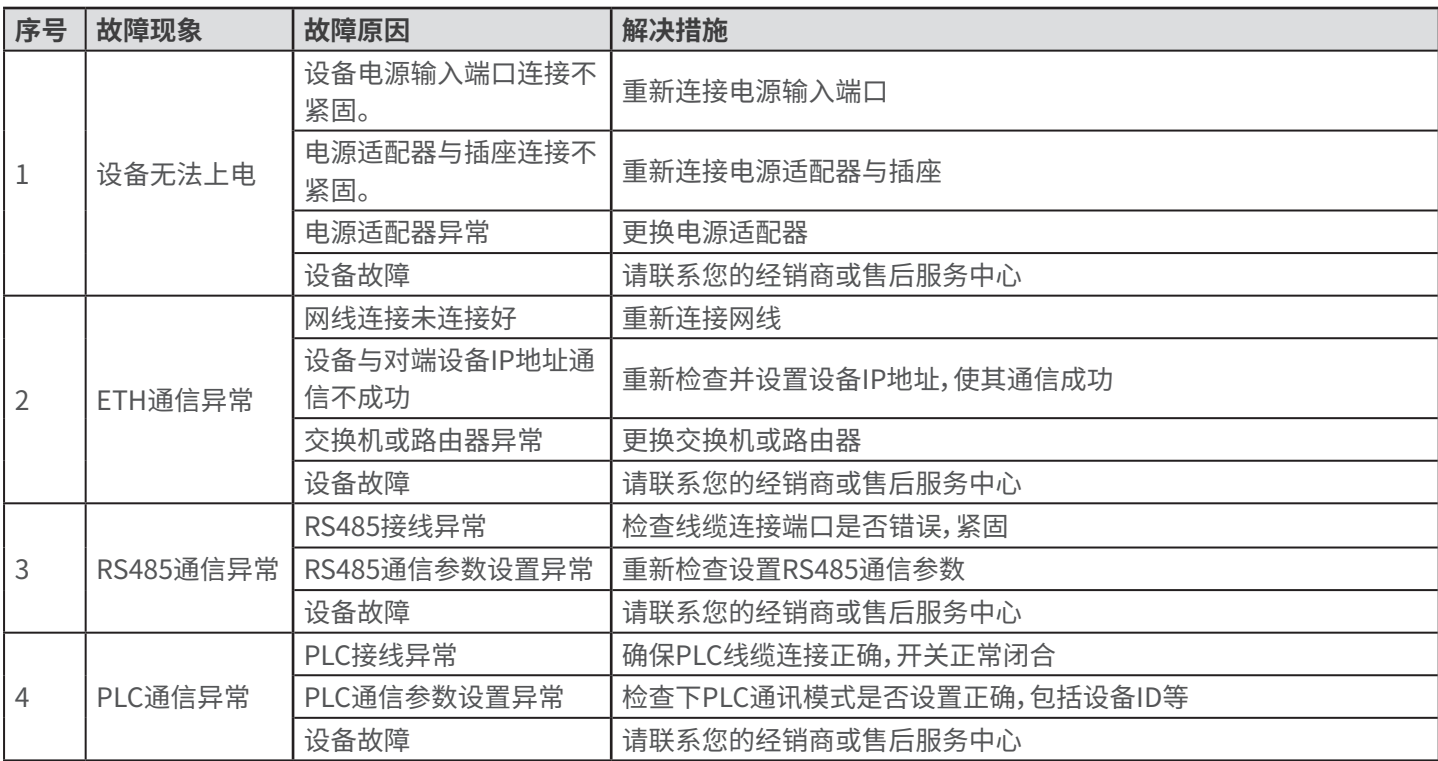

# <span id="page-53-0"></span>**10 技术数据**

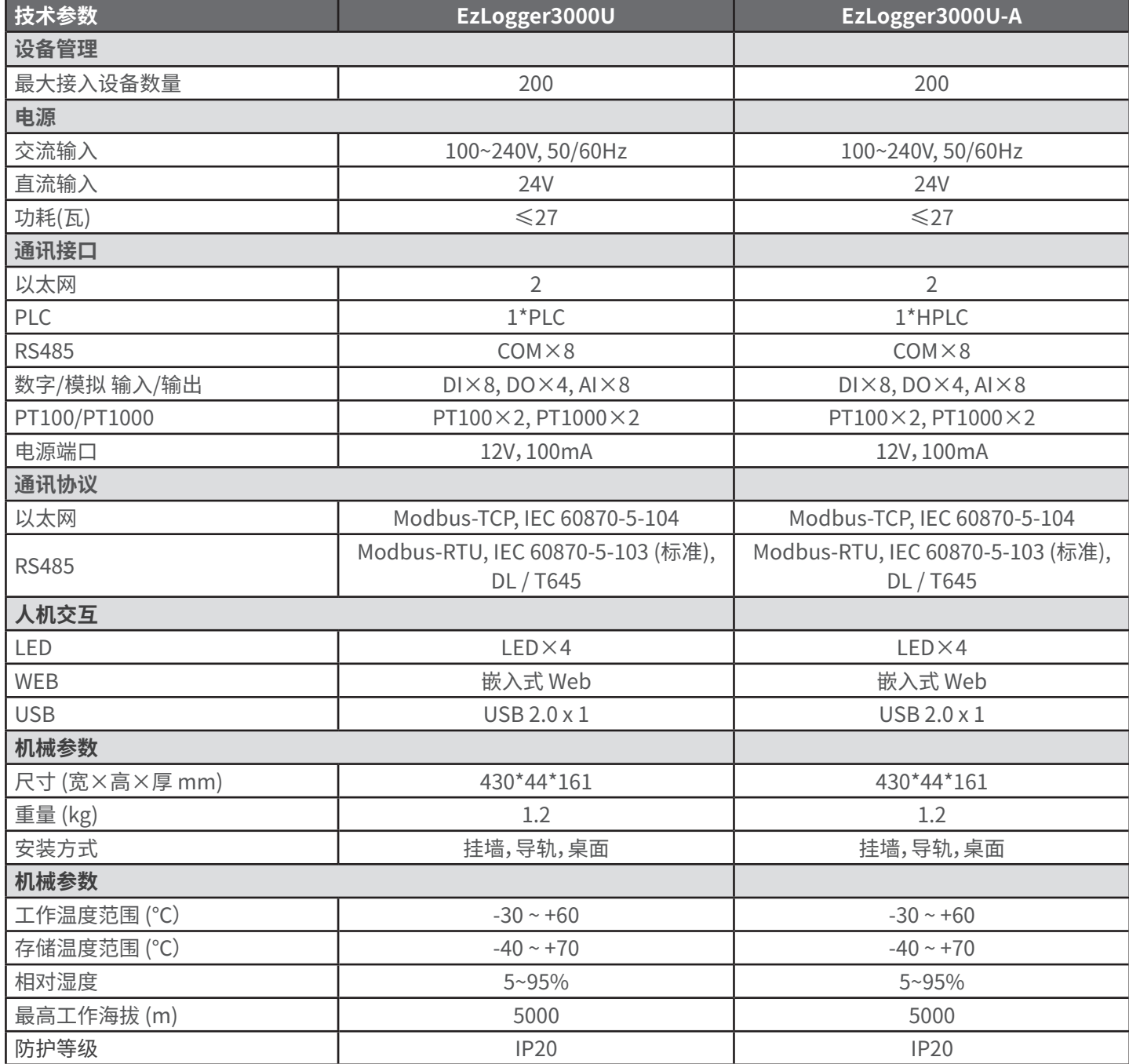

# <span id="page-54-0"></span>**11 附录1 安规国家**

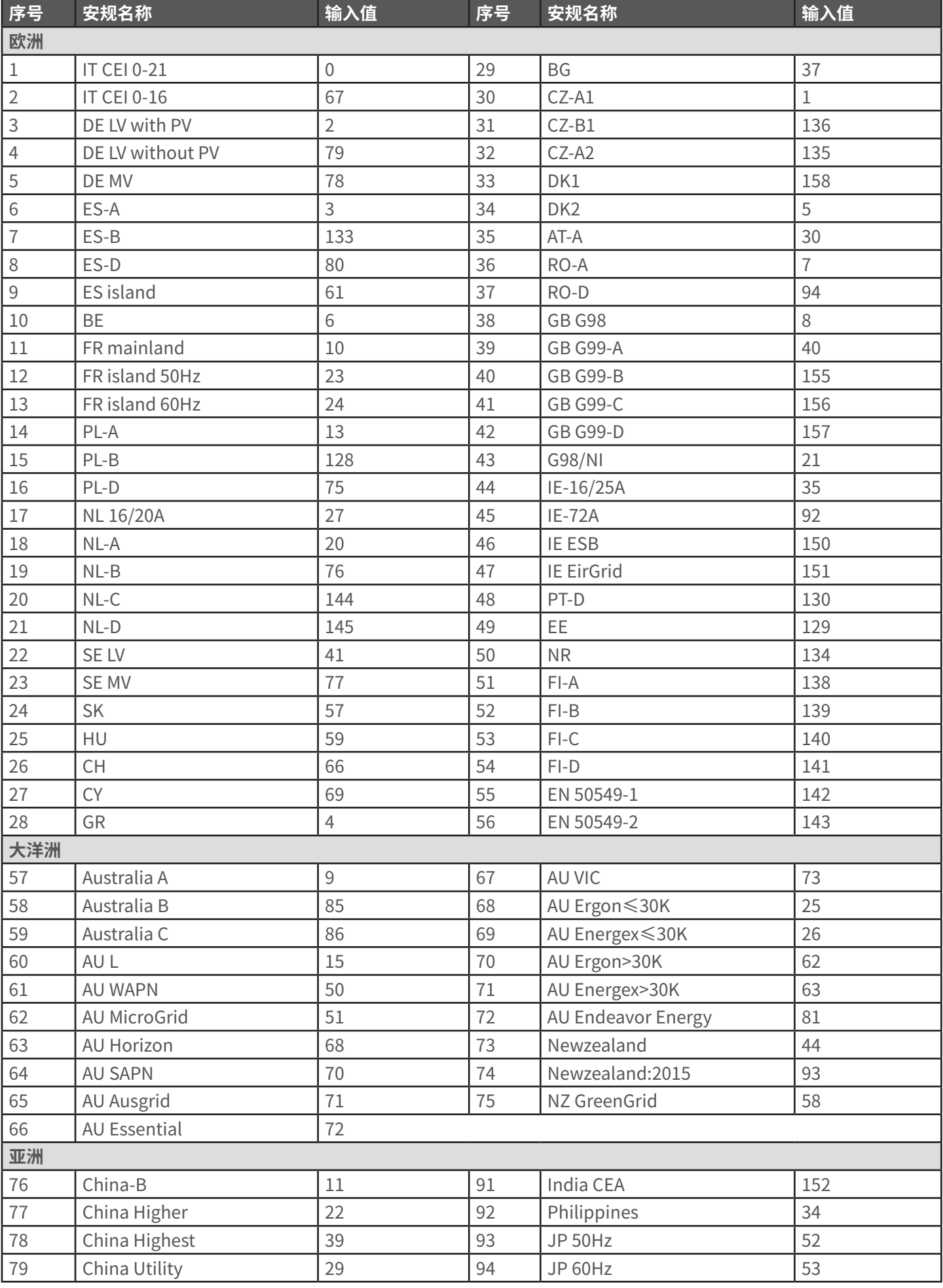

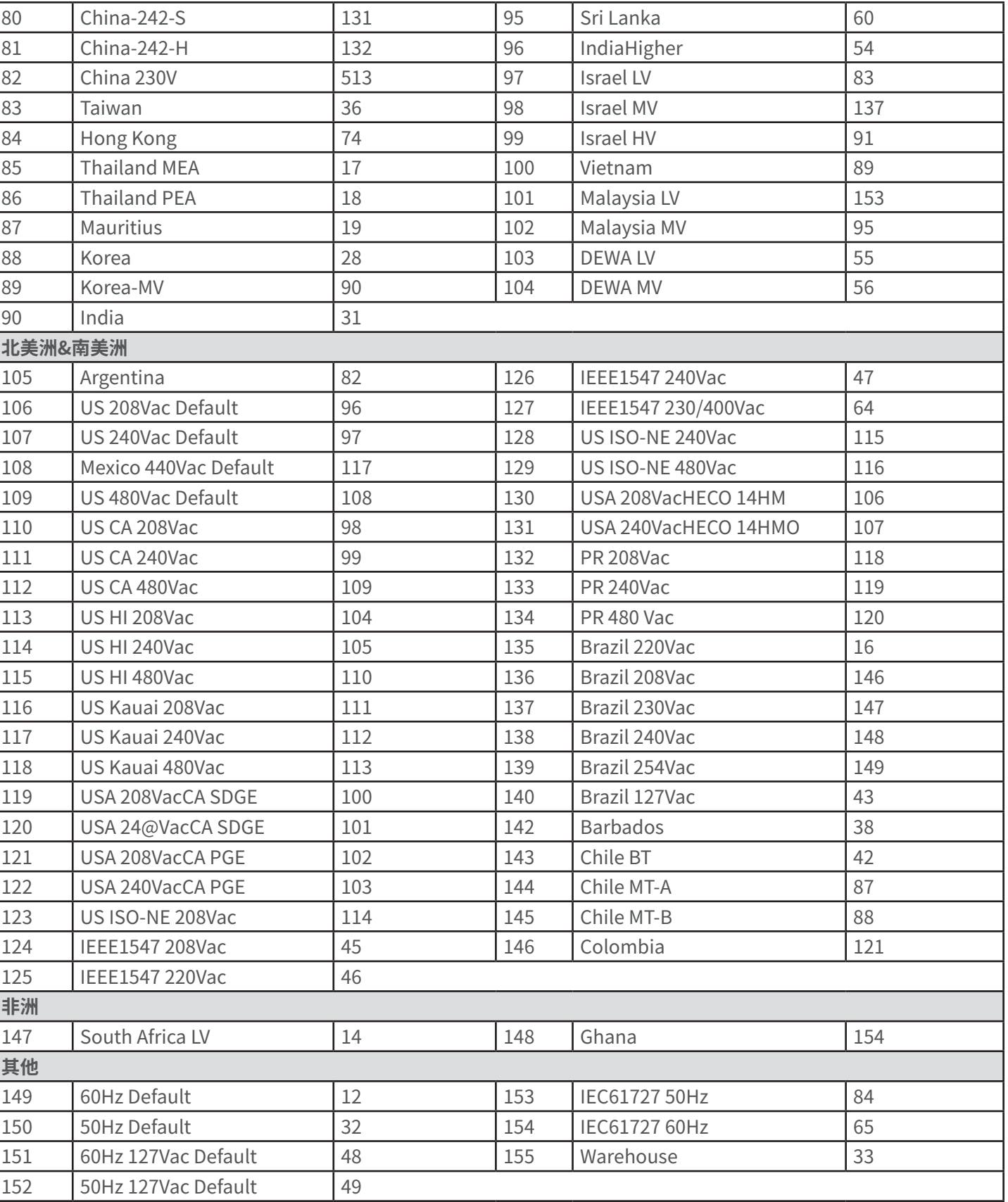

11 附录 用户手册 V1.1-2024-03-10

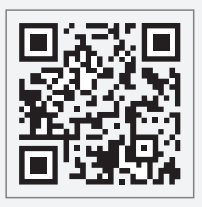

固德威官网

# 固德威技术股份有限公司

- 中国 苏州 高新区紫金路90号
- C T: 400-998-1212
- www.goodwe.com
- service@goodwe.com